# **Serstech 100 Indicator**  User manual version 5.4.5

110

 $\bigodot$ 

 $\sqrt{11}$ 

© 2020 Serstech AB

**OSERSTECH** 

Screen<br>| Identity<br>| Add substance<br>| Scan settings<br>| Back<br>| Back

 $\left( \mathsf{D}\right)$ 

 $\overline{1}$ 

 $\mathbf{R}$ 

#### **Table of Contents**

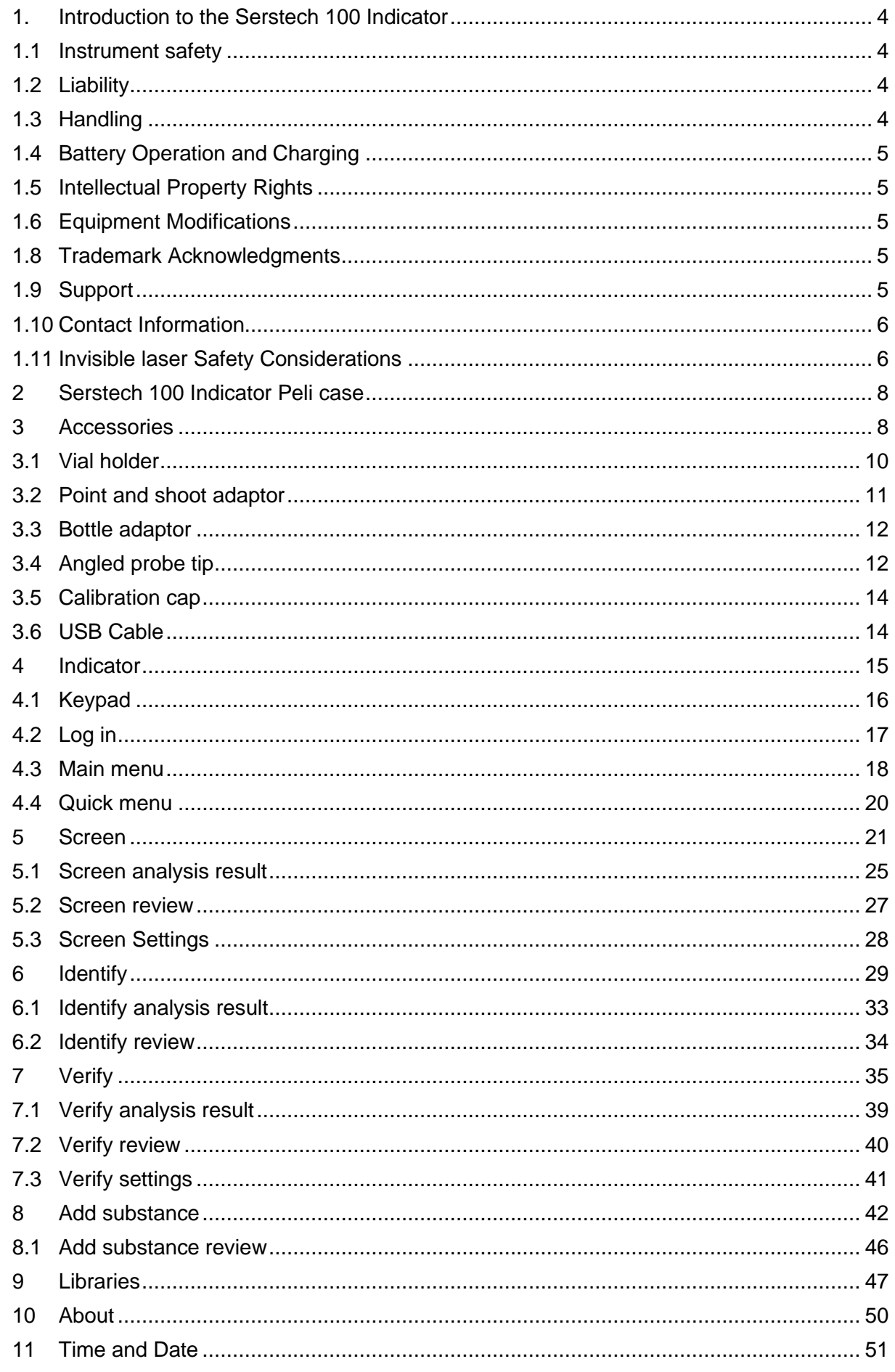

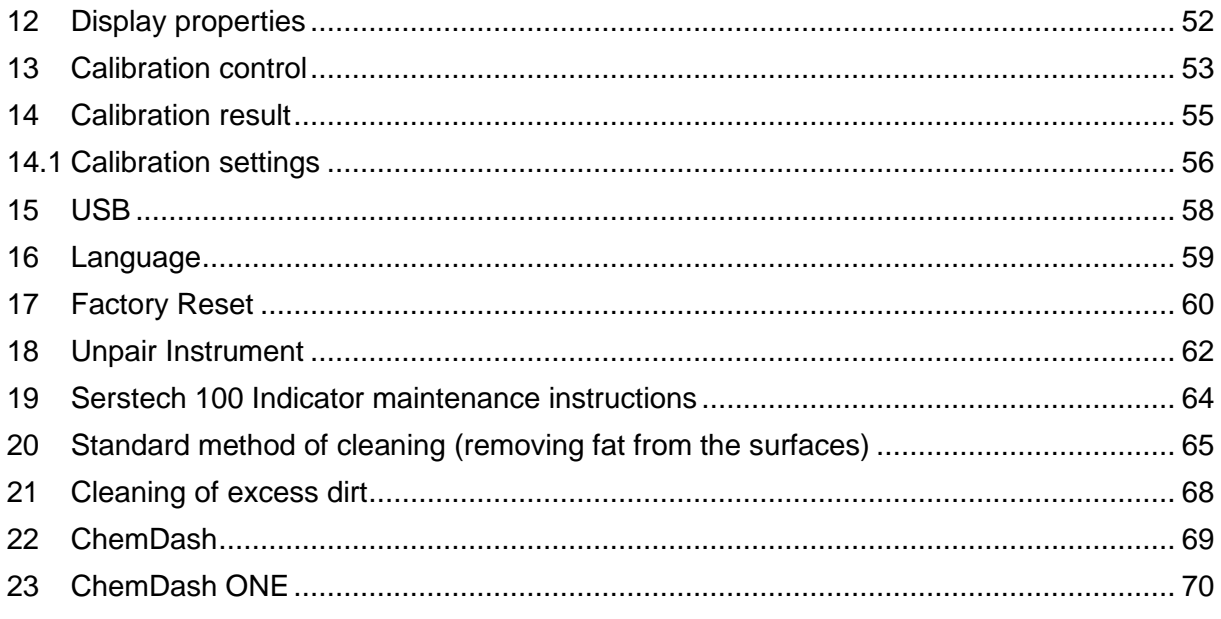

#### <span id="page-3-0"></span>1. Introduction to the Serstech 100 Indicator

Raman spectroscopy is a spectroscopy technique which can be used for rapid identifications of chemicals. The Raman effect occurs when a light (e.g. from a laser) interacts with the sample molecules. Light scattered from the molecules gives rise to a spectrum that typically consists of a series sharp lines and constitutes molecules fingerprint.

The Serstech 100 Indicator is a hand-held Raman spectrometer which can be used without formal training in spectroscopy to obtain chemical identity of substances as well as verify the quality of known substances in order to be able to make immediate action decisions in the field. It also includes a function to screen for regulated substances. The Indicator is a standalone instrument that operates without need for other components. However, the instrument relies on access to libraries stored in the instrument and/ or ability to create and update these libraries externally. Basic computer knowledge is required for administrating the libraries and the users. Laser training is needed for all users since the instrument includes class 3B invisible laser.

This manual describes the basic functions of the Indicator as well as the connection to the software ChemDash ONE. Functions may be different depending on the hardware and/ or software version in the device. The manual covers Indicators with embedded software functionality version 5.3.0 or later.

The software version is shown in the "About" window. The serial number of the instrument is printed on the back of the instrument (S/N) and is also shown in the "About" window for software.

Please NOTE that you can access ChemDash ONE only if your instrument is running software version 4.0.1 or later. If your instrument is running an older version, please upgrade the firmware first by following the instructions in the Firmware Upgrade Guide on serstech.com

#### <span id="page-3-1"></span>1.1 Instrument safety

This is intended for Laser Safety Officers, administrators and users of the SERSTECH Indicator handheld Raman spectrometer instrument. Please read through this section carefully before using the SERSTECH product. Keep the document for further reference.

#### <span id="page-3-2"></span>1.2 Liability

Every care has been taken in the preparation of this document. Please inform your local reseller or SERSTECH AB of any inaccuracies or omissions. SERSTECH AB is not responsible for any technical or typographical errors and reserves the right to make changes to the product and manuals without prior notice. SERSTECH AB makes no warranty of any kind regarding the material contained within this document, including, but not limited to, the implied warranties of merchantability and fitness for a particular purpose. SERSTECH AB shall not be liable nor responsible for incidental or consequential damages in connection with the furnishing, performance or use of this material. This product is only to be used for its intended purpose.

#### <span id="page-3-3"></span>1.3 Handling

For a safe handling Serstech AB recommends Users to do as following:

■ Store the product in a dry and ventilated environment.

- Do not attempt to repair the product by yourself, contact SERSTECH or your SER-STECH reseller for service matters.
- **This product shall be used in compliance with local laws and regulations.**
- **E** Always follow your organization's procedure and regulations for the handling of unknown substances.
- Always use small sample sizes to limit possible hazards.

The warranty is void if the product has been damaged by accident, unreasonable use, neglect or if the unit has been opened or tampered with or other causes not arising from defects in material or workmanship. This product is not designed to be intrinsically safe and the user should take the necessary precautions when using the unit.

The product is designed to be used in an everyday field environment and is therefore considerably more rugged than a laboratory unit. But it is important for the user to recognize that it is a precision instrument and should be treated with care. Abuse and mistreatment may lead to a degradation of performance or premature failure.

#### <span id="page-4-0"></span>1.4 Battery Operation and Charging

The unit is specified for indoor and outdoor usage (-20°C to +40°C, 5 % to 90% relative humidity-RH). However, the Power Supply Unit (PSU) is designed for indoor use only and charging shall therefore always be performed indoors (0°C to +40°C, 8% to 90% relative humidity-RH).

#### <span id="page-4-1"></span>1.5 Intellectual Property Rights

SERSTECH AB has intellectual property rights relating to technology embodied in the product described in this document. In particular, and without limitation, these intellectual property rights may include patents or pending patent applications in the US and other countries. This product contains third-party software.

#### <span id="page-4-2"></span>1.6 Equipment Modifications

This equipment must be installed and used in strict accordance with the instructions given in the user documentation. This equipment contains no user-serviceable components. Unauthorized equipment changes or modifications will invalidate all applicable regulatory certifications and approvals

#### <span id="page-4-3"></span>1.7 Trademark Acknowledgments

**USERSTECH** is a trademark of SERSTECH AB. All other company names and products are trademarks or registered trademarks of their respective companies. Ethernet, Internet Explorer, Linux, Microsoft, Mozilla, UNIX, Windows and WWW are registered trademarks of the respective holders. Java and all Java-based trademarks and logos are trademarks or registered trademarks of Oracle and/ or its affiliates. UPnP ™ is a certification mark of the UPnP ™ Implementers Corporation. SD, SDHC, SDXC, miniSD, microSD, miniSDHC, microSDHC and microSDXC are trademarks or registered trademarks of SD-3C, LLC in the United States, other countries or both.

#### <span id="page-4-4"></span>1.8 Support

In case the User should requires technical assistance, should contact its SER-STECH reseller. If the User questions cannot be answered immediately, the reseller will forward all queries through the appropriate channels to ensure a rapid response.

#### <span id="page-5-0"></span>1.9 Contact Information

The contact information of the company is as following:

**SERSTECH AB** Ideon Science Park, Sölvegatan 43 SE-223 70 Lund, SWEDEN e-mail: [info@serstech.com](mailto:info@serstech.com)

# <span id="page-5-1"></span>1.10 Invisible laser Safety Considerations

This operation manual includes information and warnings which must be observed by the user. It contains information NOTEs as well as information of importance to safety of personnel and property. The important symbols are:

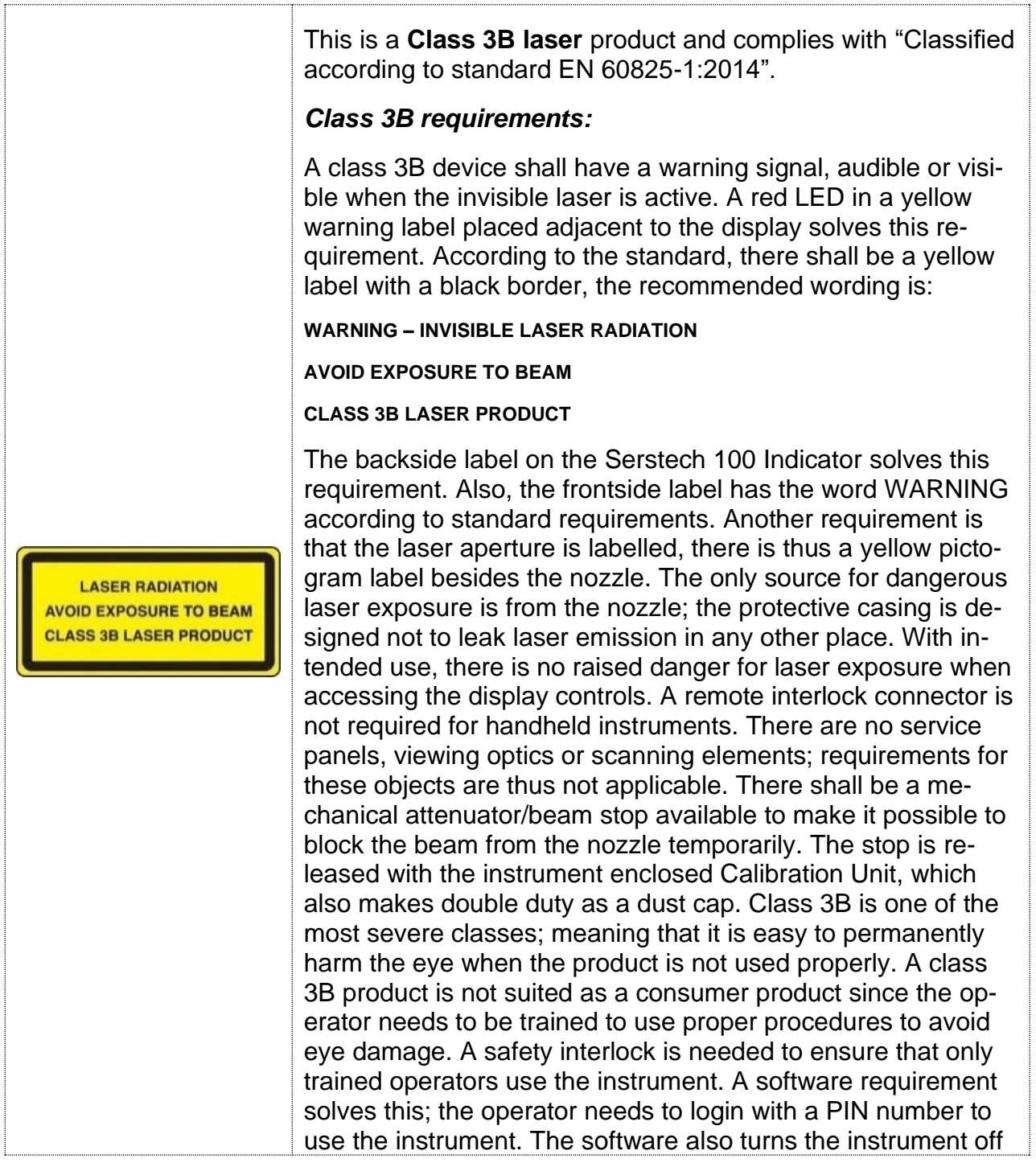

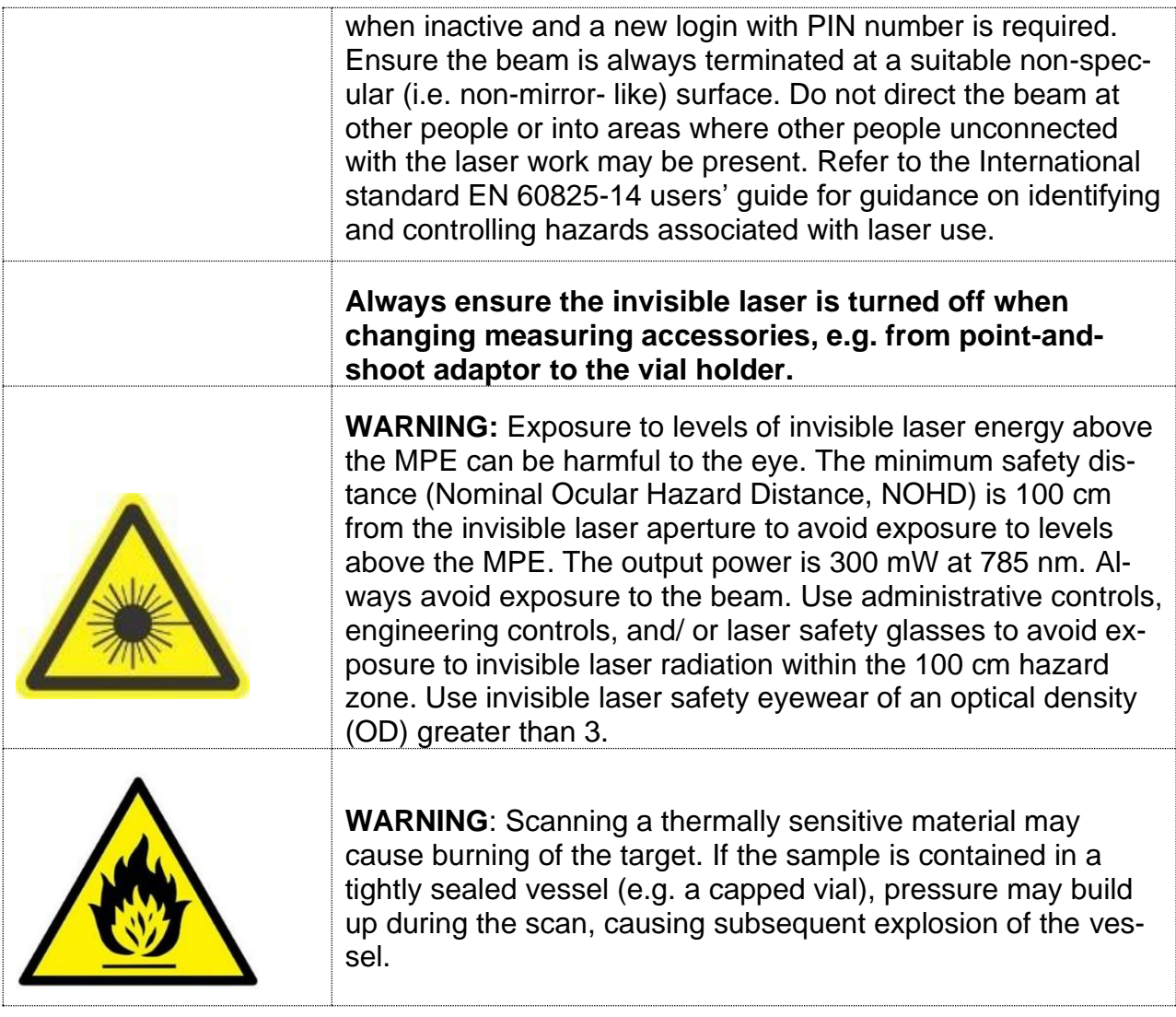

#### <span id="page-7-0"></span>2 Serstech 100 Indicator Peli case

The Serstech Indicator 100 instrument with the Accessories is delivered in a crush proof, dust proof and water resistant Peli case.

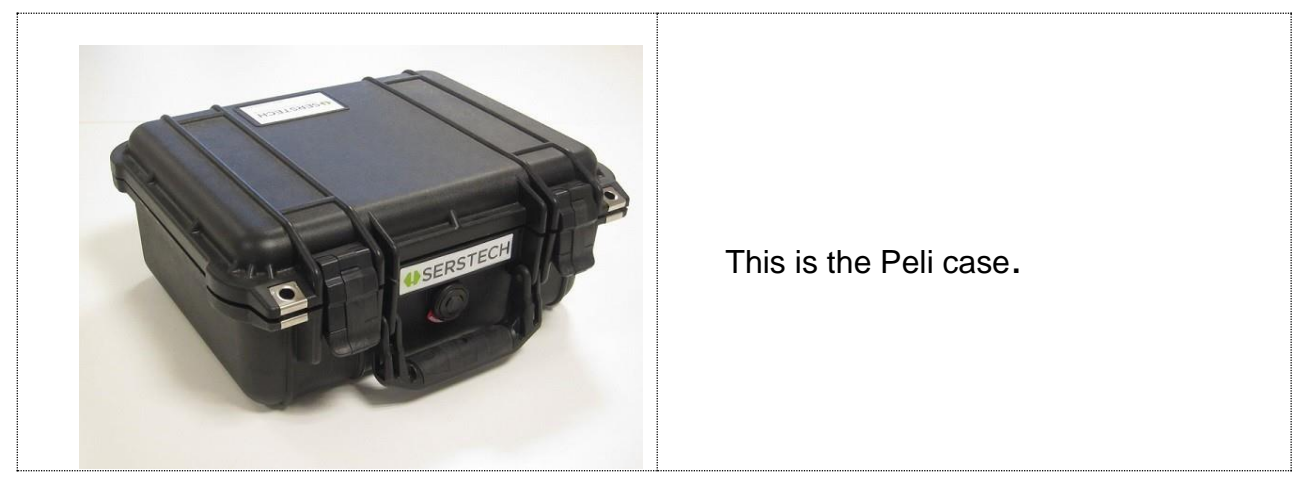

#### <span id="page-7-1"></span>3 Accessories

There are different accessories for different sample applications:

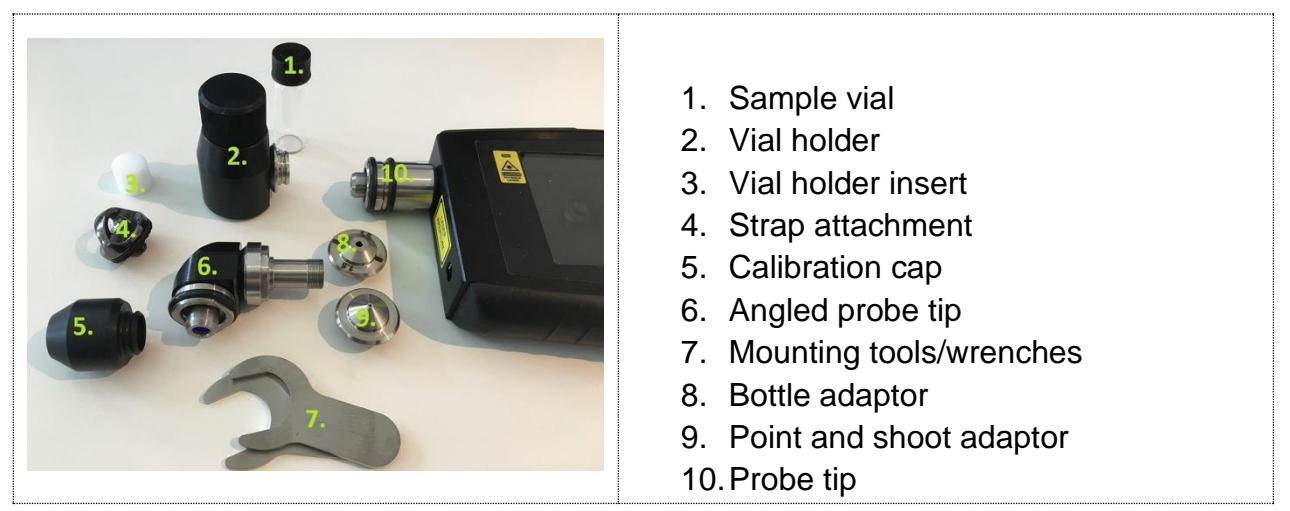

So as to know what the most suitable accessory for your measurement is, please see the Table 1 and its explanation below:

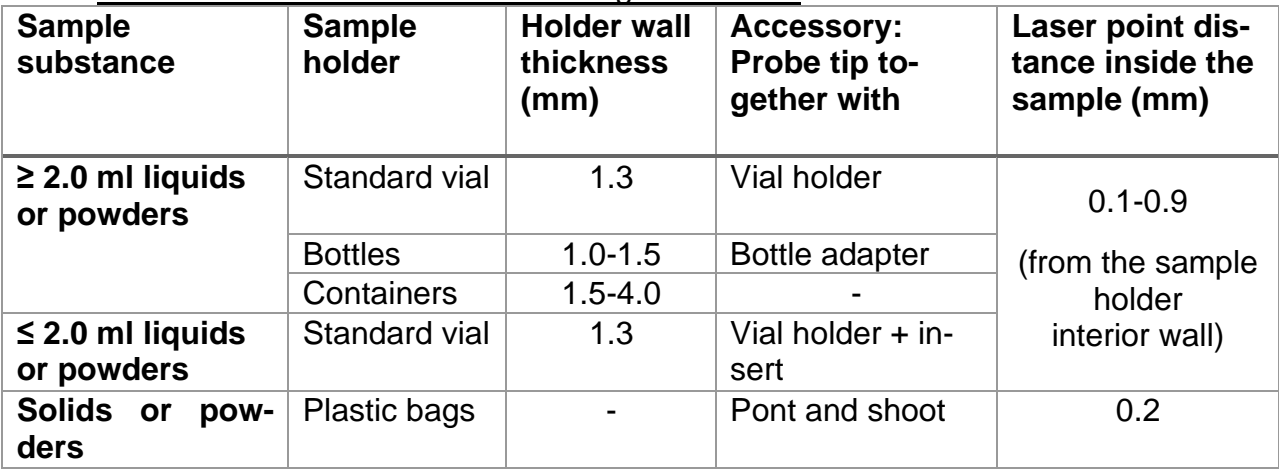

#### Table 1: List of accessories according to their use

The purpose of the different adaptors is to keep the sample at the proper distance from the laser focus point. If the laser focus ends up too far inside the sample, the Raman signal will be attenuated and result to a low quality or unusable spectrum. On the other hand, e.g.

- 1. If the User measures through a glass or plastic container with 1.5-4.0 mm thick walls use probe tip (10. in the picture above) without any adaptor mounted. The laser focus will then be located 4.5-5.0 mm from the tip and therefore will end up inside the sample.
- 2. If the User measures through the standard sample vial with 14.8 mm outer diameter and 1.3 ±0.2 mm thickness, the laser will point 0.1-0.9 mm from the vial interior wall and 14 mm from the bottom of the vial inside the vial holder. Therefore, the vial must be filled up to 2 mL at least so that the laser focus ends up inside the sample and not in the air.
- 3. If the sample is less than 2 mL use the insert to raise up the vial inside the vial holder. The laser focus will point 0.1-0.9 mm from the vial interior wall and 2 mm from the vial bottom. Minimum sample volume is approximately 0.4 mL.
- 4. With the point and shoot adaptor the focus will point approximately 0.2 mm from the adaptor tip. That's why the point and shoot adaptor is appropriate to use when measuring though a thin plastic bags or flush to a solid surface of the sample.
- 5. If the container has 1.0-1.5 mm thick walls use the bottle adaptor.

**NOTE:** It is very important to reduce stray light from entering the instrument as much as possible, e.g. by covering the container with a black cloth unless the User uses the vial holder adaptor. It is also recommended to use the auto-exposure mode. The amber glass vessels and fogged plastic material will reduce the quality of the signal and thus the obtained spectrum. The signal quality may be also reduced for the opaque samples, e.g. powders because of the sample depth (affected by factors as the grain size), fluorescence, sample actual Raman response etc. However, for transparent, non- fluorescent liquid samples there are a much wider margin.

# <span id="page-9-0"></span>3.1 Vial holder

Thevialholderisusedforanalysisofliquid samples invials. One sample vial is shipped with the instrument. Generally, the vial holder can be used with both probe tip and angled probe tip. In this example we will use it with the straight probe tib.

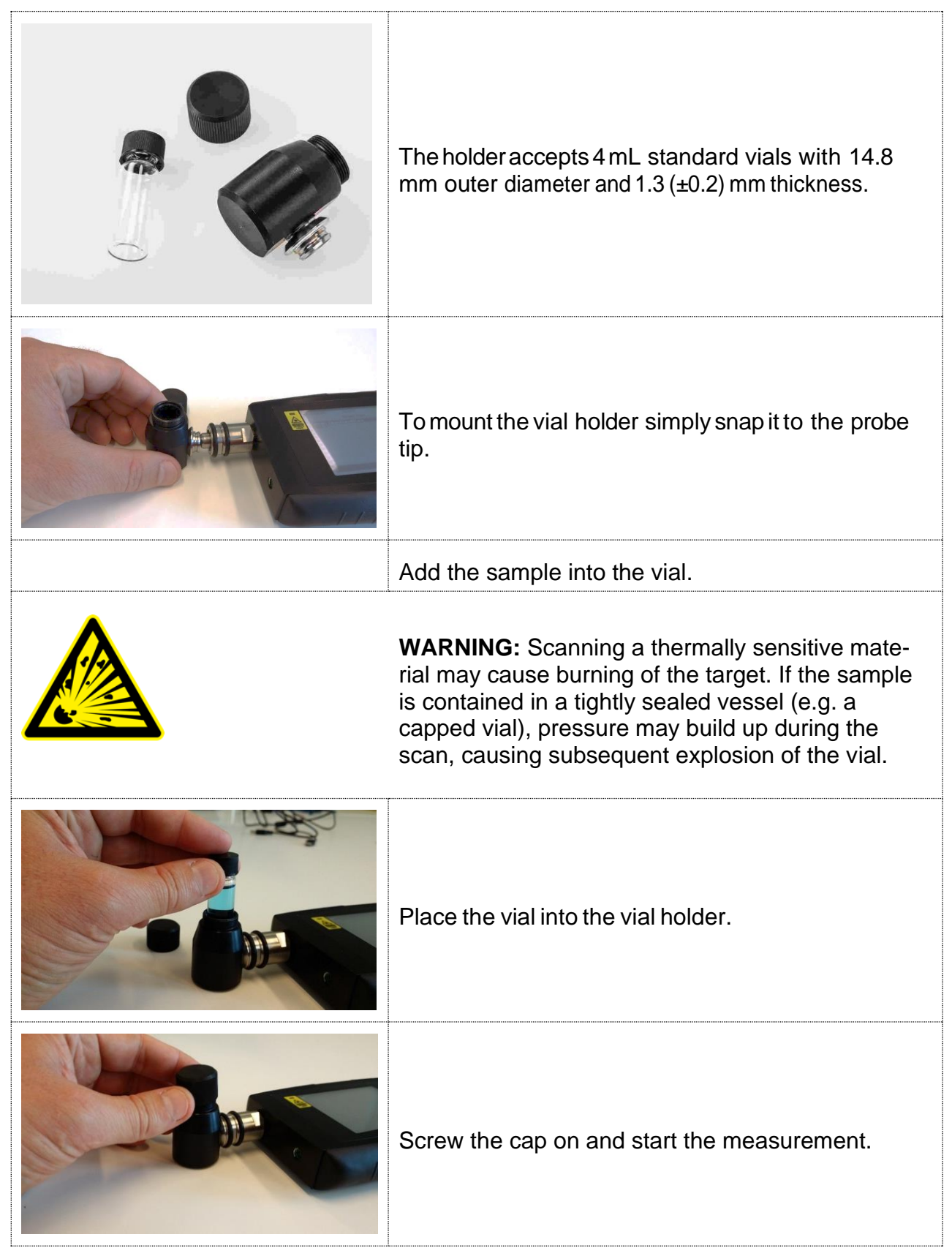

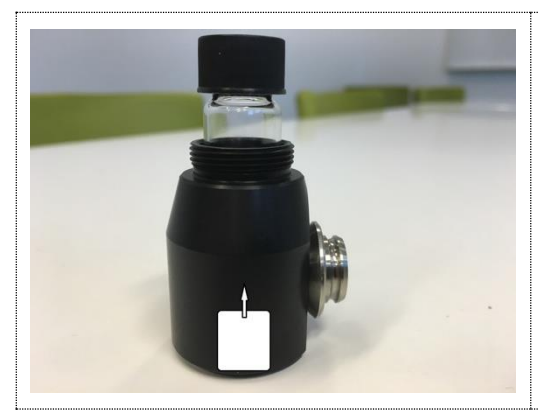

#### **Vial holder inserter**

The insert serves as a support for the vials filled with a sample up to 0.4 mL.

# <span id="page-10-0"></span>3.2 Point and shoot adaptor

The point and shoot adaptor have a conical shape for easy measurement of any size and shape of samples. This will ensure optimal versatility and measurement results. Generally, the point and shoot adaptor can be used with both straight probe tip and angled probe tip.

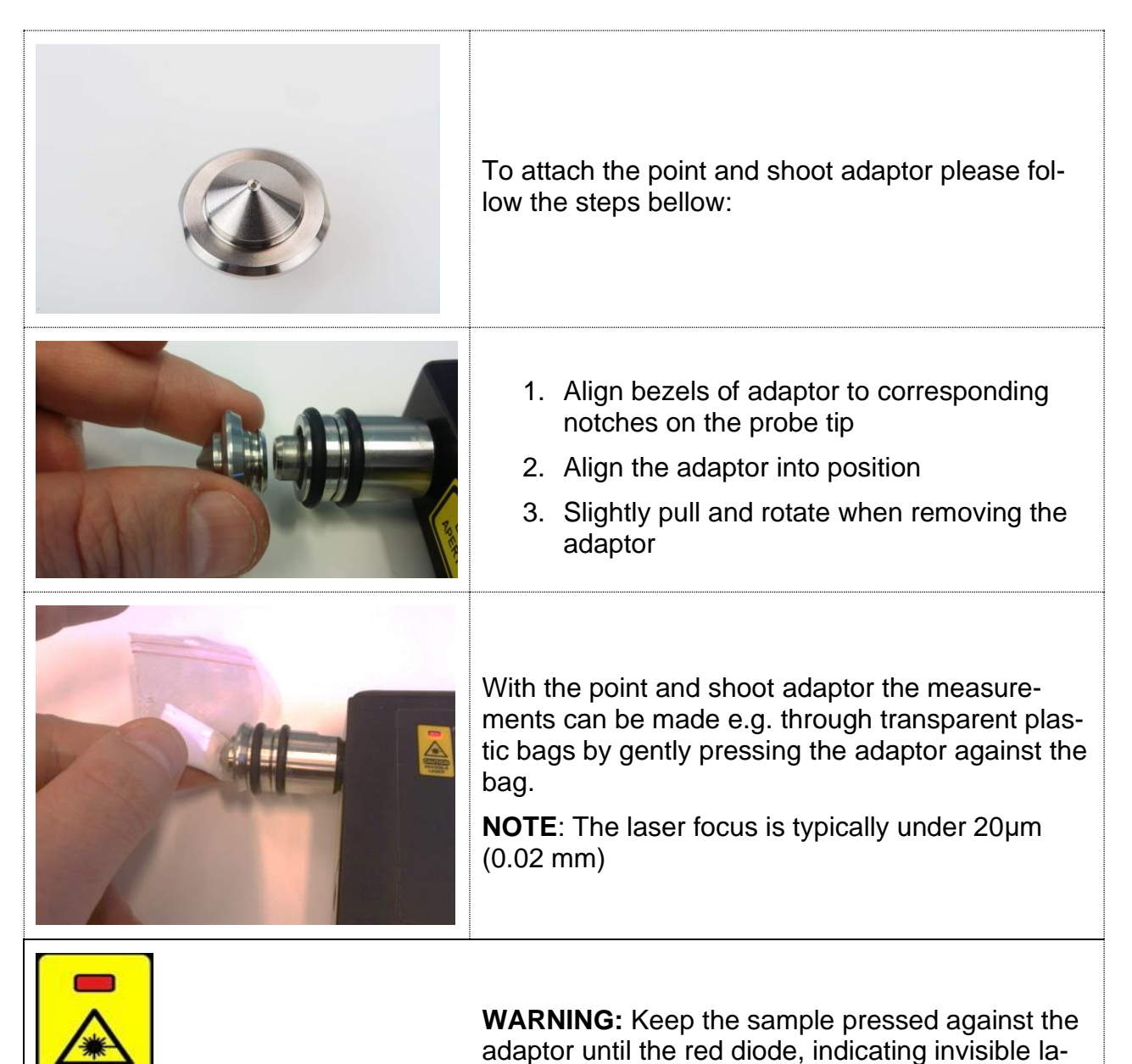

ser activity, is turned off.

#### <span id="page-11-0"></span>3.3 Bottle adaptor

 The bottle adaptor looks similar to the point and shoot adaptor and is used when measuring through a transparent container with a thickness of 1.0 -1.5 mm. Generally, the bottle adaptor can be used with both probe tip and the angled probe tip. In this example we will use it with the straight probe tip.

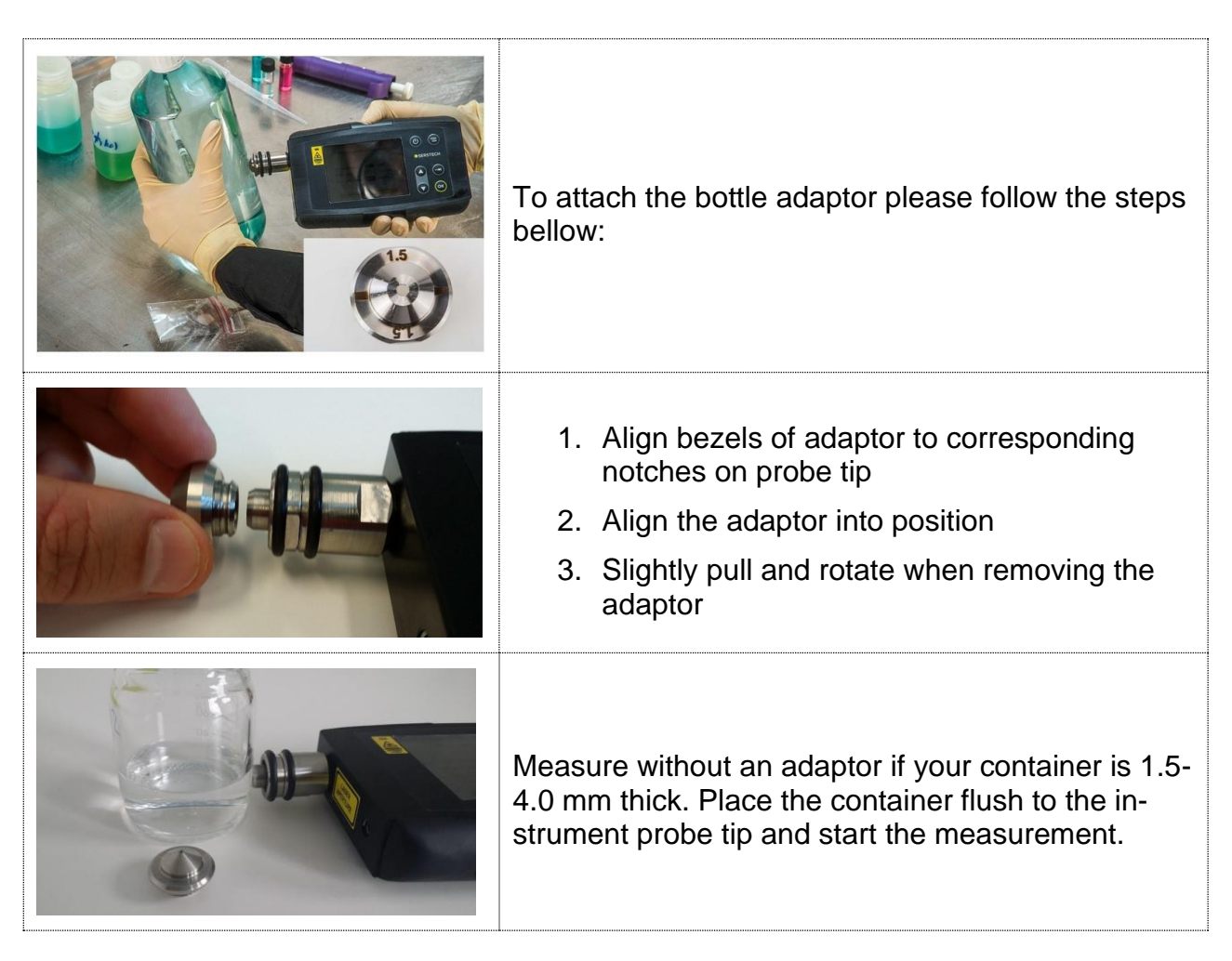

#### <span id="page-11-1"></span>3.4 Angled probe tip

The angled probe tip is used for analysis of solid samples. It can be used for measurements of e.g. powders through a plastic bag when sampling potentially explosive substances.

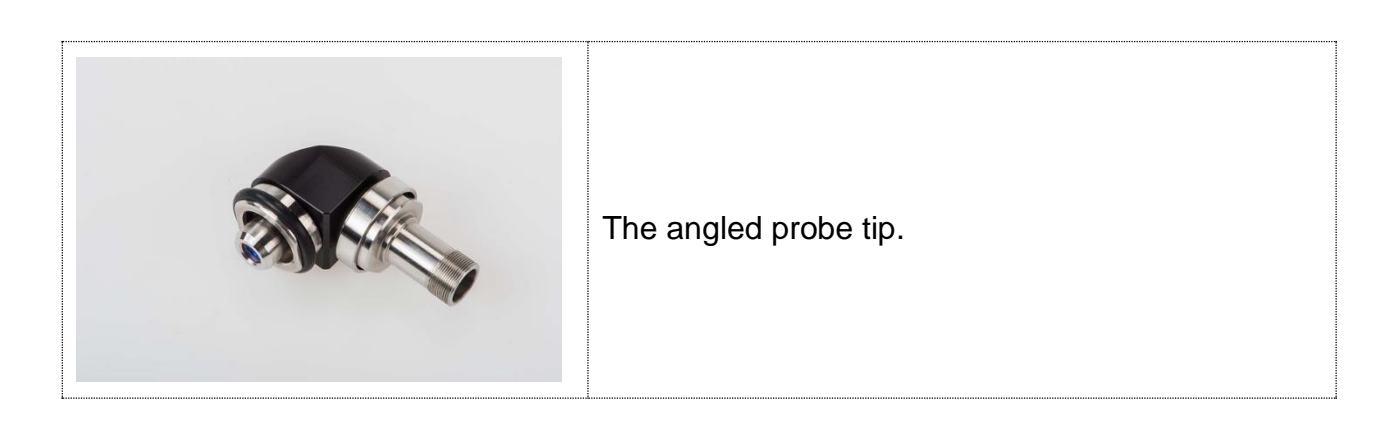

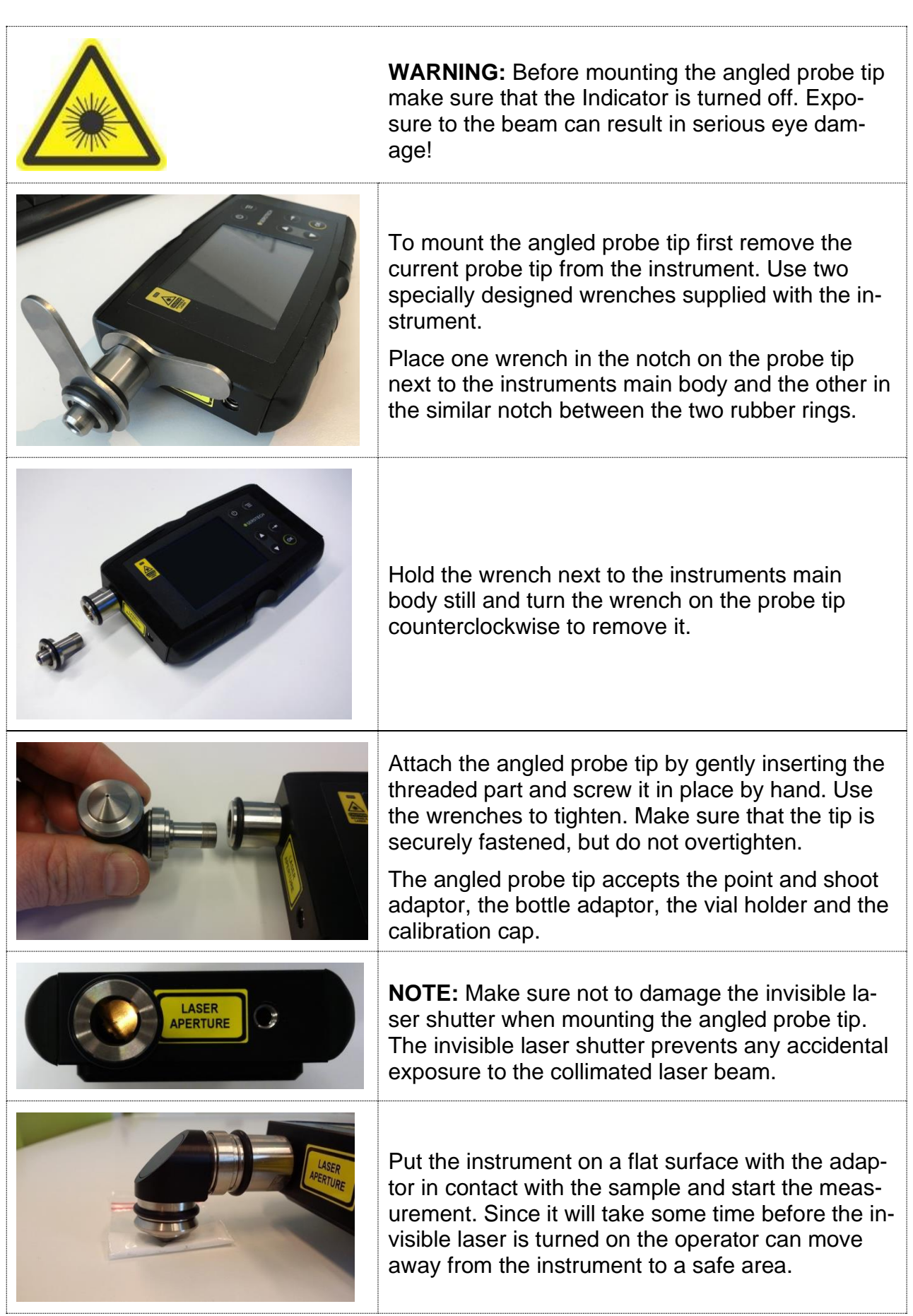

#### <span id="page-13-0"></span>3.5 Calibration cap

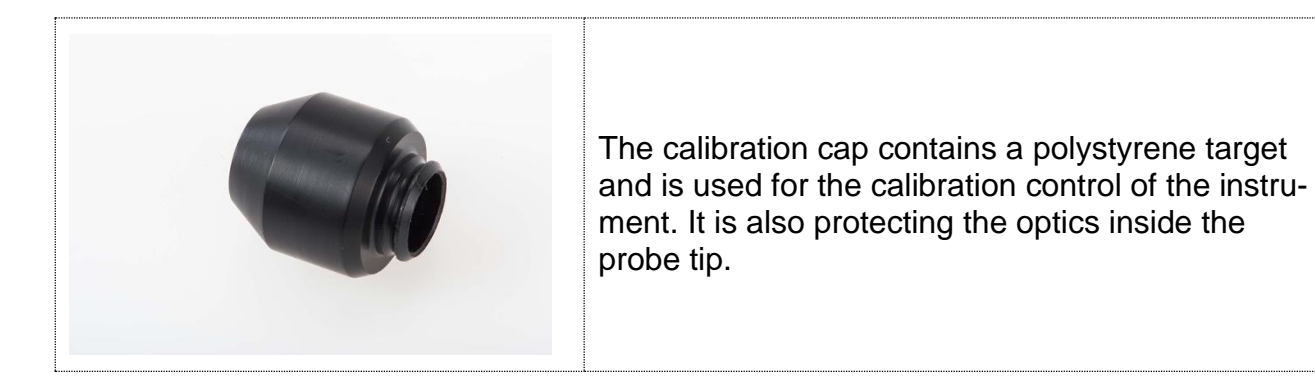

#### <span id="page-13-1"></span>3.6 USB Cable

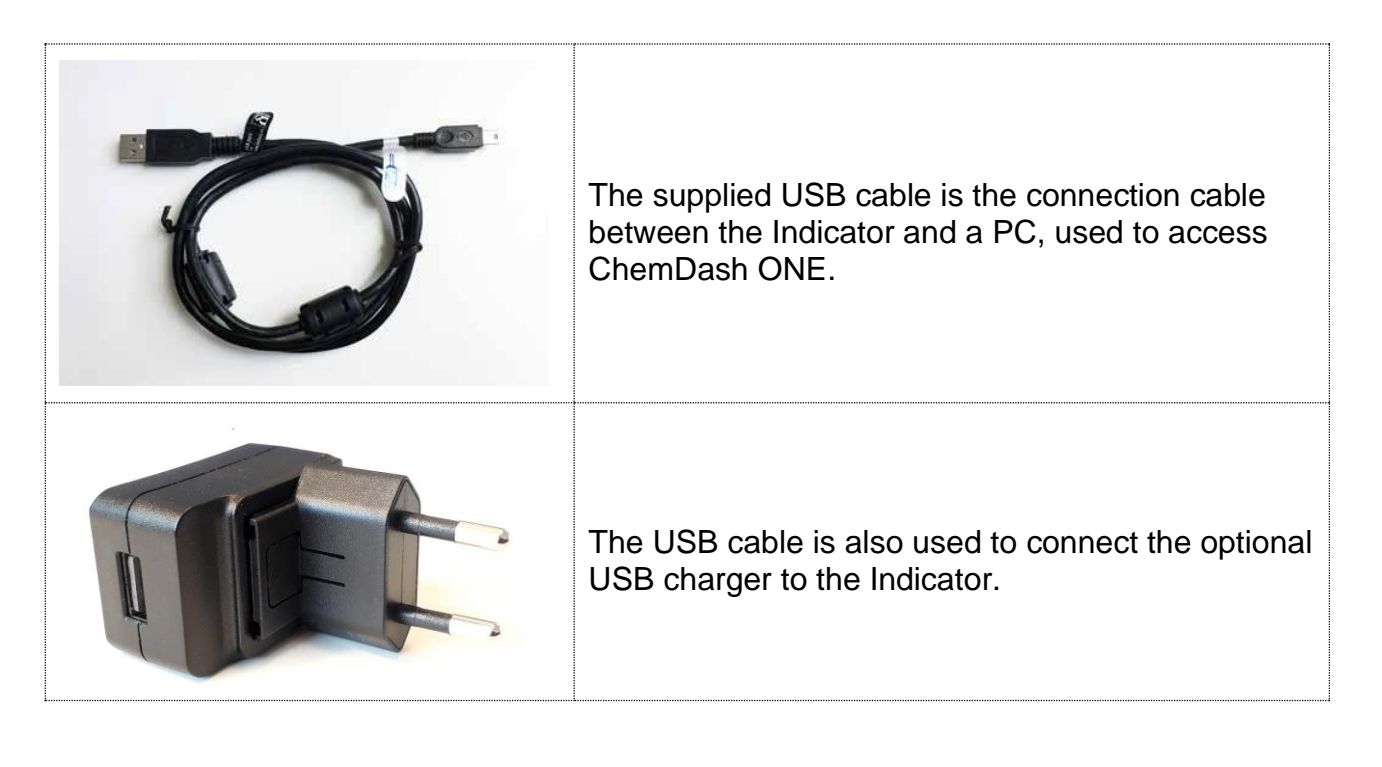

# <span id="page-14-0"></span>4 Indicator

All the Indicator functions are controlled through the Keypad.

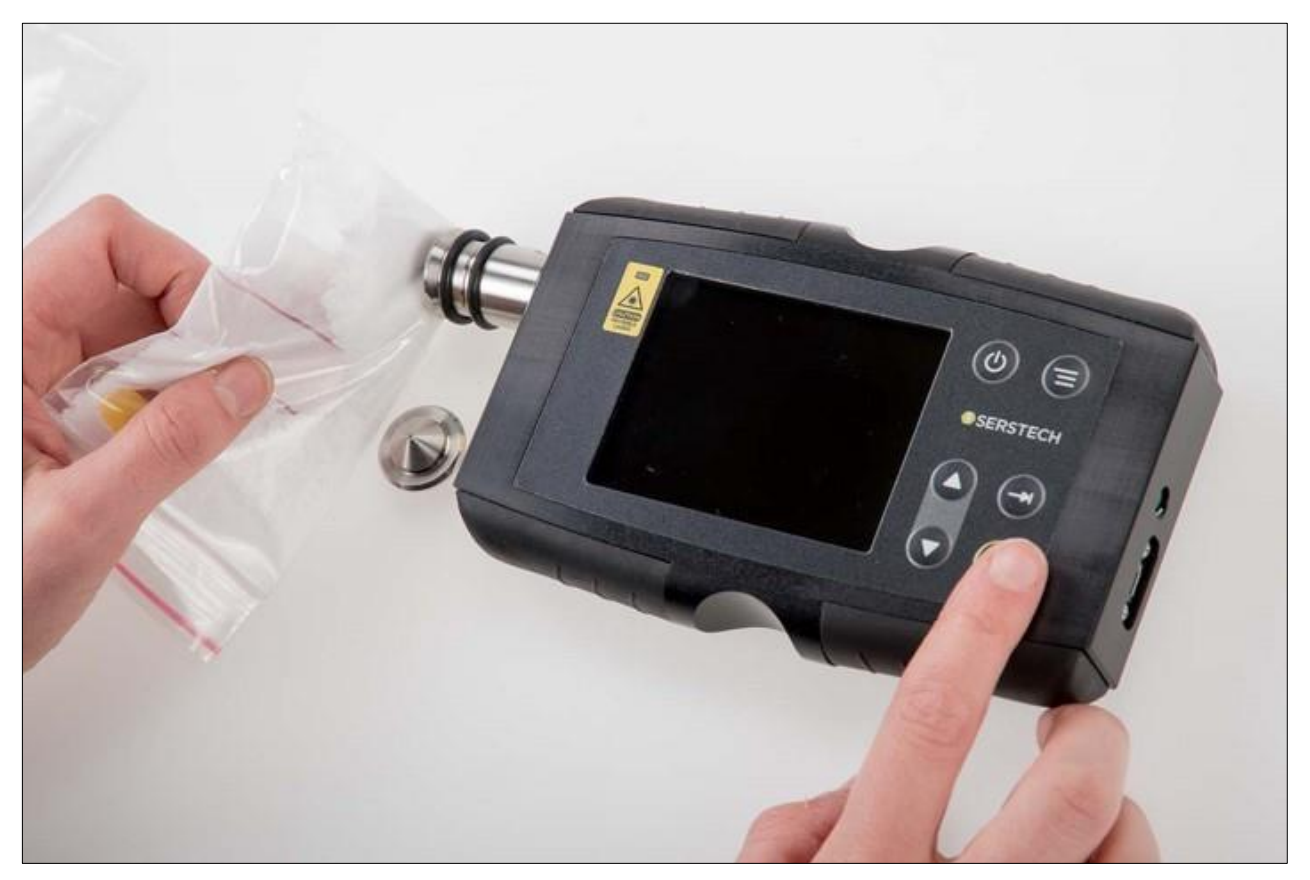

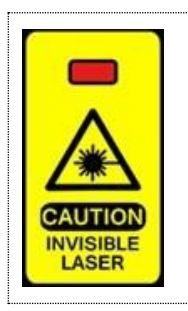

On the front side of the Indicator there is a clearly visible **laser warning label** with a red indicator LED that is lit when the invisible laser is operating.

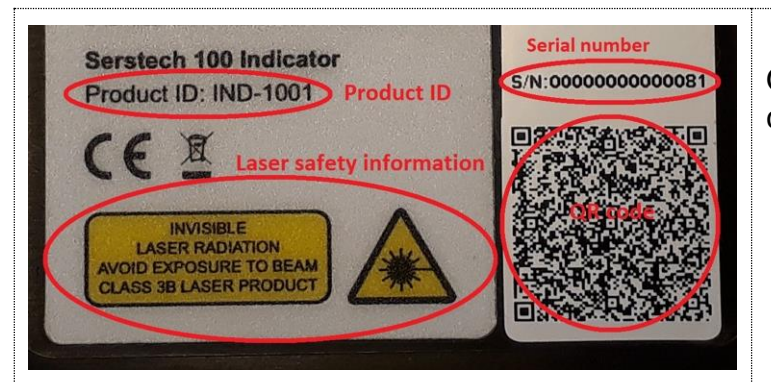

On the backside of the instrument it can be found:

- **Product ID**
- **Invisible laser safety information**
- **Serial number**
- **QR** code

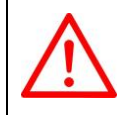

**Important NOTE: Analysis of strongly reflecting samples, e. g. mirrors, must be avoided since this can harm the instrument and void the warranty.**

**NOTE:** Be aware of that any measurement is sensitive to stray light entering the instrument through the probe tip. Stray light will not damage the instrument but may cause corruption of the measurement. Daylight usually contains a substantial amount of near infrared radiation in the same spectral range as the Raman bands, making it difficult to filter out without simultaneously reducing instrument detection sensitivity. When doing a scan outside in bright sunlight, it is recommended to scan the sample using the capped vial holder, if possible. When scanning solid materials, e.g. in plastic bags, you should limit the amount of stray light as much as possible, e.g. by doing the measurements in a shaded area and cover the front lens aperture.

## <span id="page-15-0"></span>4.1 Keypad

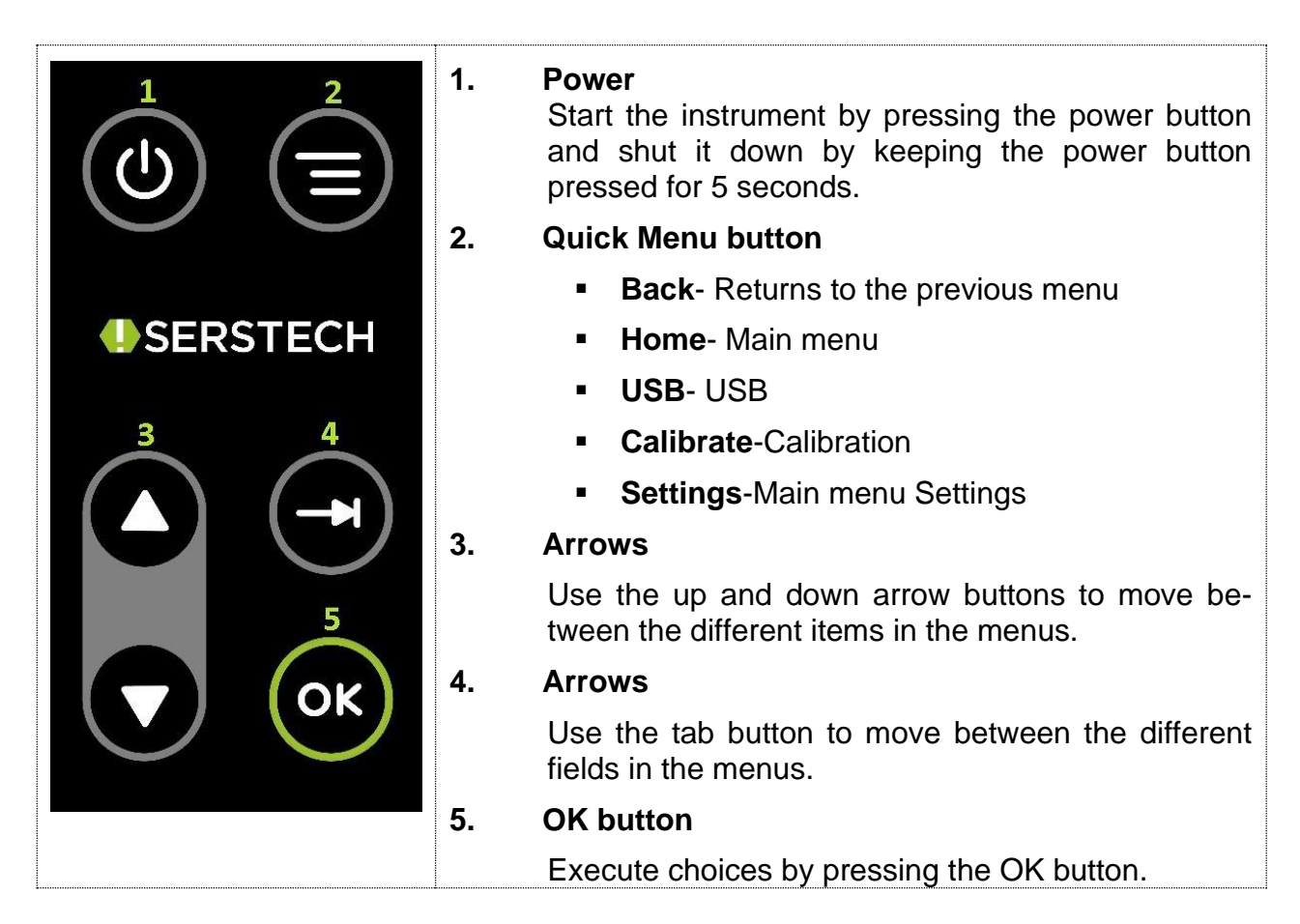

# <span id="page-16-0"></span>4.2 Log in

In order to log in the Serstech 100 Indicator, please follow all steps described below:

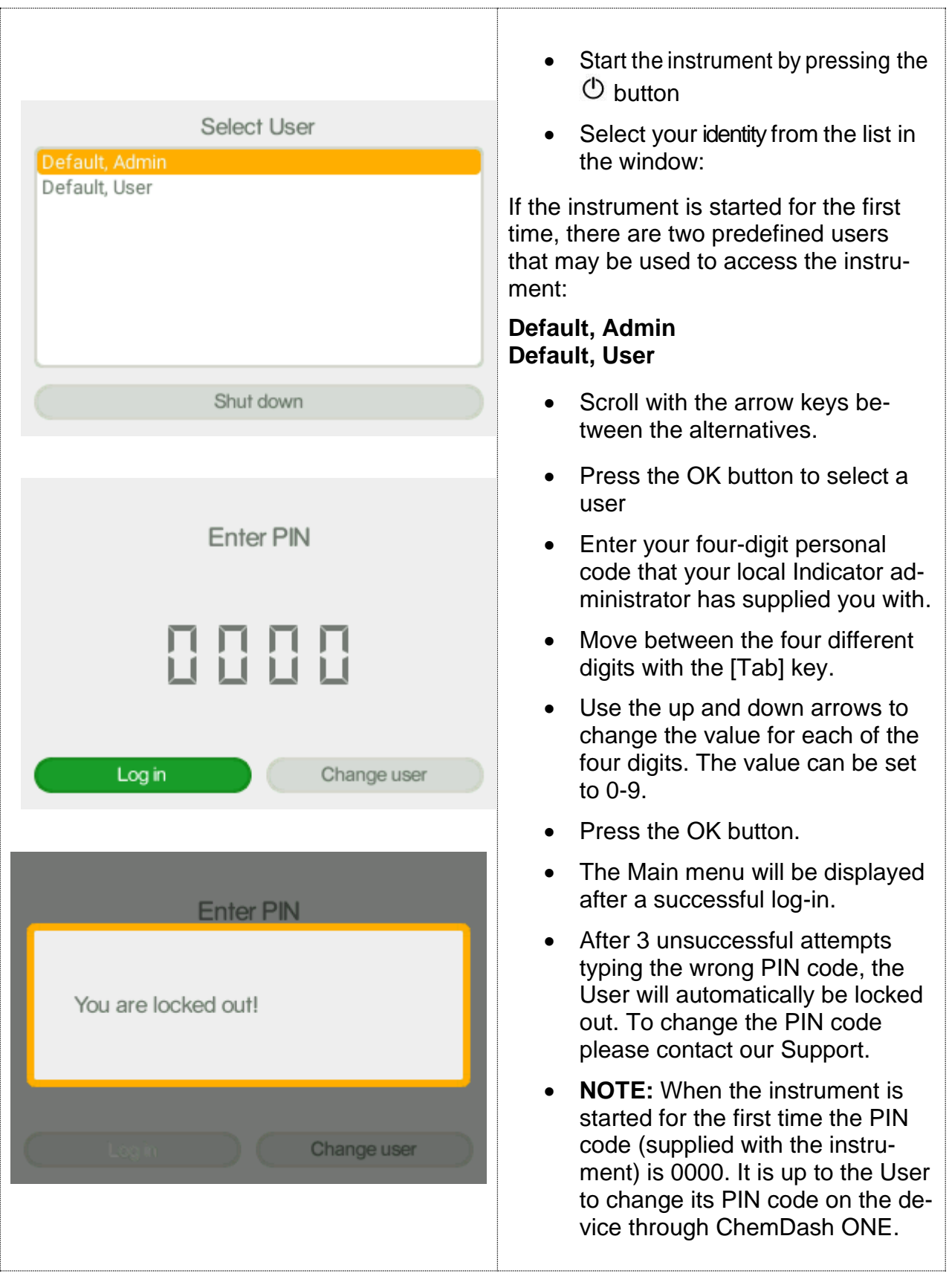

#### <span id="page-17-0"></span>4.3 Main menu

Features of the Main menu are Scan, Review, Settings and Exit. You can quick access the Main menu by using the Quick Menu button and select Home.

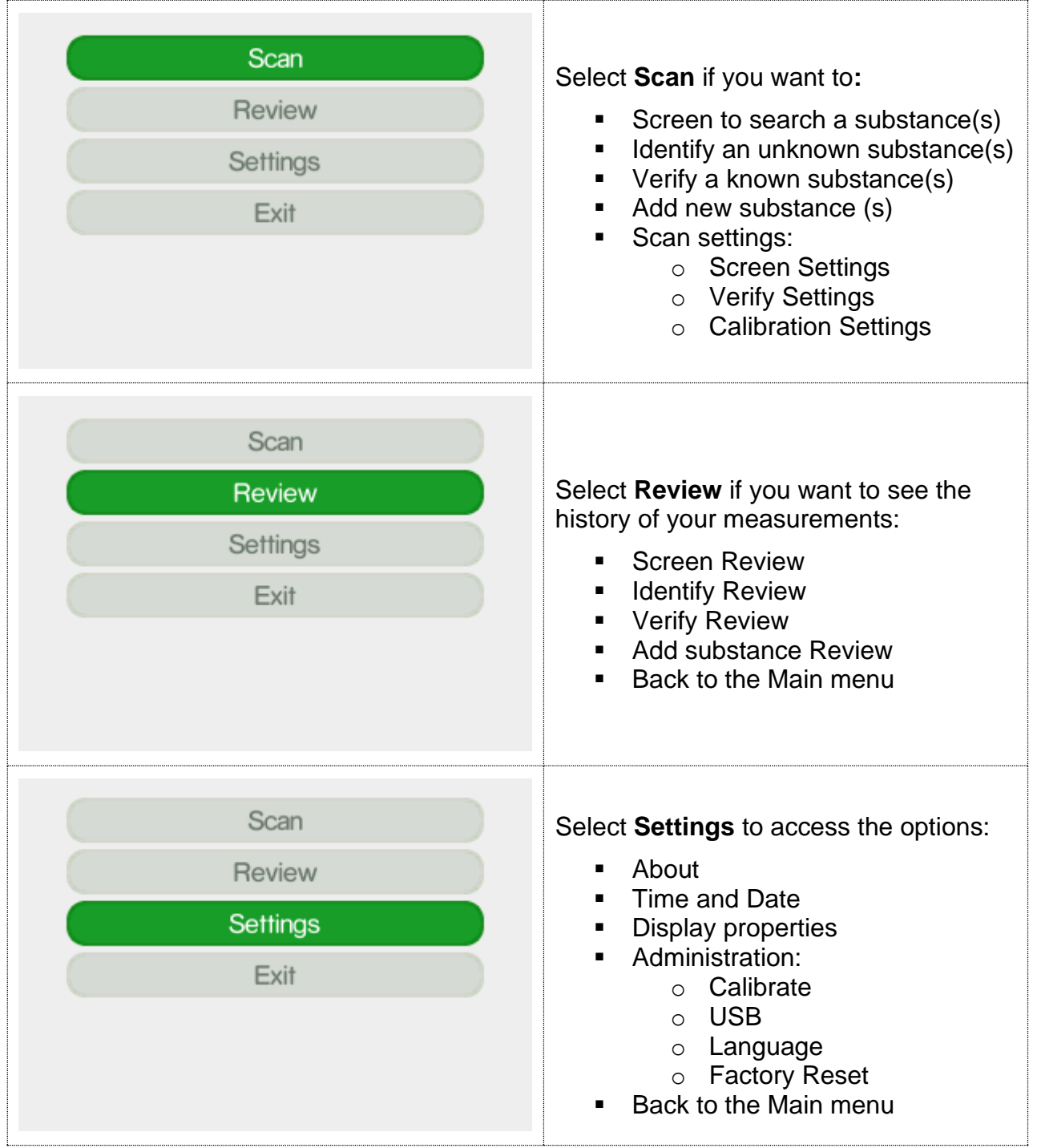

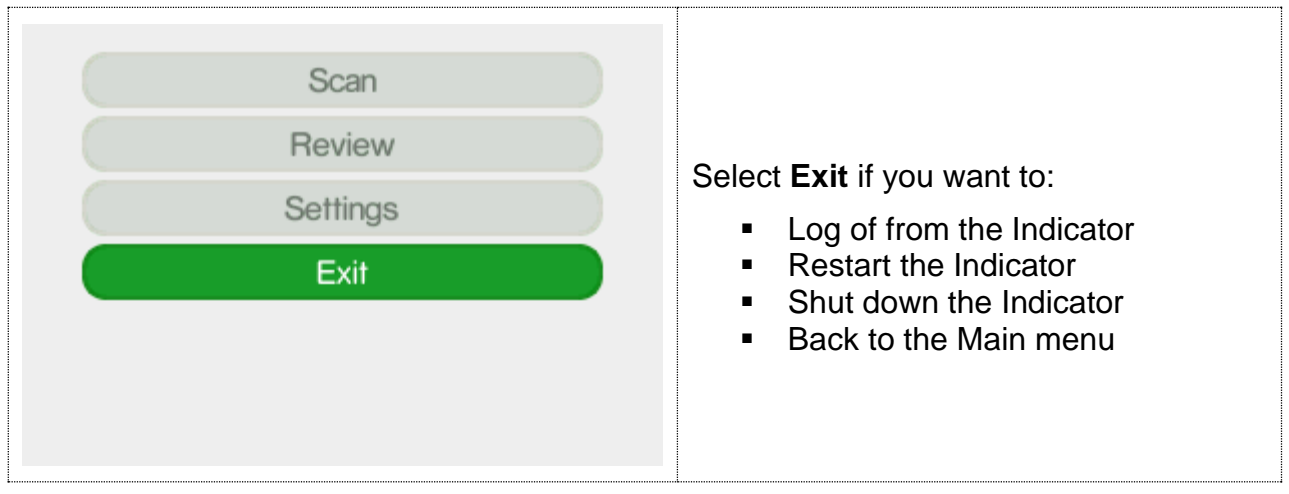

#### <span id="page-19-0"></span>4.4 Quick menu

The Quick Menu is opened when the **Quick Menu** button is pressed.

Features of the Quick menu are **Back**, **Home**, **USB**, **Calibrate** and **Settings**.

- Use the up and down arrows to move between the different menu items.<br>■ The Quick menu is closed by pressing the Quick Menu button.
- The Quick menu is closed by pressing the Quick Menu button.

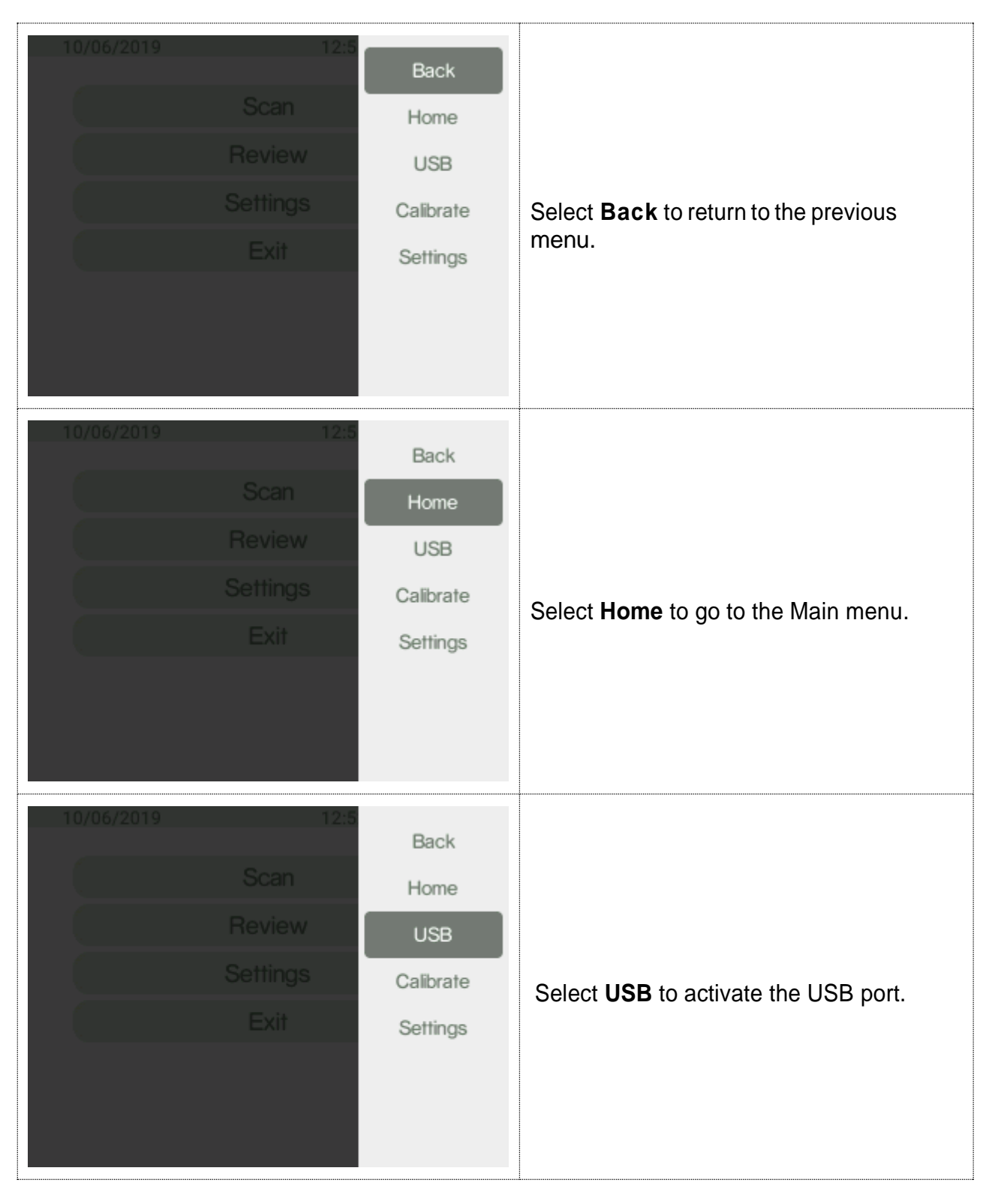

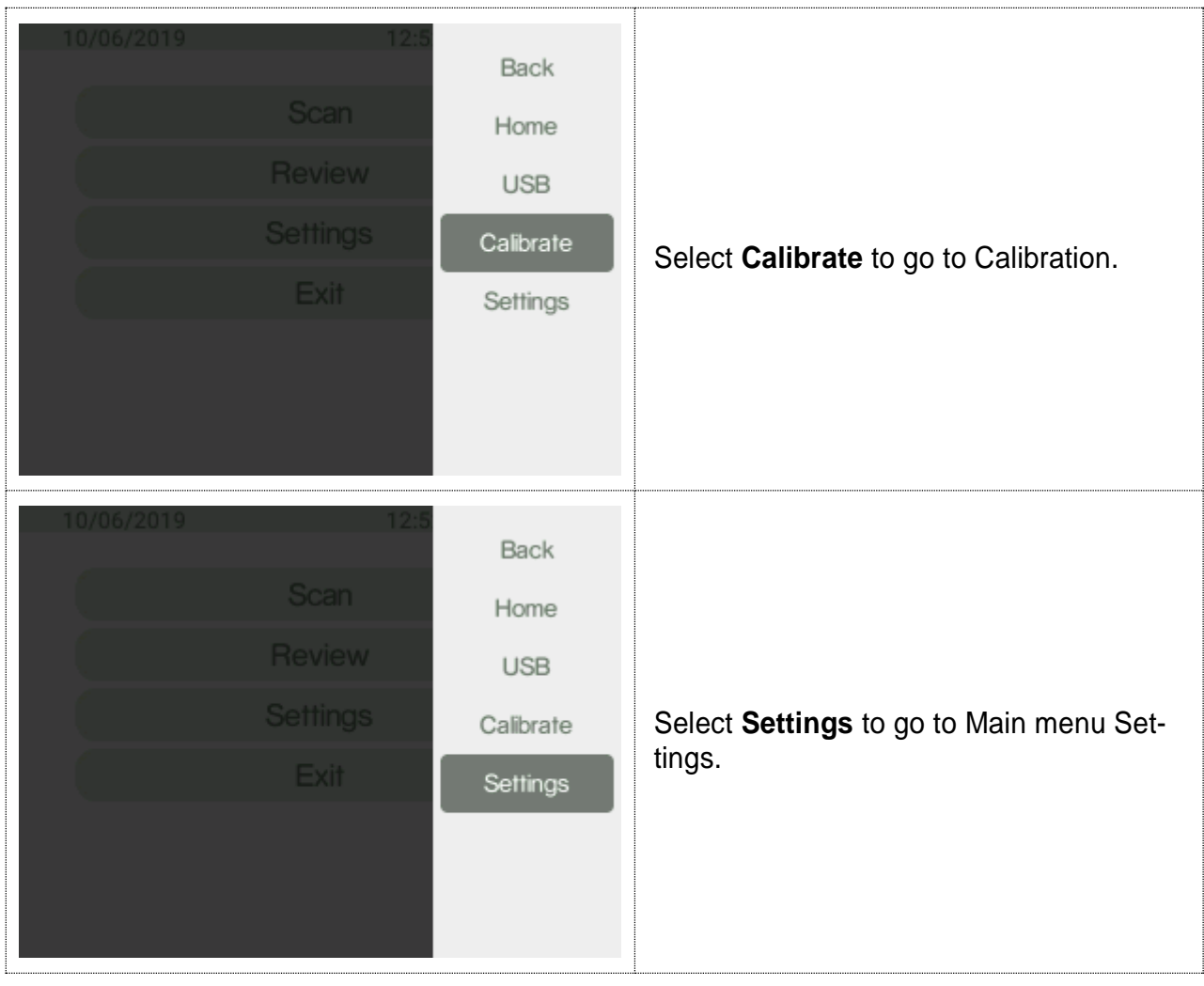

#### <span id="page-20-0"></span>5 Screen

This method is used for screening a list of restricted chemicals for the presence of a regulated substance(s) in the sample, e.g. narcotics and explosives.

Narcotics and explosives are two screen categories of the instrument. Each substance of these two categories has its "Regulatory Type" settings in the reference library depending on the severity. The regulatory types are listed under Screen analysis result:

- Select the appropriate accessory for the analysis
- Log in to the Indicator
- Select the category of substances you want to screen i.e. narcotics, explosives or both under Screen Settings.

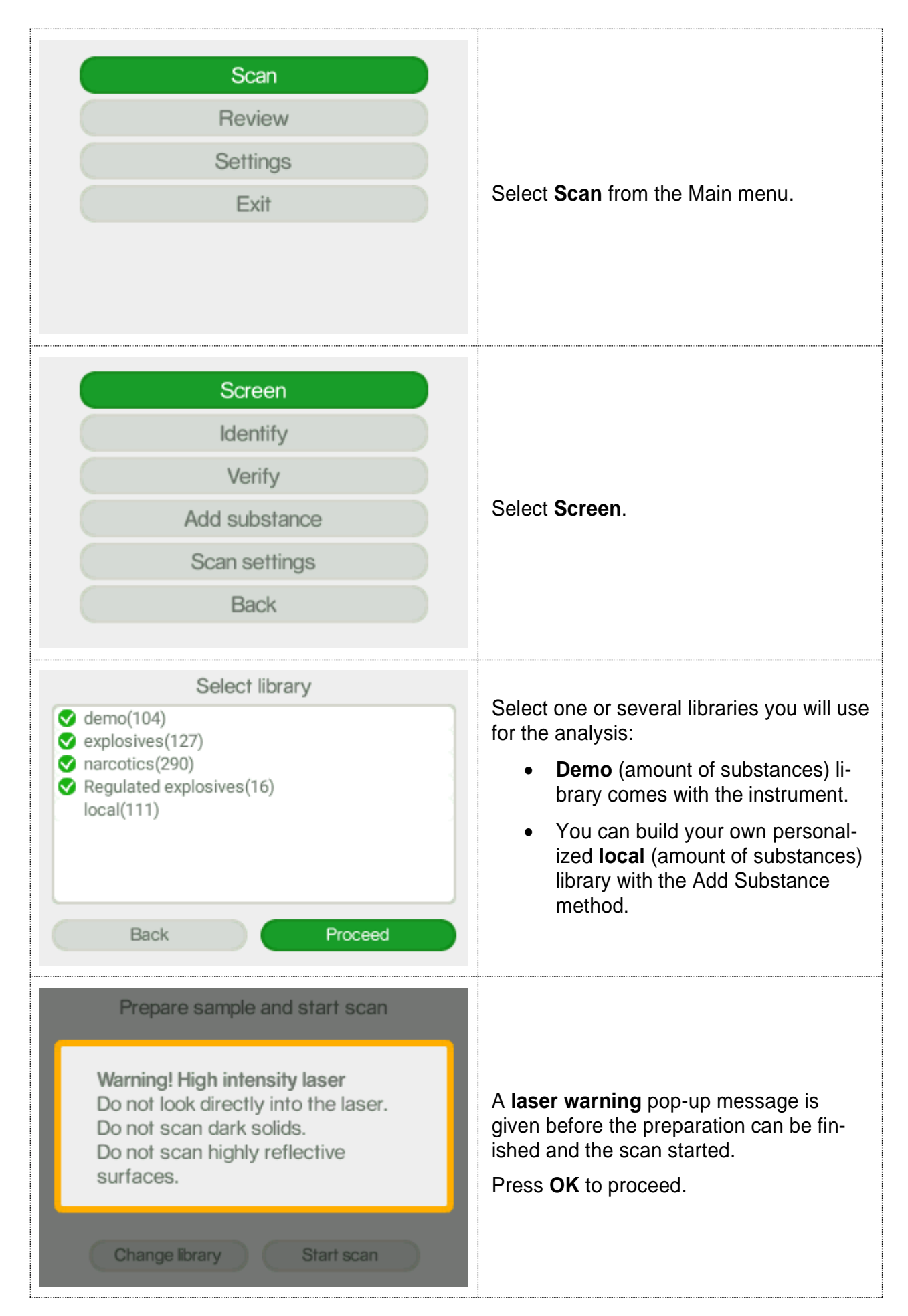

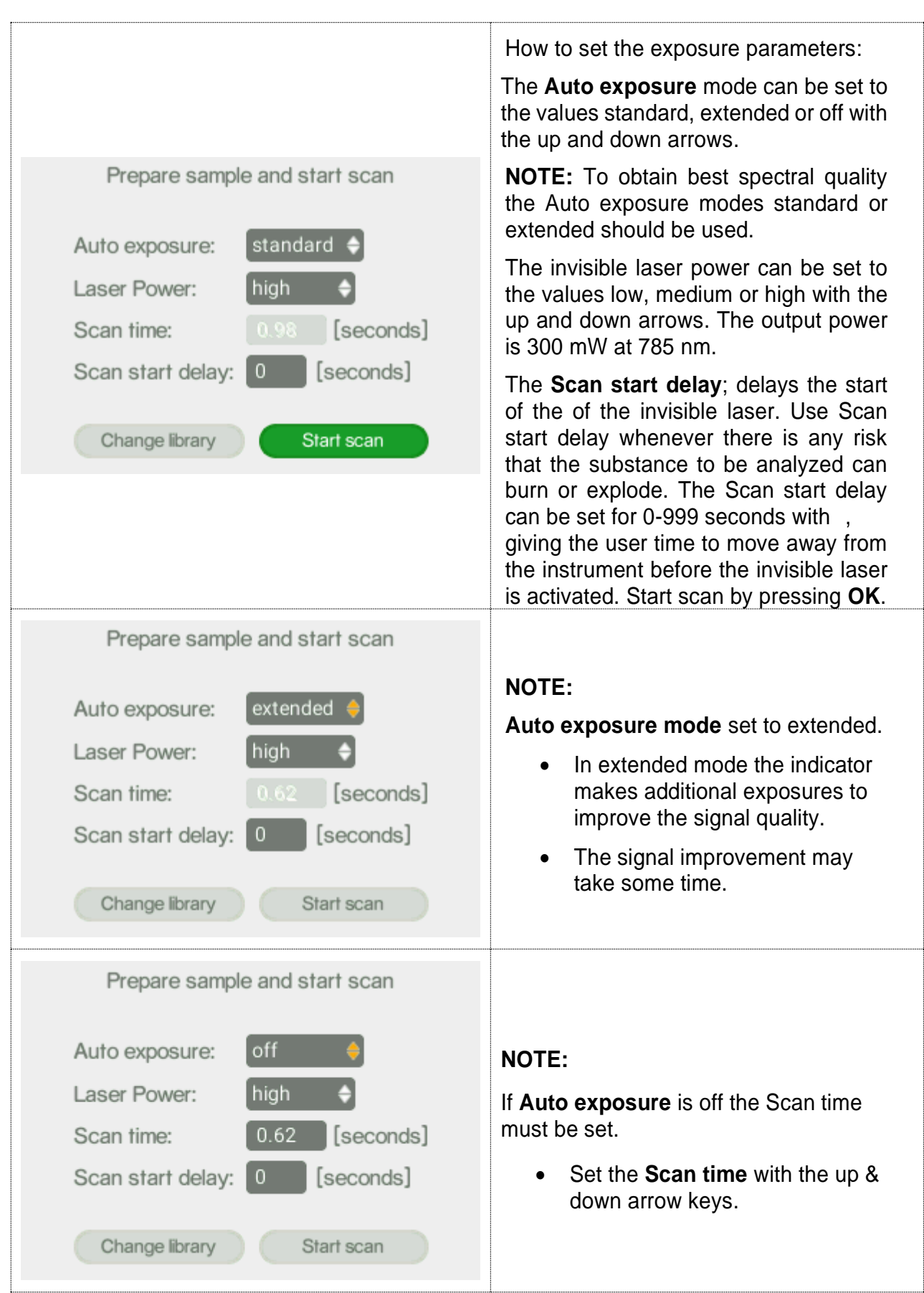

**NOTE:** In Auto-exposure standard and extended mode the Indicator will analyze the sample and try to calculate the ideal exposure time needed to get optimal signal-to-noise ratio in the measured spectrum, i.e. maximize the quality of the spectrum. The calculated exposure can be in the range of 0.02 – 32 seconds, depending on compound and sampling conditions. In extended mode additional exposures will be made to improve the signal quality.

When using these modes, the total process time will be from 3 seconds longer compared to manual mode since several trial exposures and signal improvement will be made in addition to the final measurement. The total accumulated invisible laser exposure on the sample will also increase compared to manual exposure mode. Until the actual analysis starts there is always the option to abort the measurement.

Follow the different steps in the sample analysis**:**

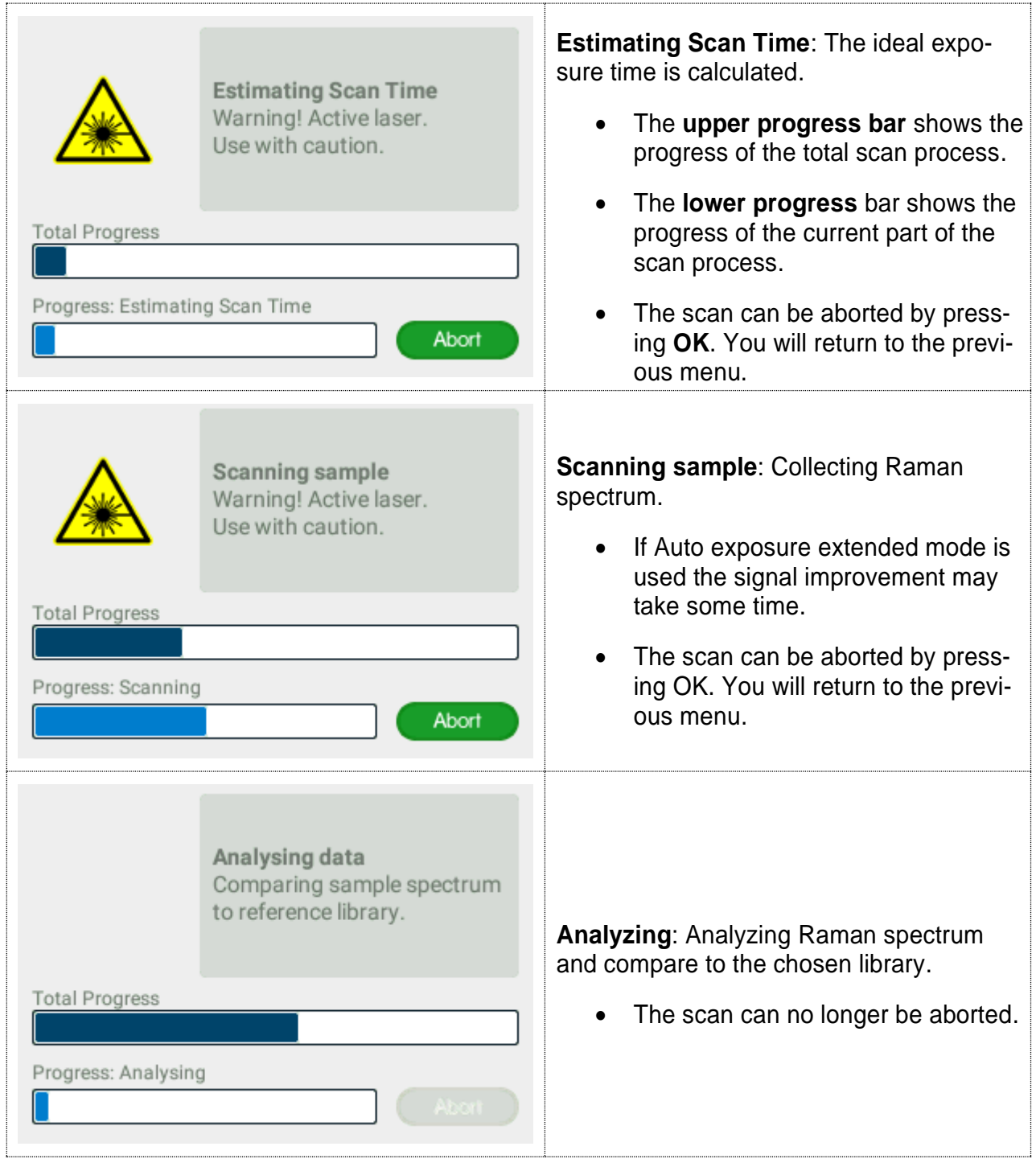

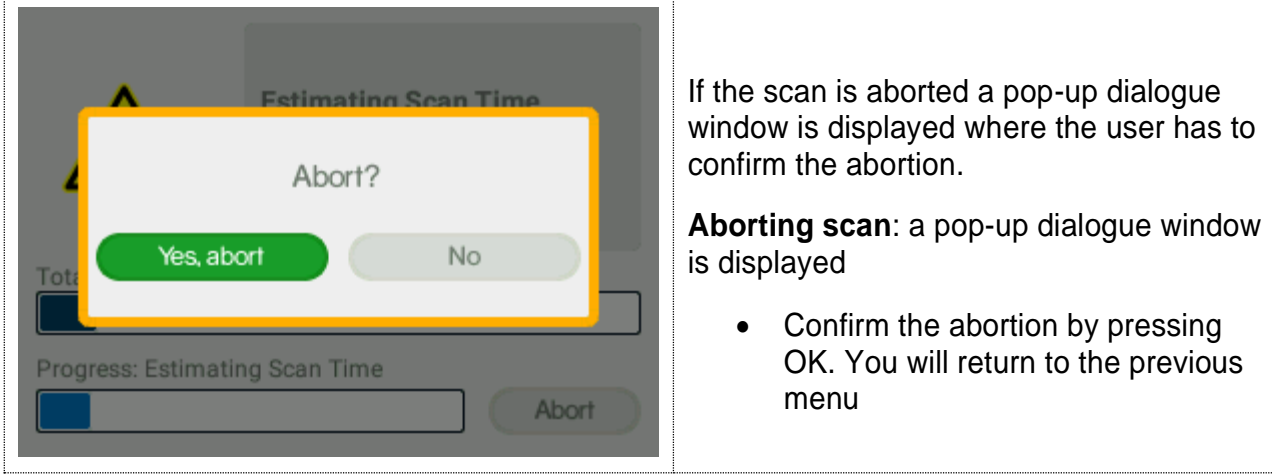

#### <span id="page-24-0"></span>5.1 Screen analysis result

These are the possible outcomes of the Screen scan in the Screen category used for measurements**:**

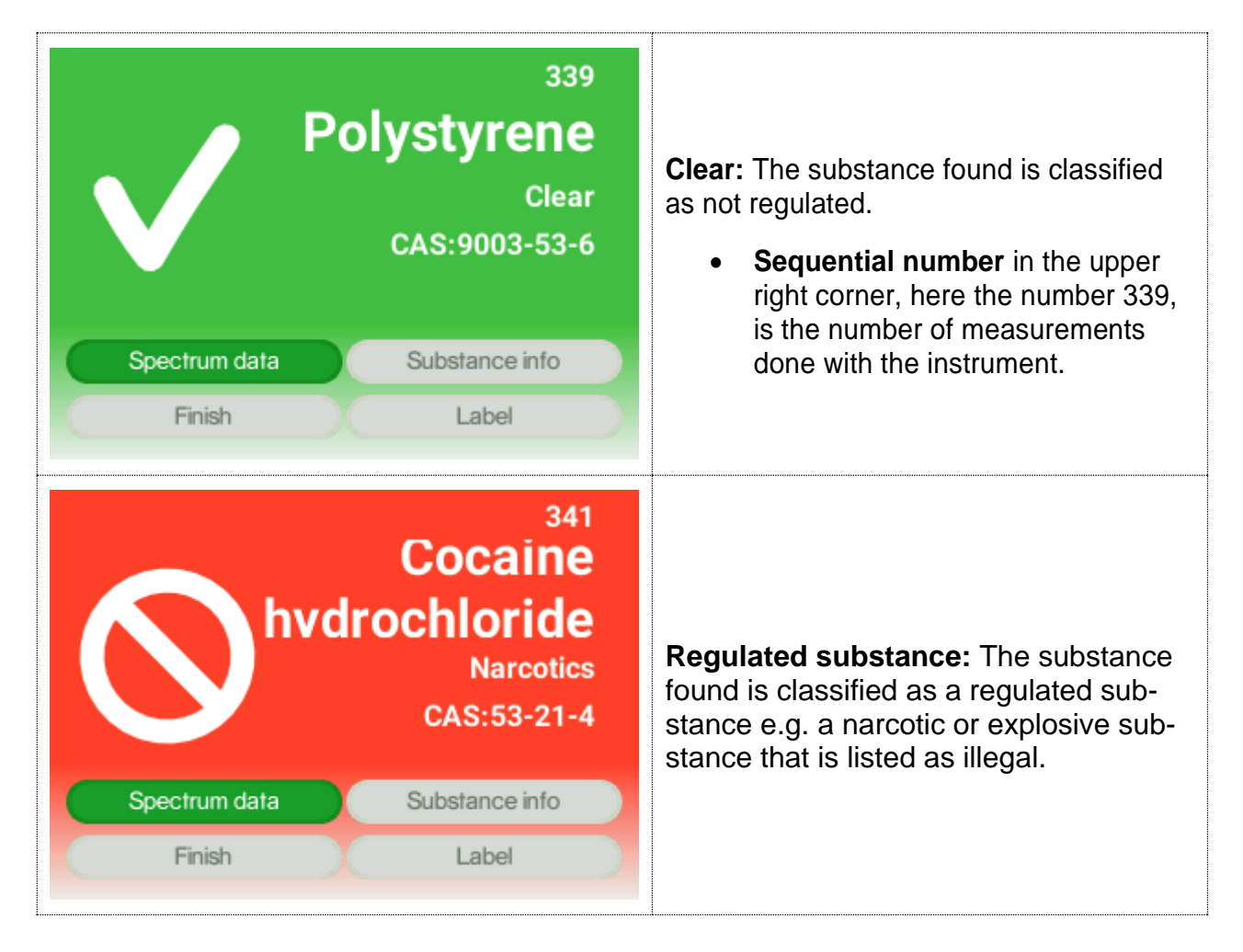

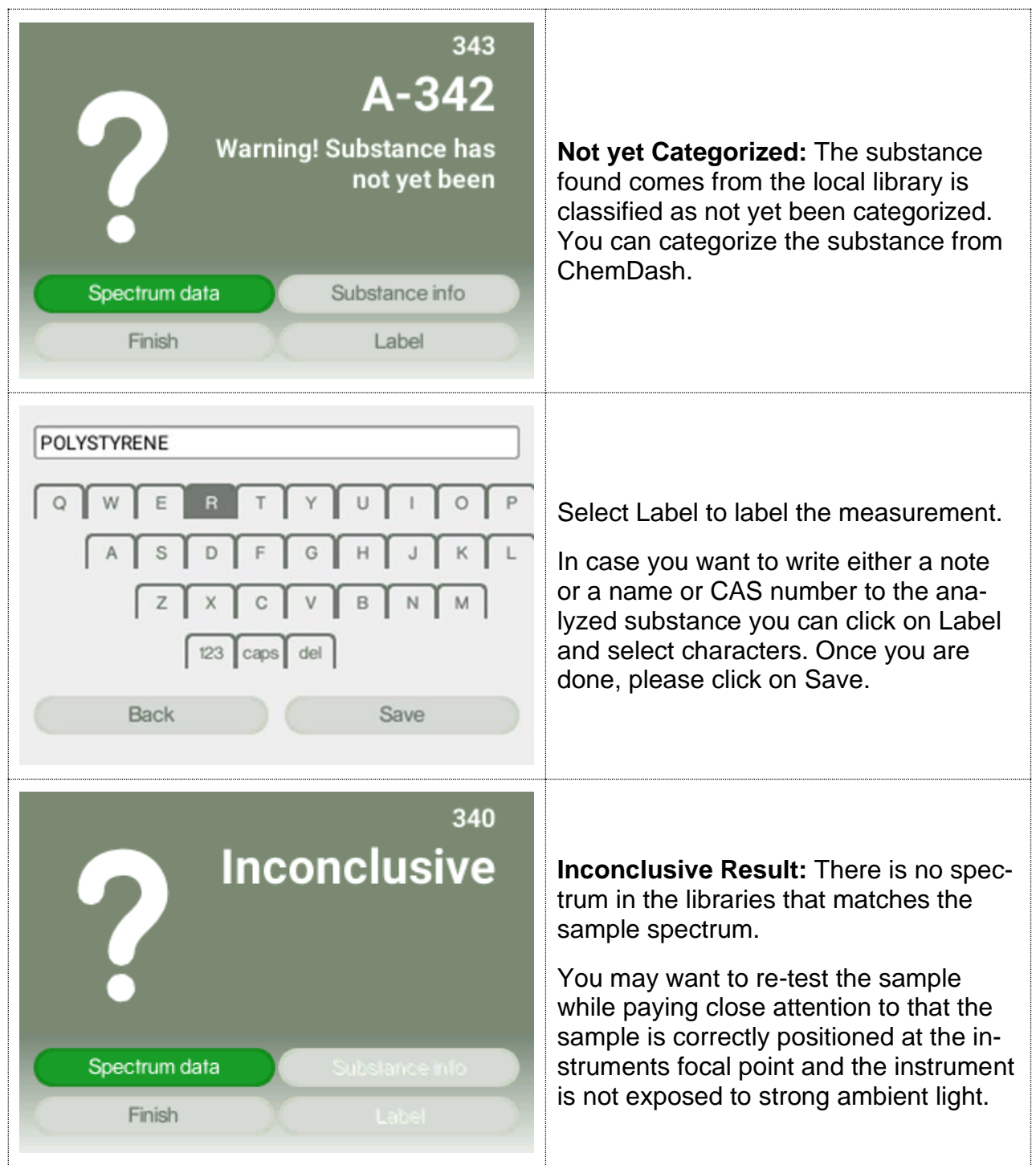

#### <span id="page-26-0"></span>5.2 Screen review

The Review function allows you to examine the history of the measurements made with the instrument.

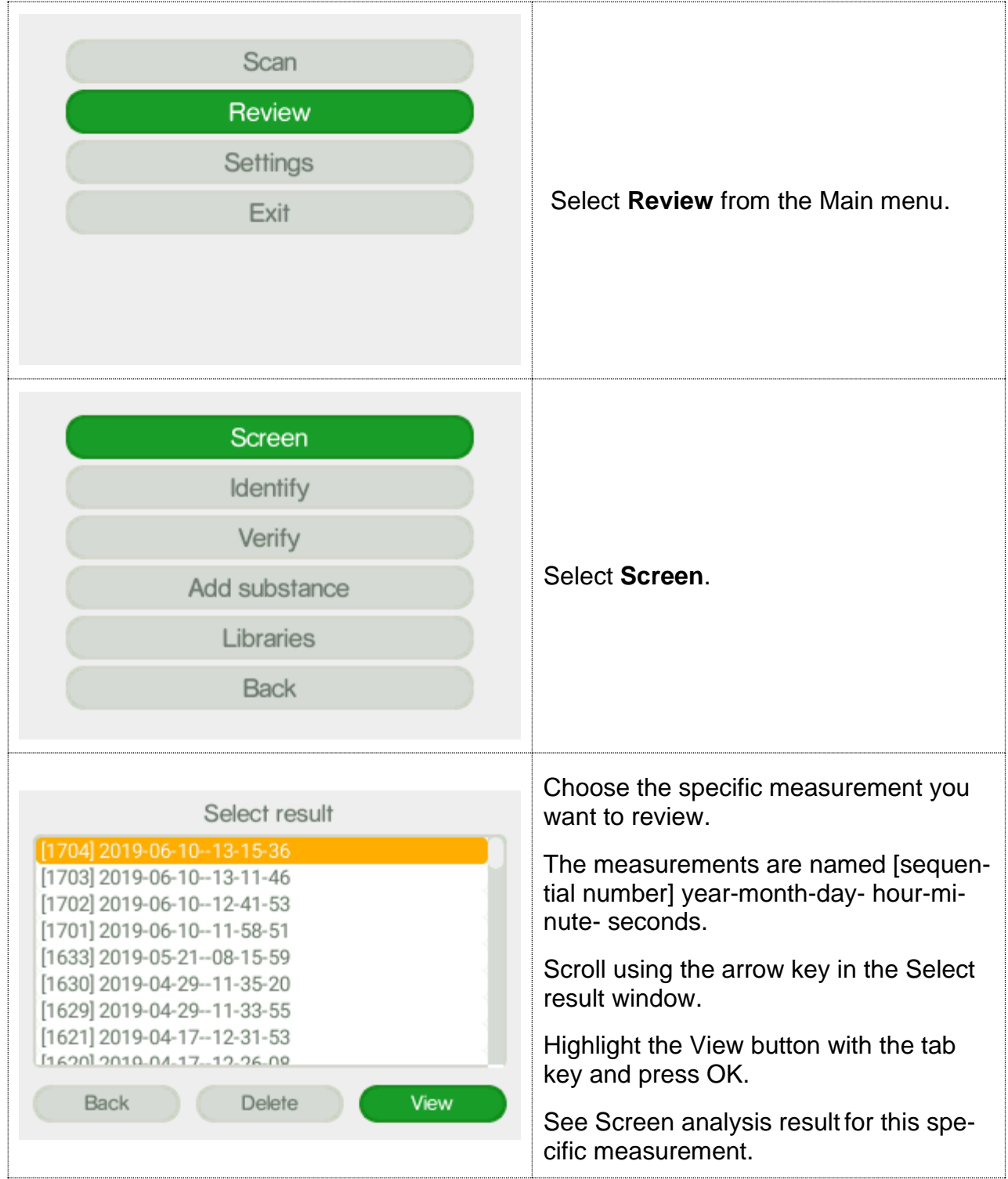

# <span id="page-27-0"></span>5.3 Screen Settings

Here you can select the Screen category that you want to use for your measurement.

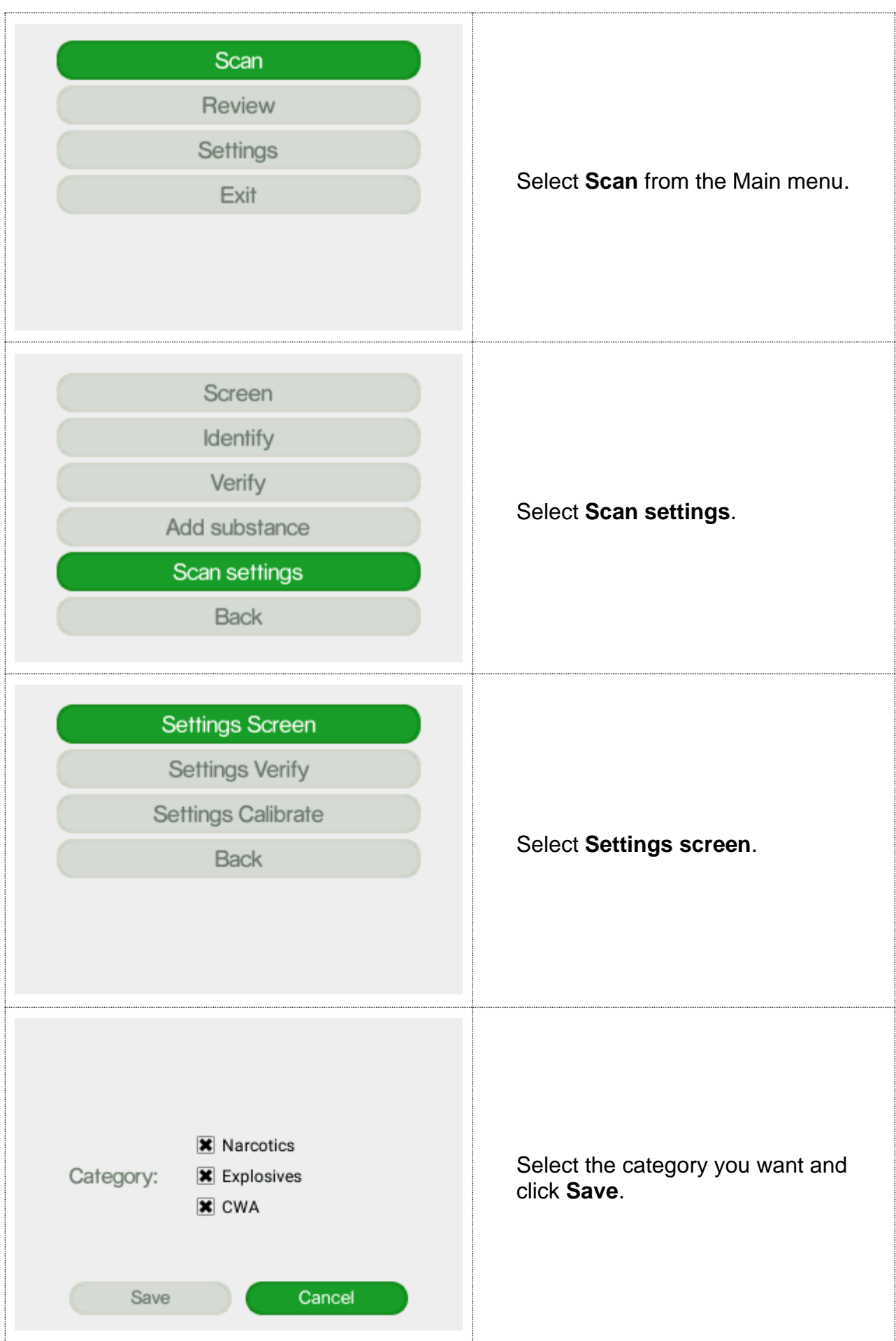

#### <span id="page-28-0"></span>6 Identify

The Identify method is used to identify an unknown substance in a sample. The Indicator matches the unknown chemical to the chosen library. All substances that match the sample will be listed and you can access specific substance (chemical safety) information for all matches found.

This is not category matching like that used in the Screen method described above. The analysis is based on molecular spectral data only, regardless the category.

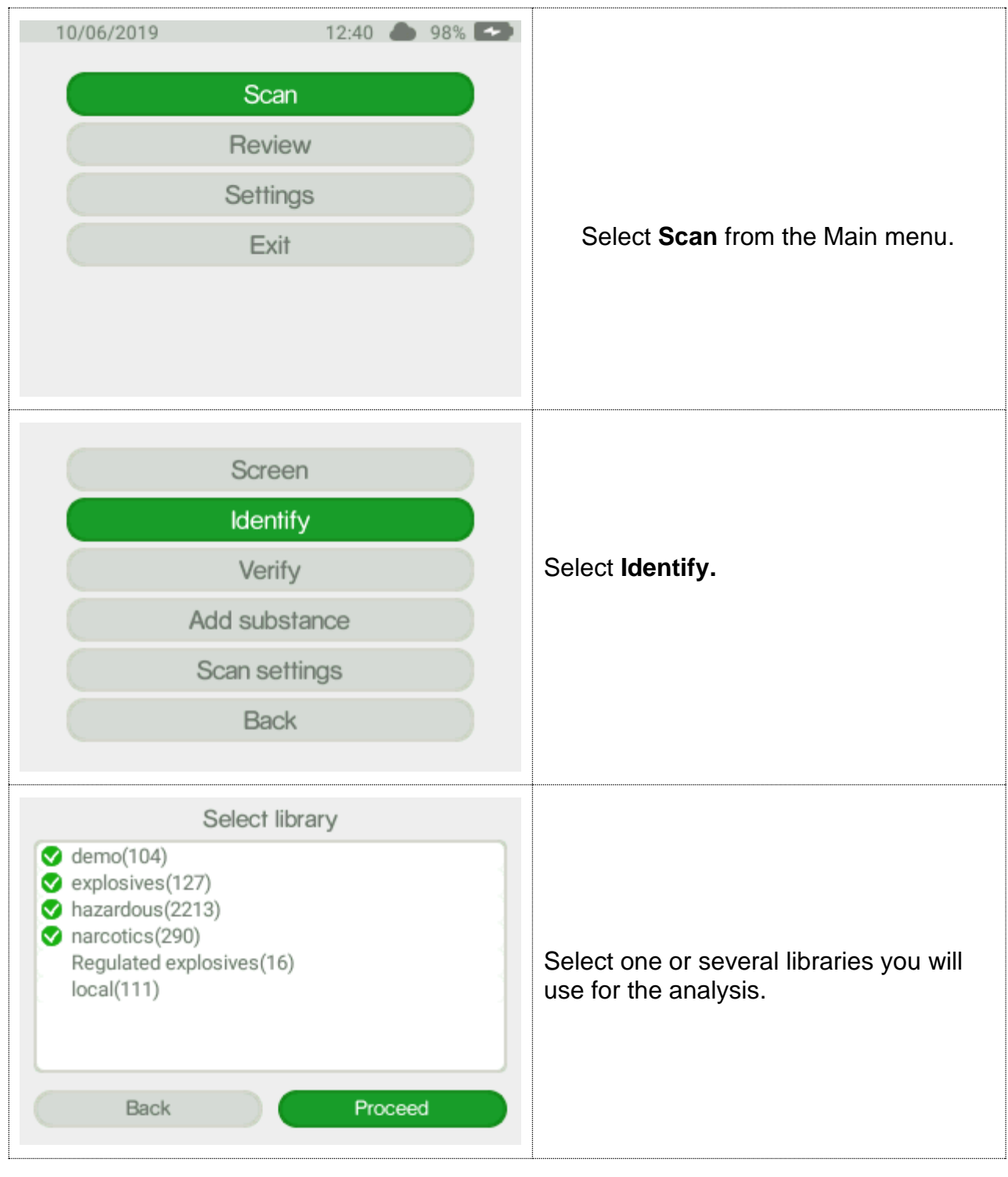

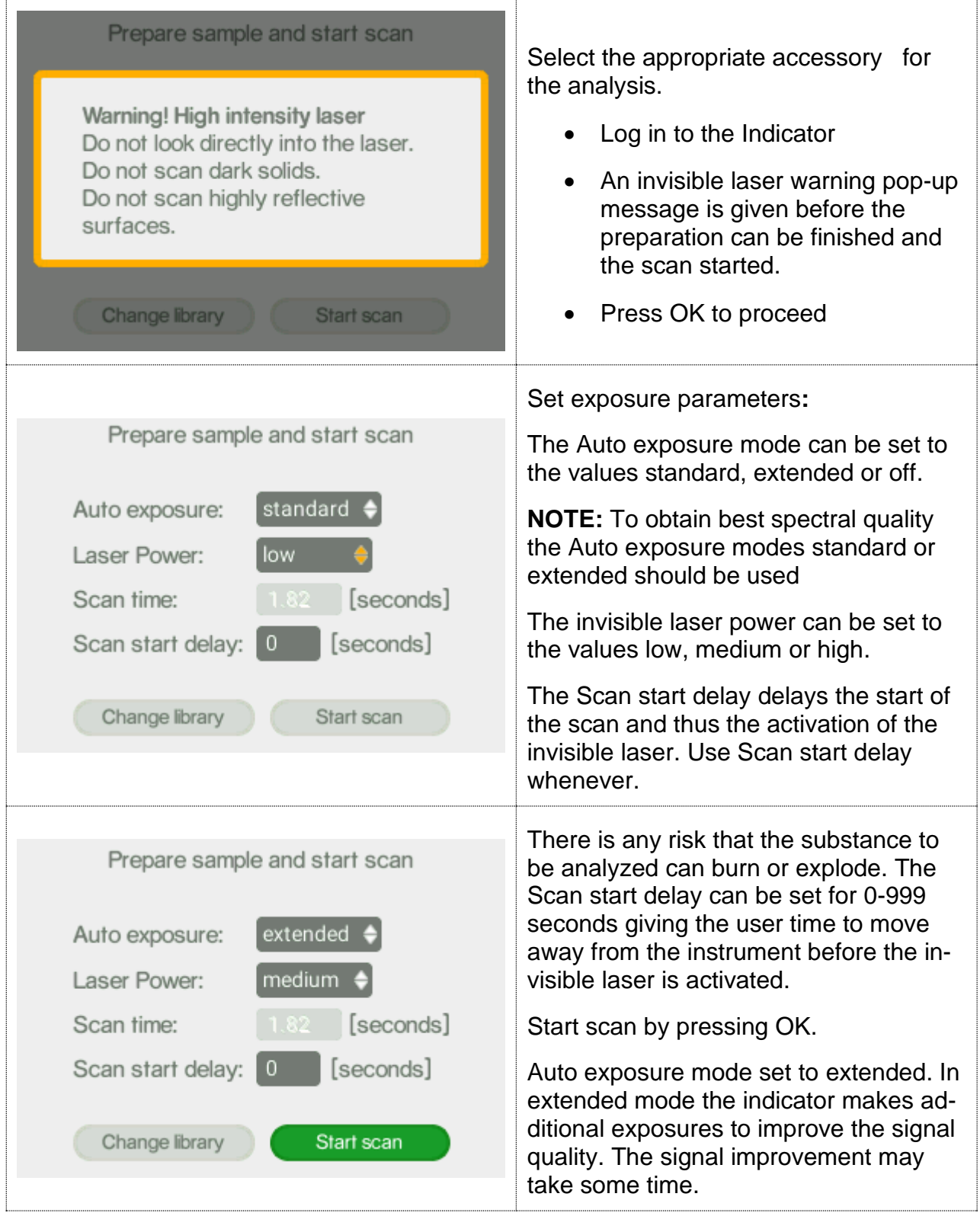

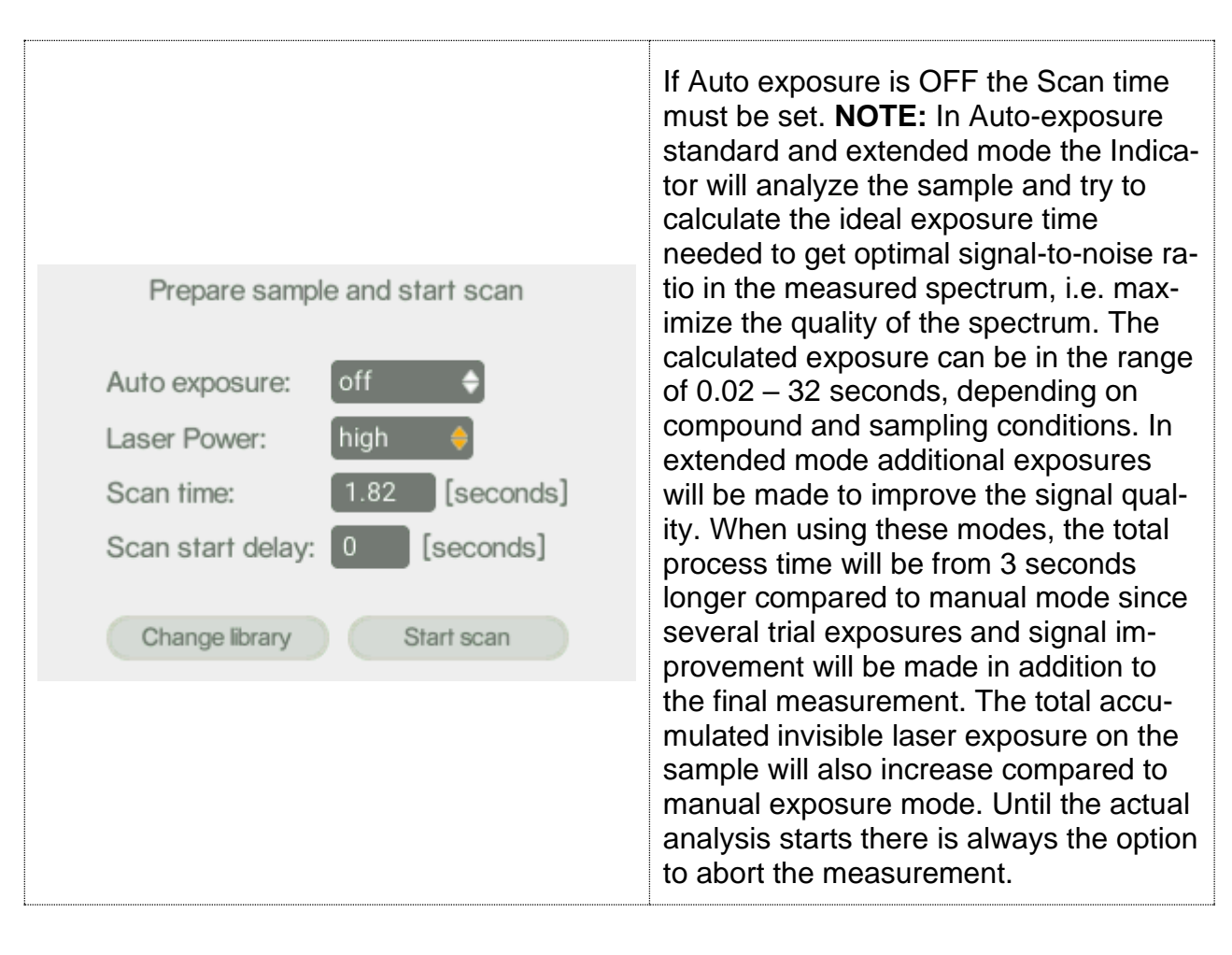

#### Follow the different steps in the sample analysis:

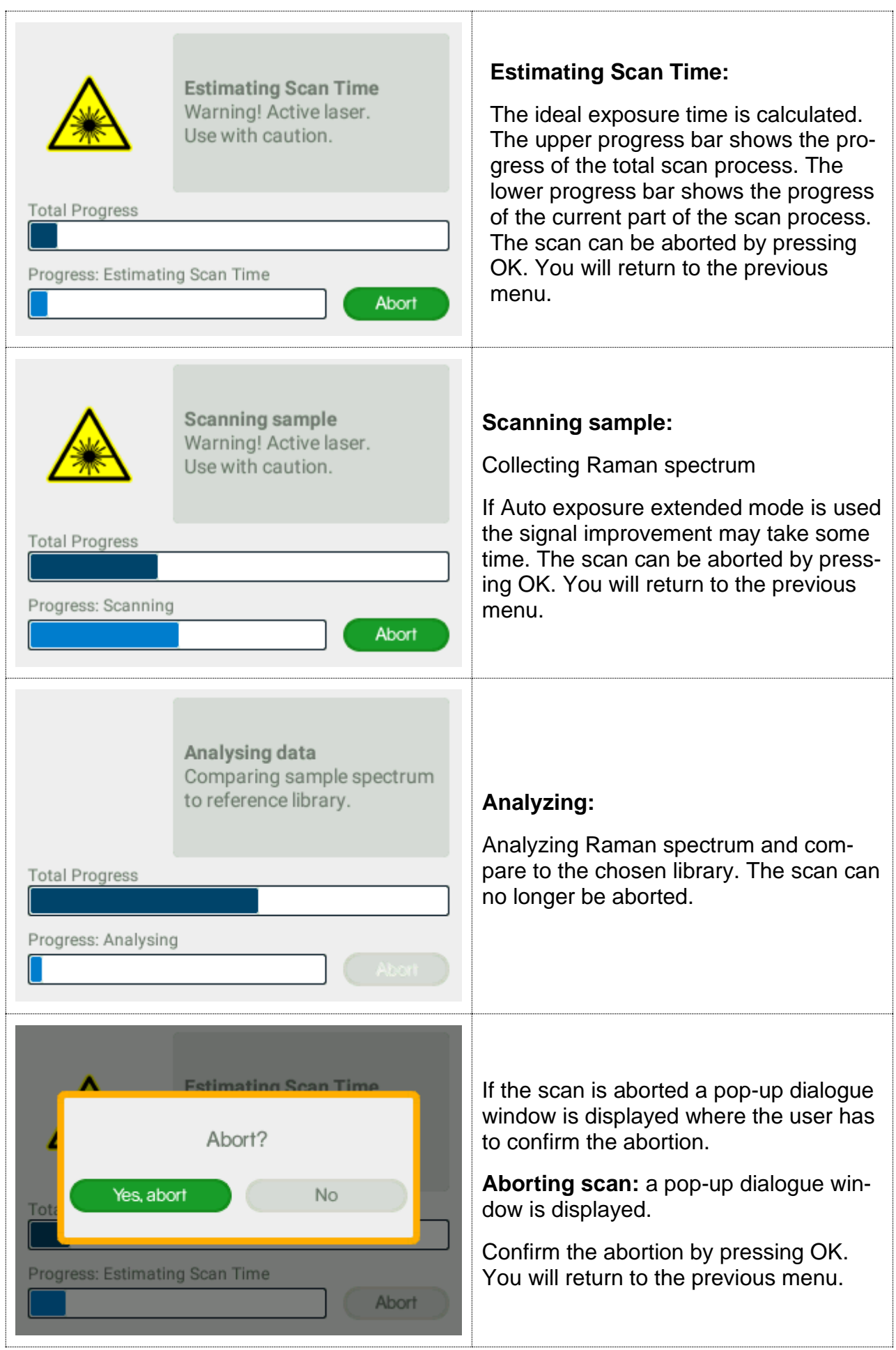

# <span id="page-32-0"></span>6.1 Identify analysis result

There are three possible outcomes from the Identify scan:

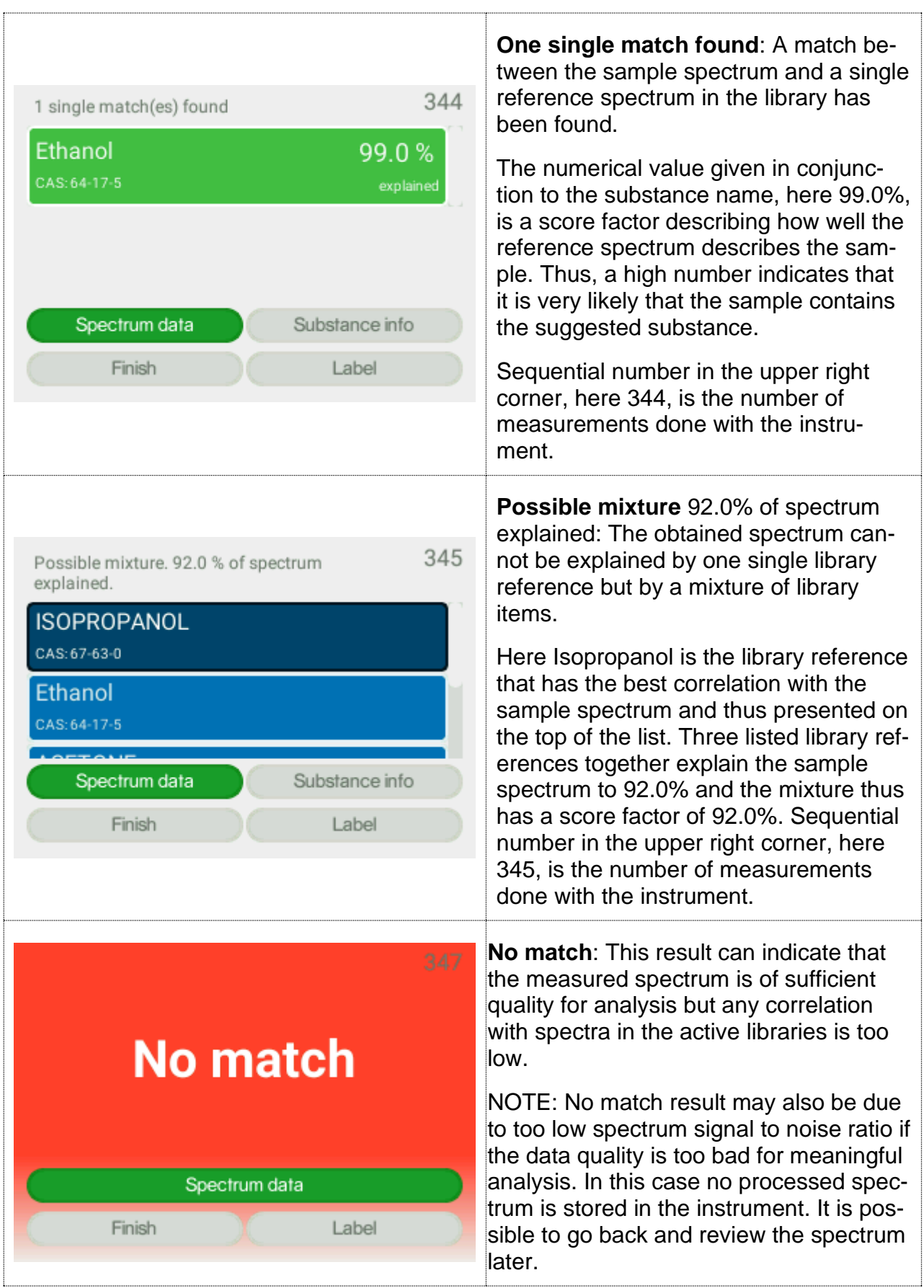

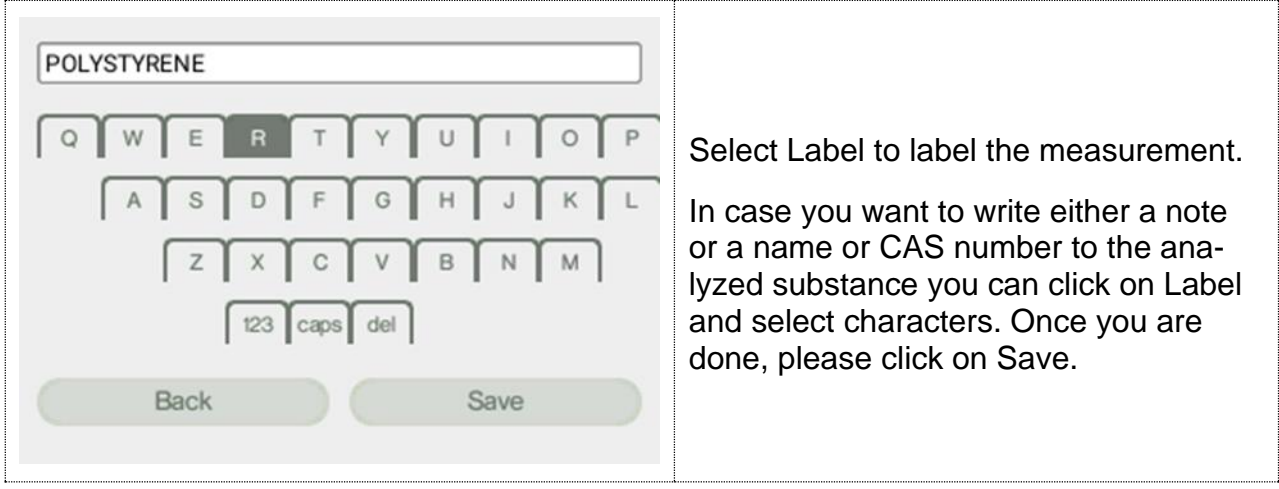

# <span id="page-33-0"></span>6.2 Identify review

The Review function allows you to examine the history of your measurements made with the instrument.

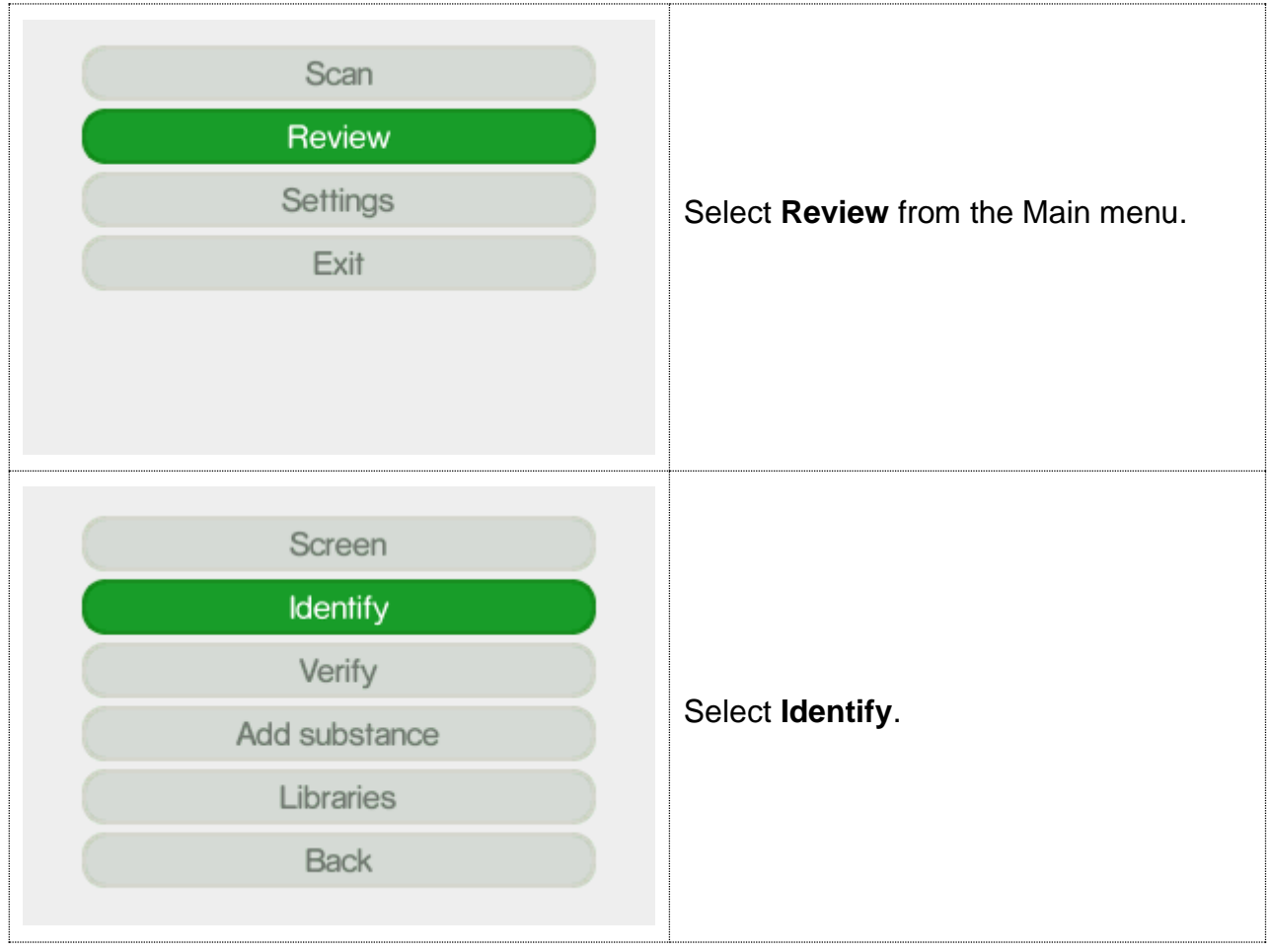

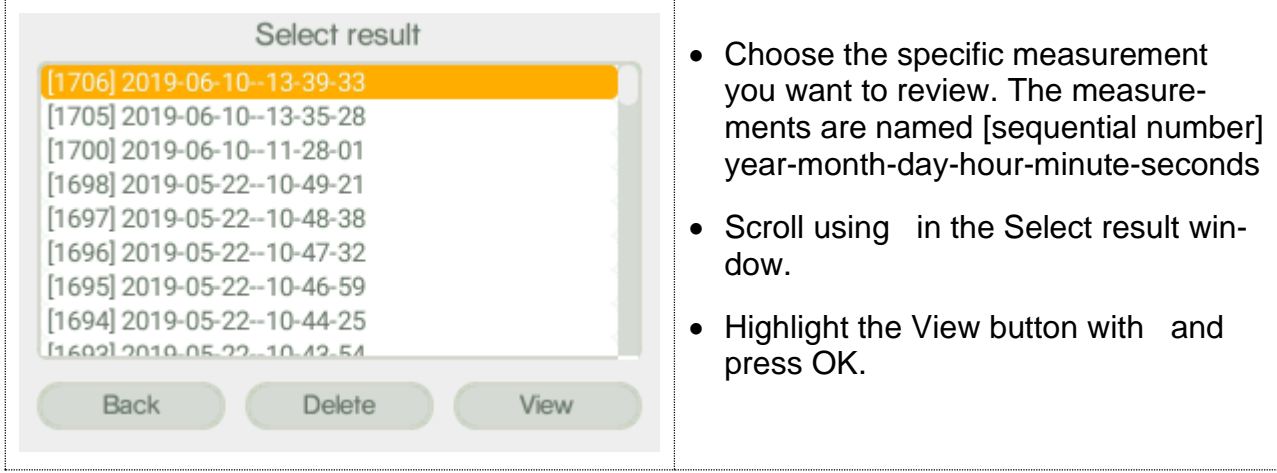

# <span id="page-34-0"></span>7 Verify

Verify method is similar to the Screen in the sense that you know what you are searching for, but in case with Verify you only search for a match to one specific substance rather than several. Verify is used when you want to confirm that the sample is of the correct identity.

Before the measurement you will choose a reference substance from the spectra libraries. The Indicator will analyze the sample and compare it with the chosen reference. The result is binary, either Pass (OK) if the sample is similar to the reference spectrum or Fail (not OK) if the sample is different.

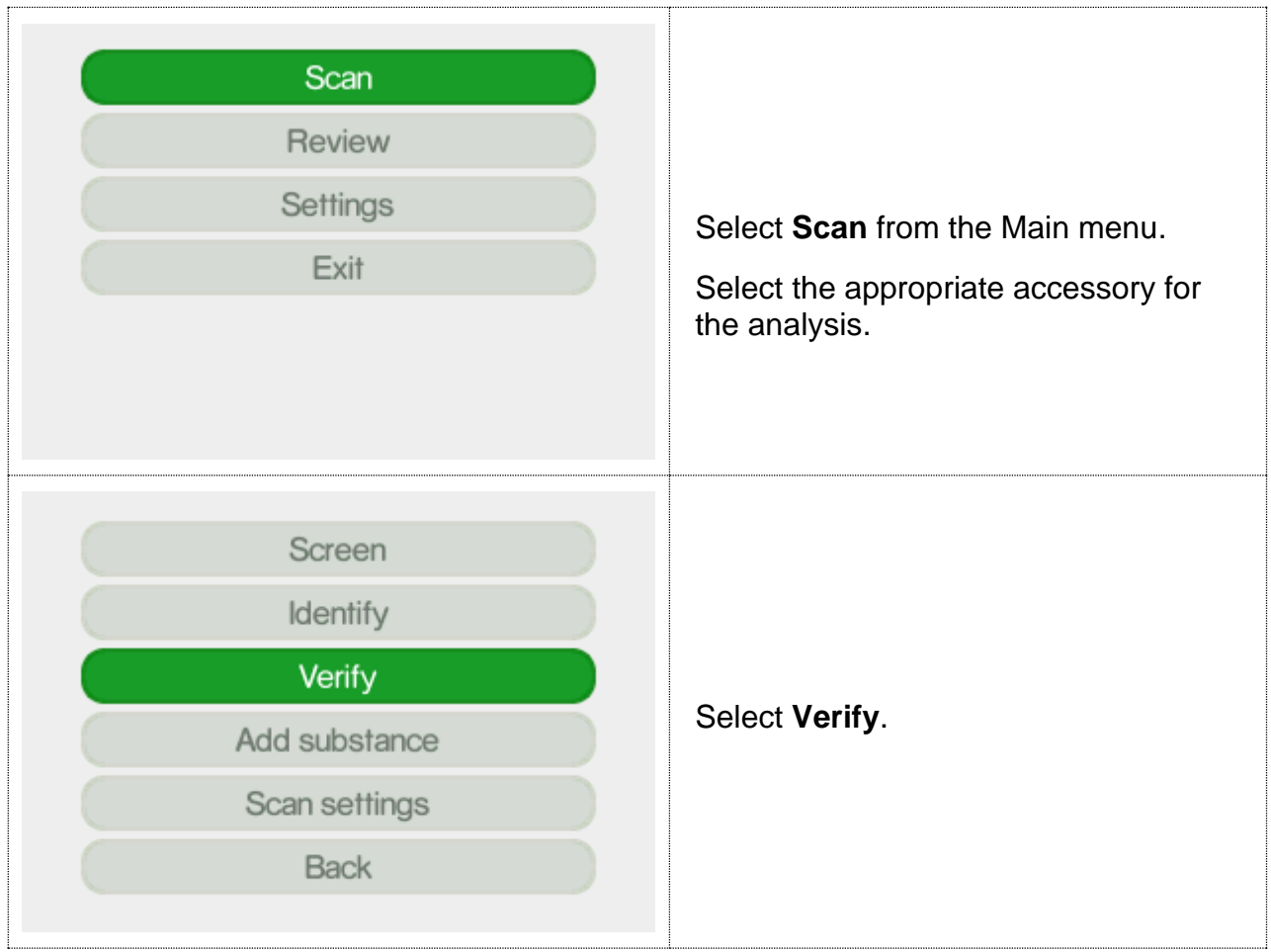

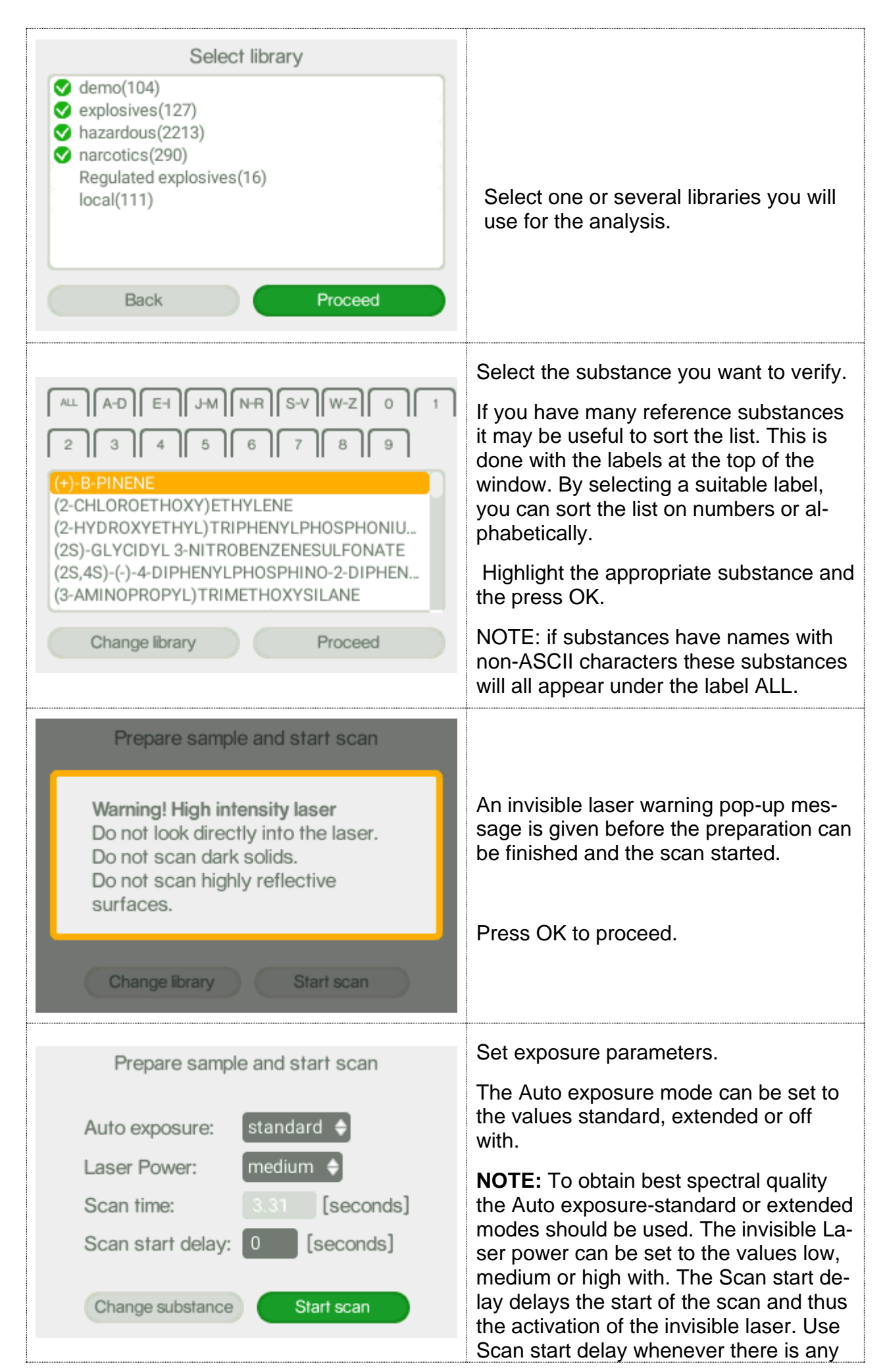

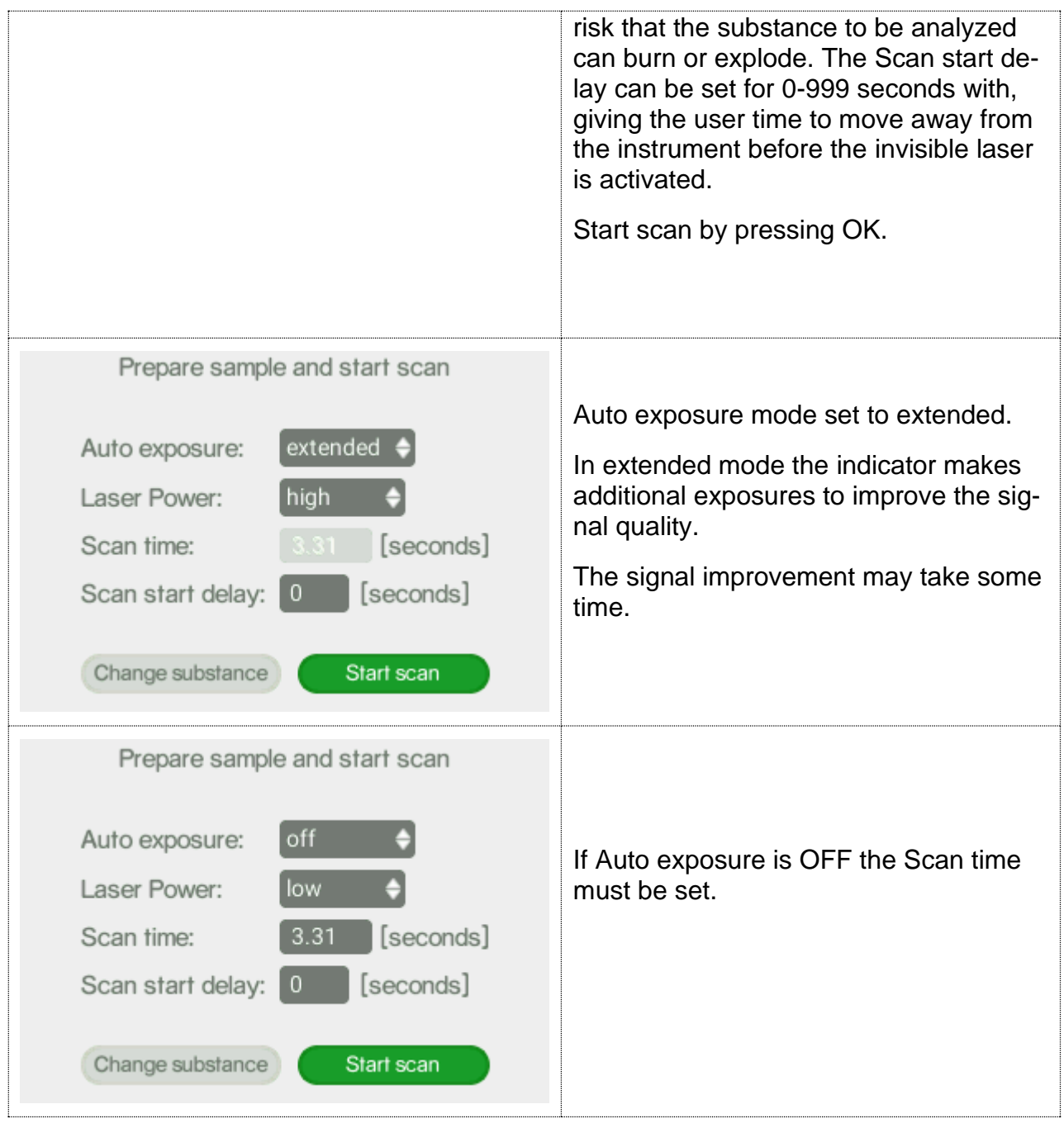

**NOTE:** In Auto-exposure standard and extended mode the Indicator will analyze the sample and try to calculate the ideal exposure time needed to get optimal signal-to-noise ratio in the measured spectrum, i.e. maximize the quality of the spectrum. The calculated exposure can be in the range of 0.02 – 32 seconds, depending on compound and sampling conditions. In extended mode additional exposures will be made to improve the signal quality. When using these modes, the total process time will be from 3 seconds longer compared to manual mode since several trial exposures and signal improvement will be made in addition to the final measurement. The total accumulated invisible laser exposure on the sample will also increase compared to manual exposure mode. Until the actual analysis starts there is always the option to abort the measurement.

Follow the different steps in the sample analysis:

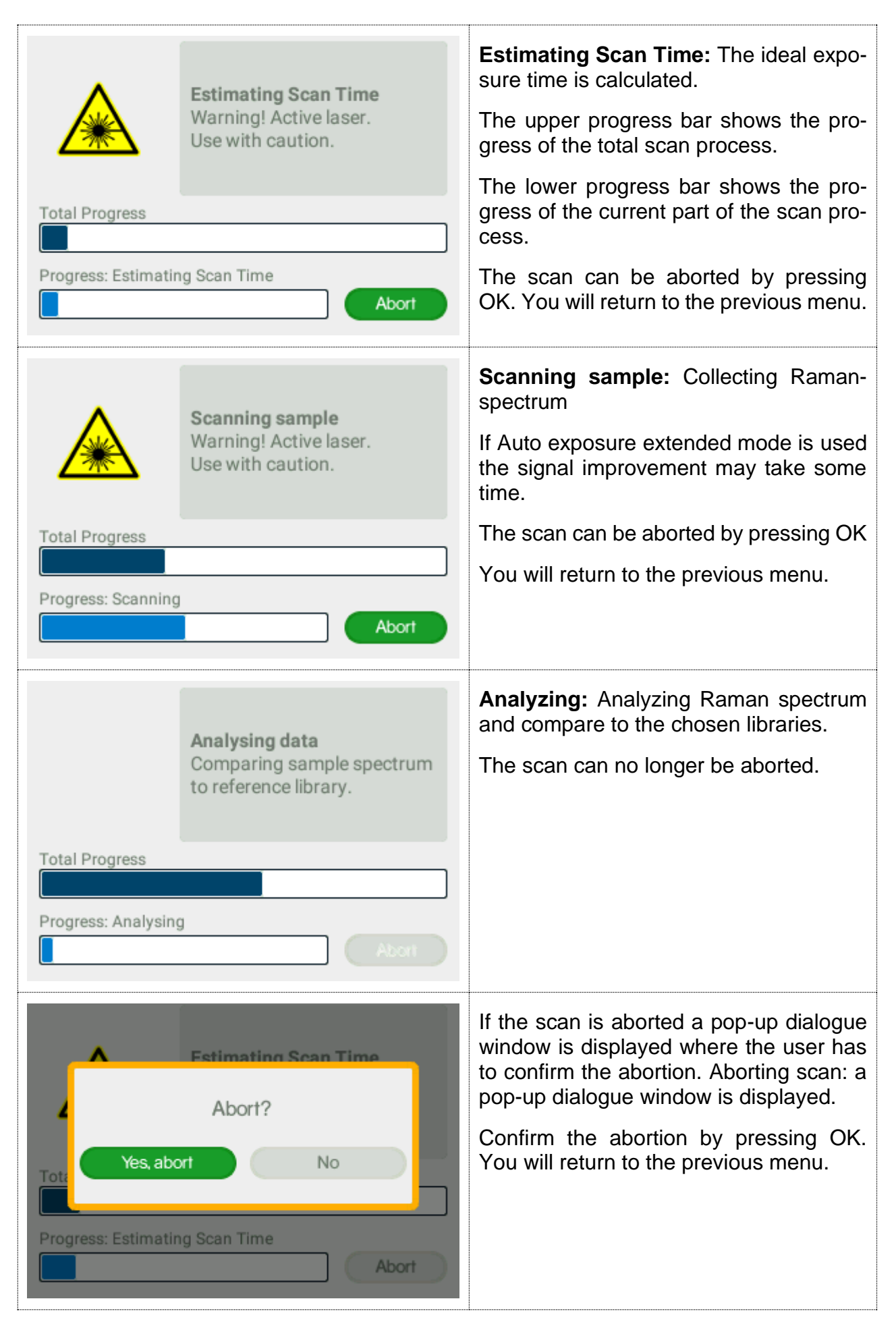

#### <span id="page-38-0"></span>7.1 Verify analysis result

There are two possible outcomes from the Verify scan, either Pass (OK) if the sample is like the reference spectrum or Fail (not OK) if the sample is different.

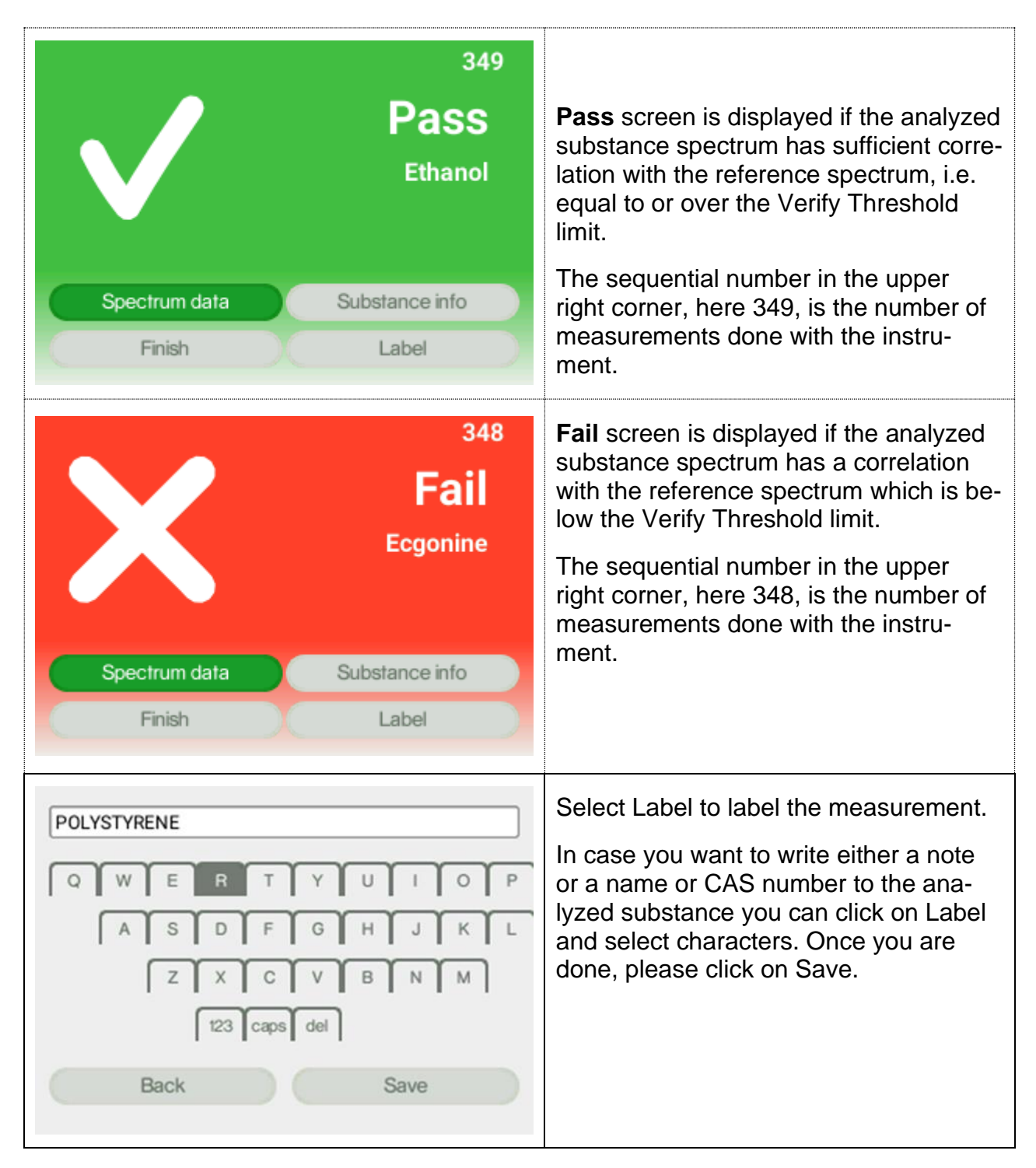

<span id="page-39-0"></span>The Review function allows you to examine the history of your measurements made with the instrument.

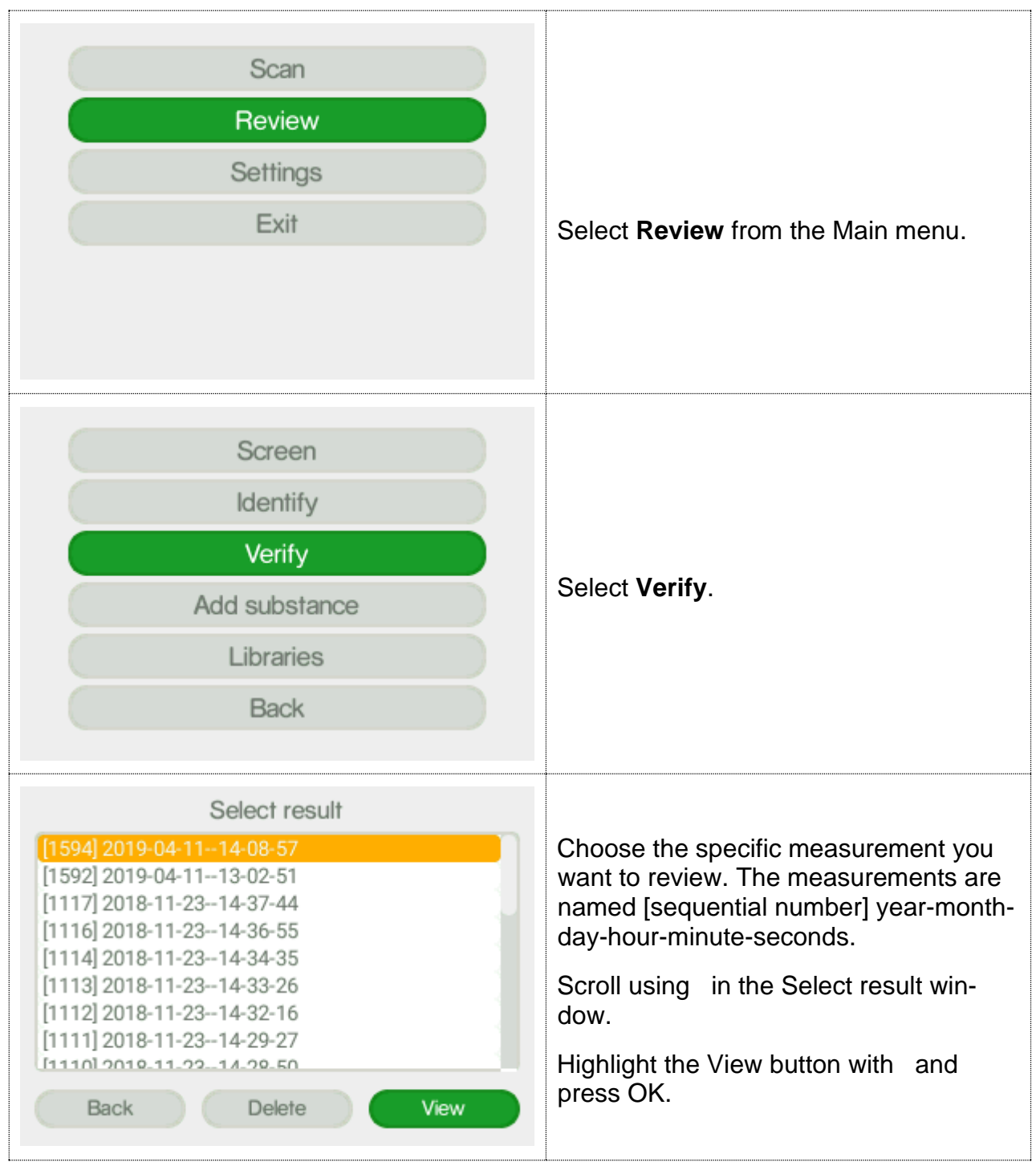

# <span id="page-40-0"></span>7.3 Verify settings

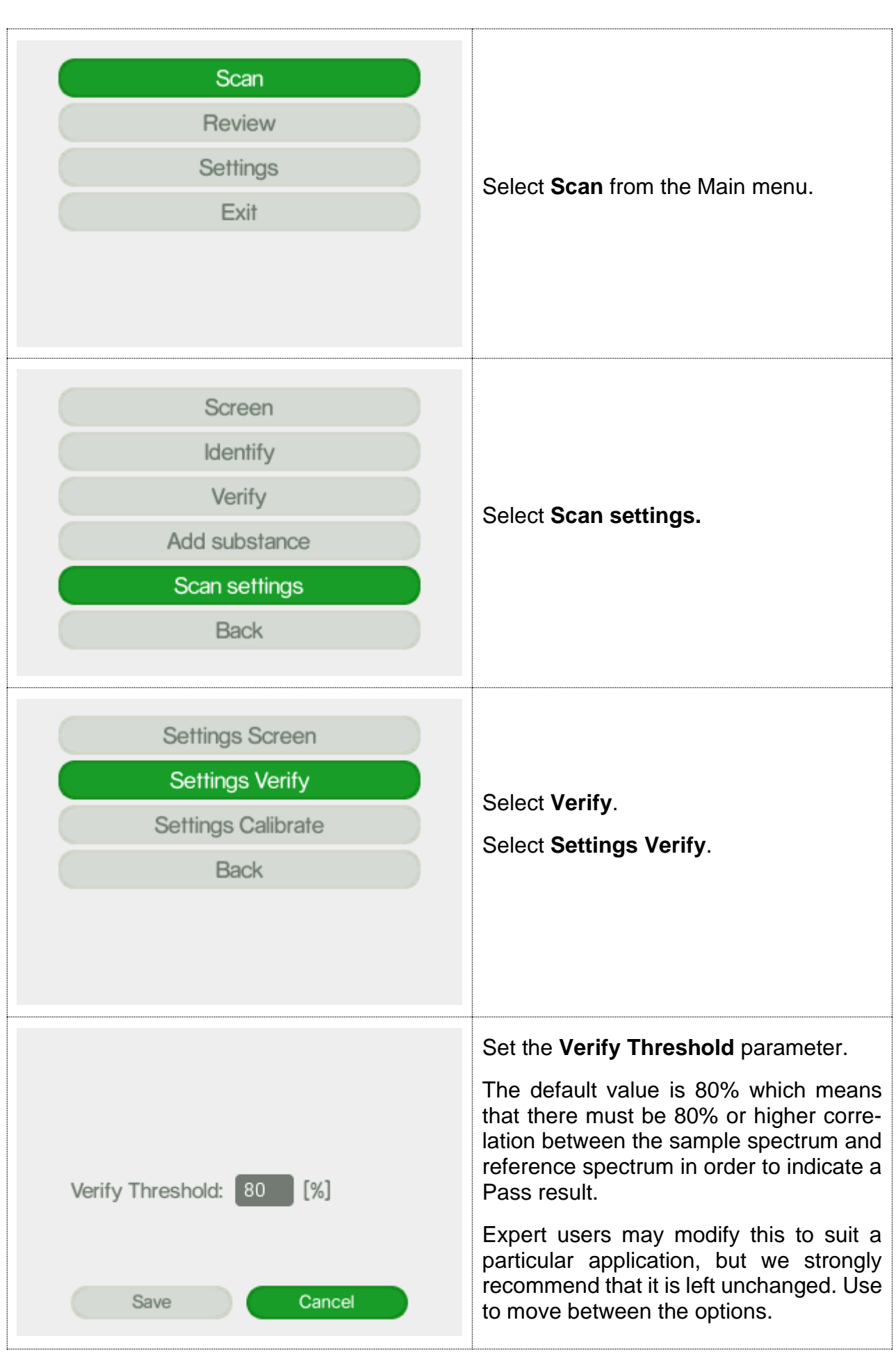

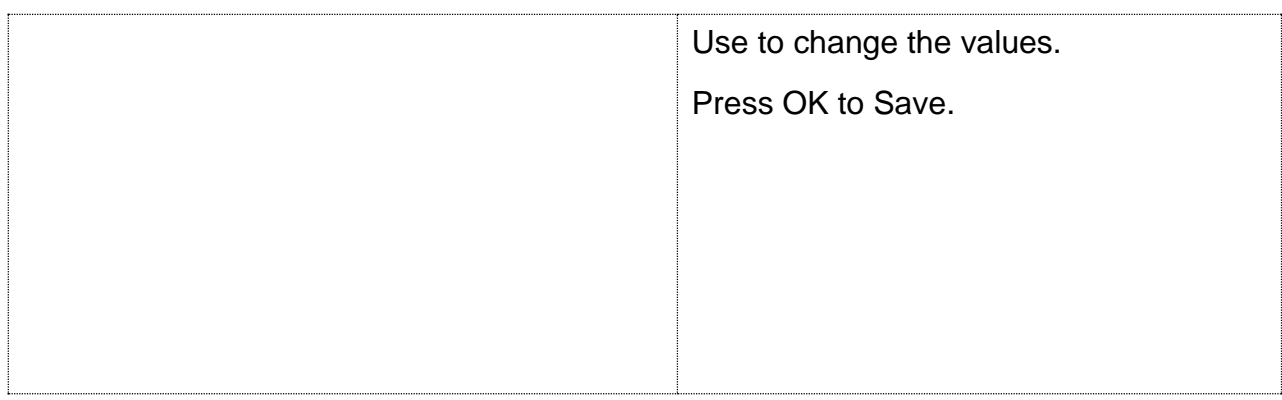

#### <span id="page-41-0"></span>8 Add substance

With the Indicator you can create your own library and use your own substances as a reference. All new substances will be stored in the library called "local".

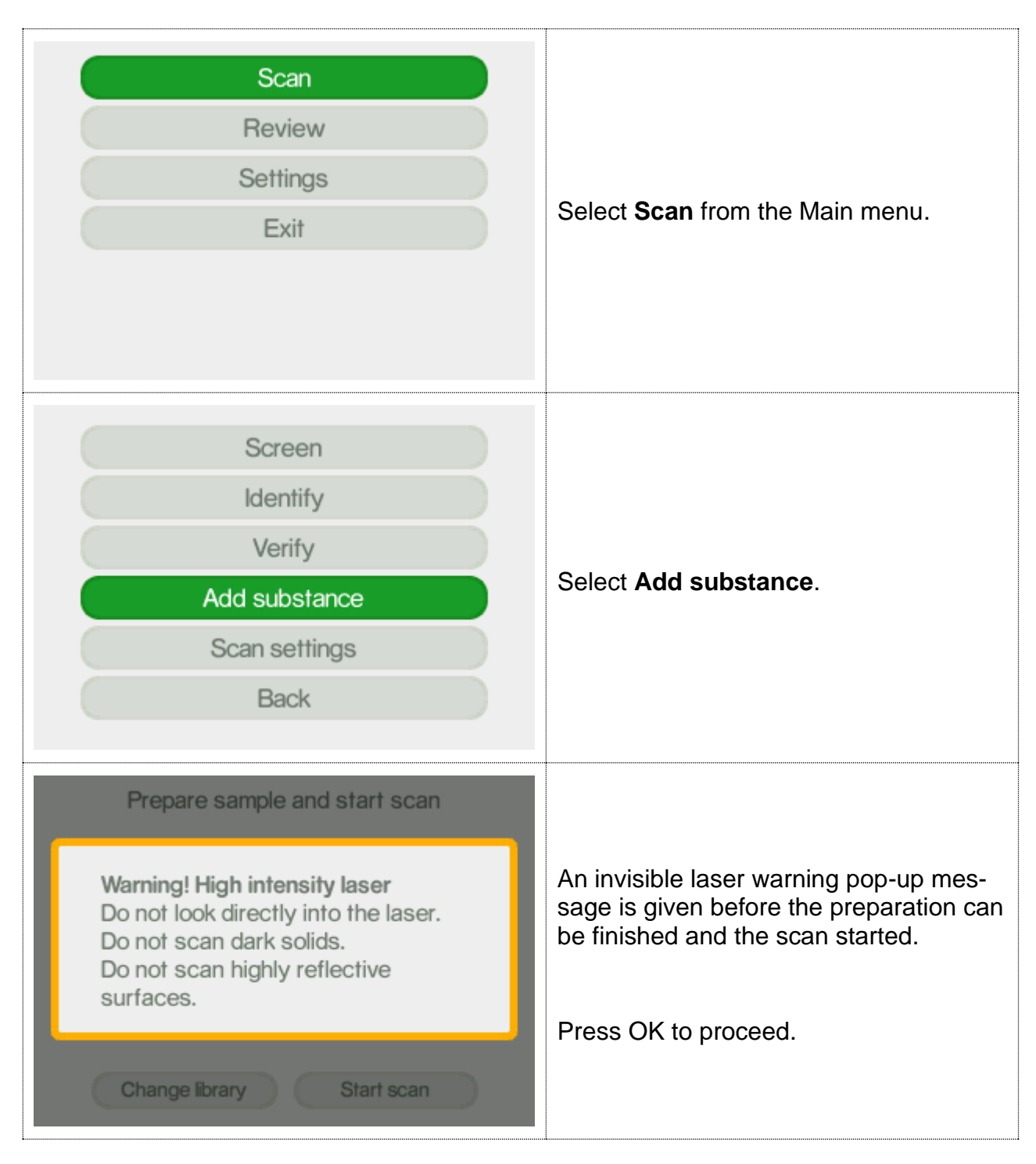

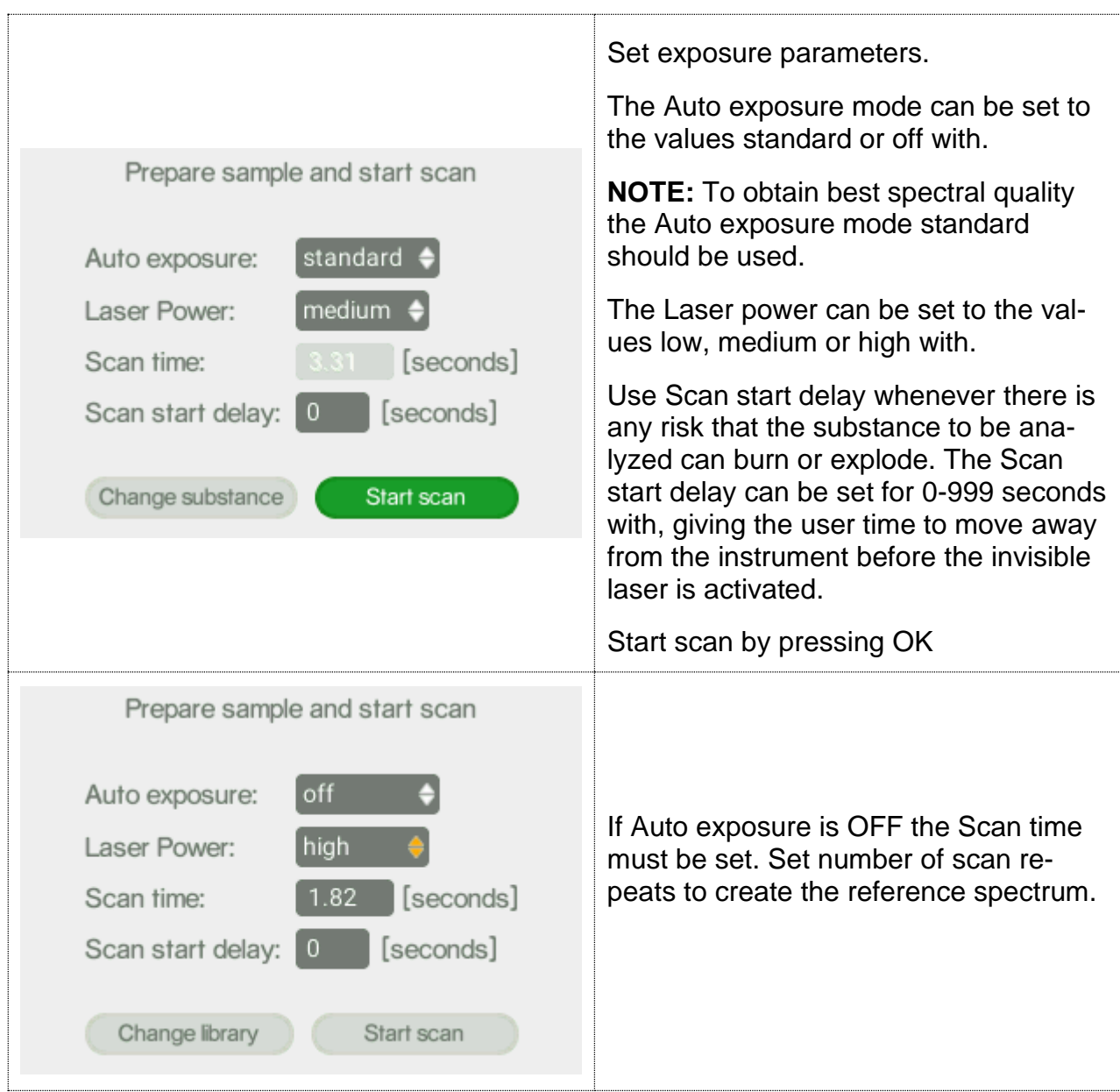

**NOTE:** In Auto-exposure standard mode the Indicator will analyze the sample and try to calculate the ideal exposure time needed to get optimal signal-to-noise ratio in the measured spectrum, i.e. maximize the quality of the spectrum. The calculated exposure can be in the range of 0.02 – 32 seconds, depending on compound and sampling conditions. When using this mode, the total process time will be from 3 seconds longer compared to manual mode since several trial exposures and signal improvement will be made in addition to the final measurement. The total accumulated invisible laser exposure on the sample will also increase compared to manual exposure mode. Until the actual analysis starts there is always the option to abort the measurement.

#### Follow the different steps in the sample analysis:

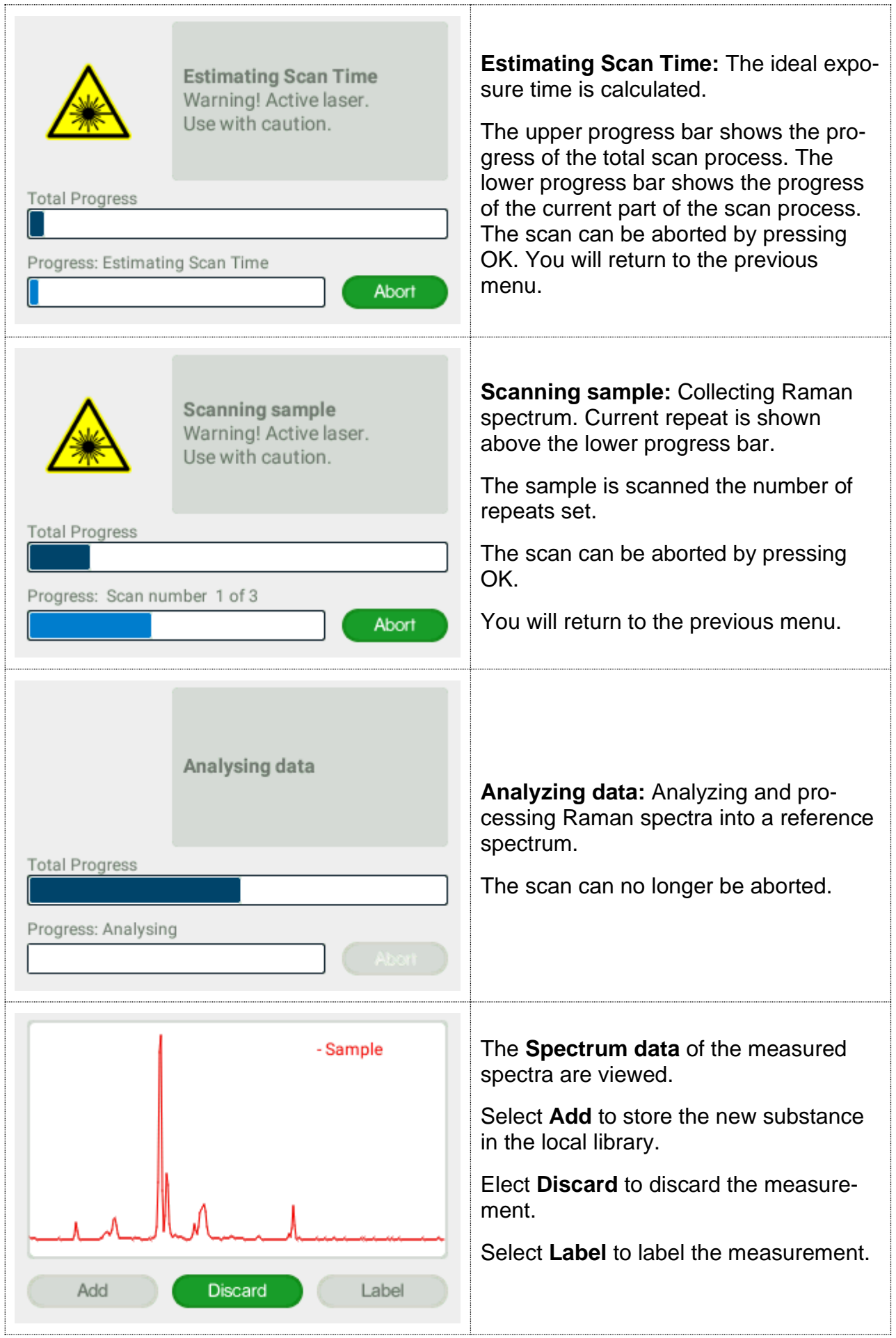

 $\Gamma$ 

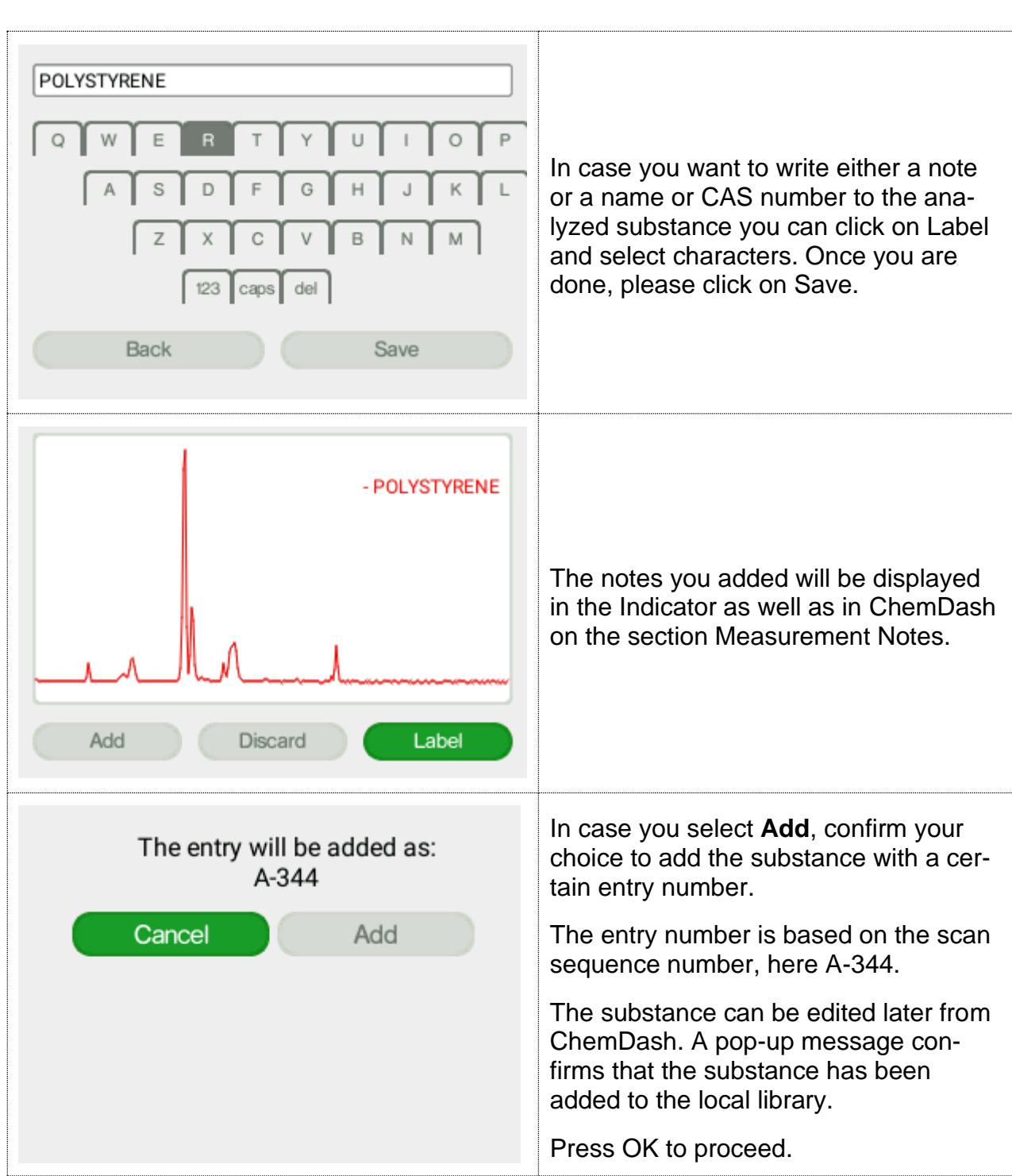

#### If you do **not** want to **add** the sample **to the local library**:

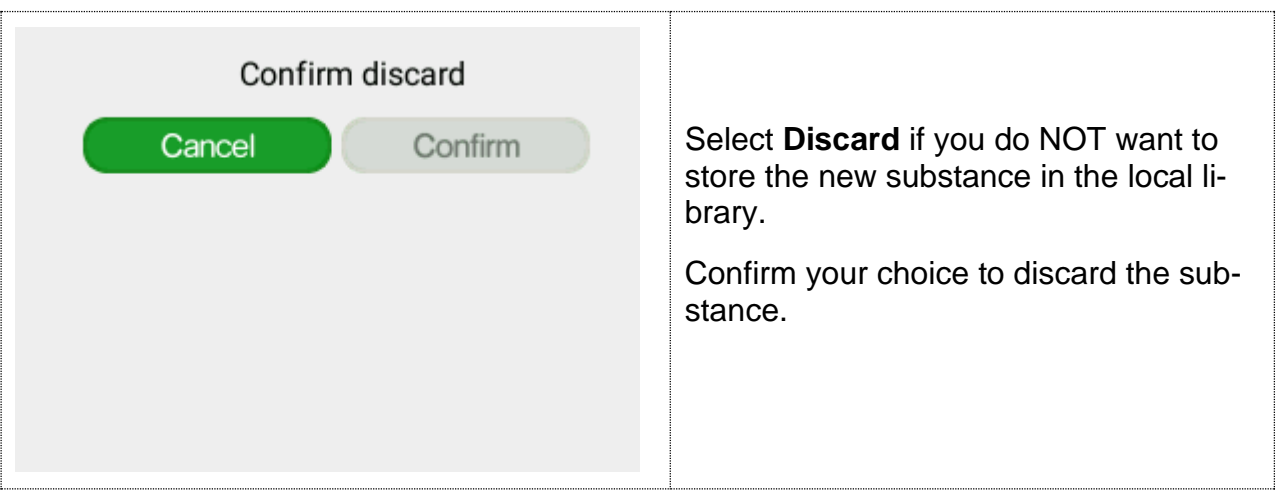

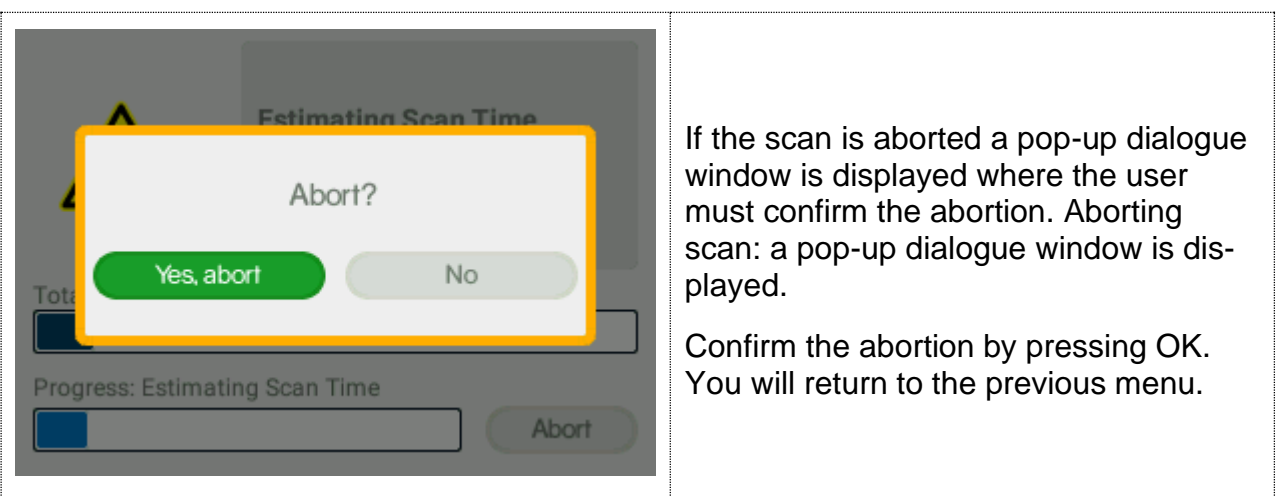

#### <span id="page-45-0"></span>8.1 Add substance review

The Review function allows you to examine the history of measurements made with the instrument.

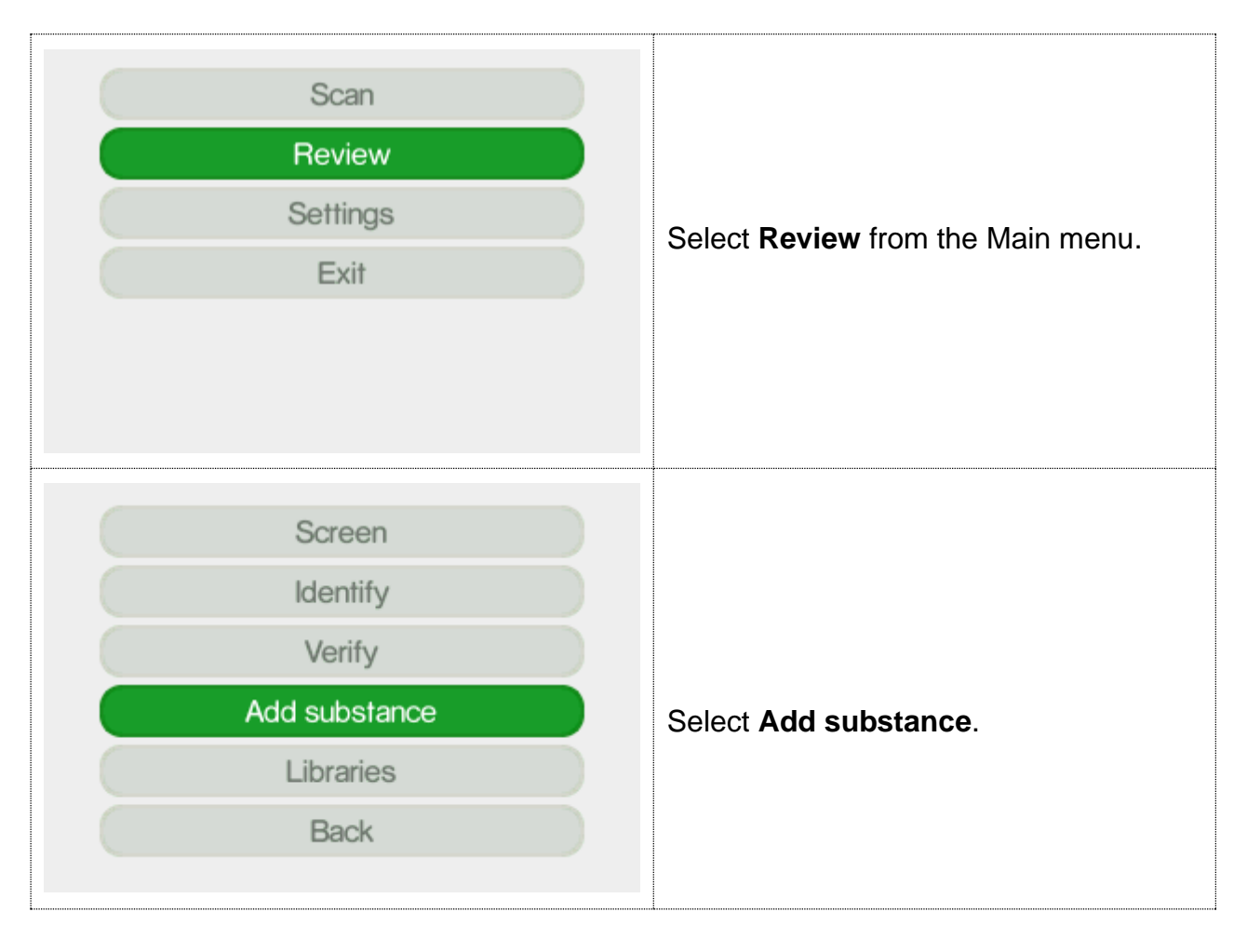

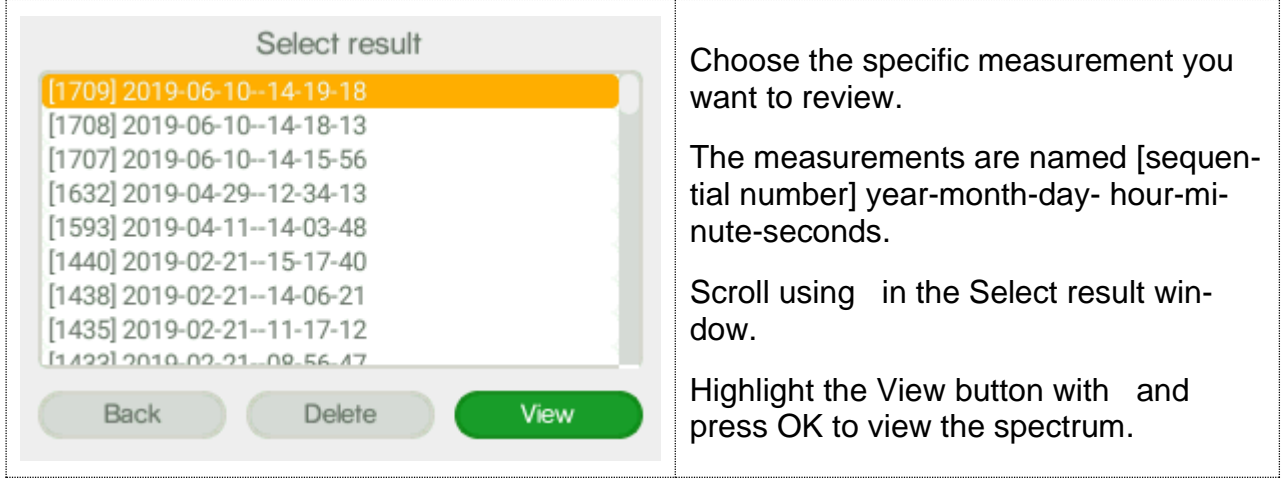

#### <span id="page-46-0"></span>9 Libraries

The Review Libraries function allows you to examine the libraries on the instrument.

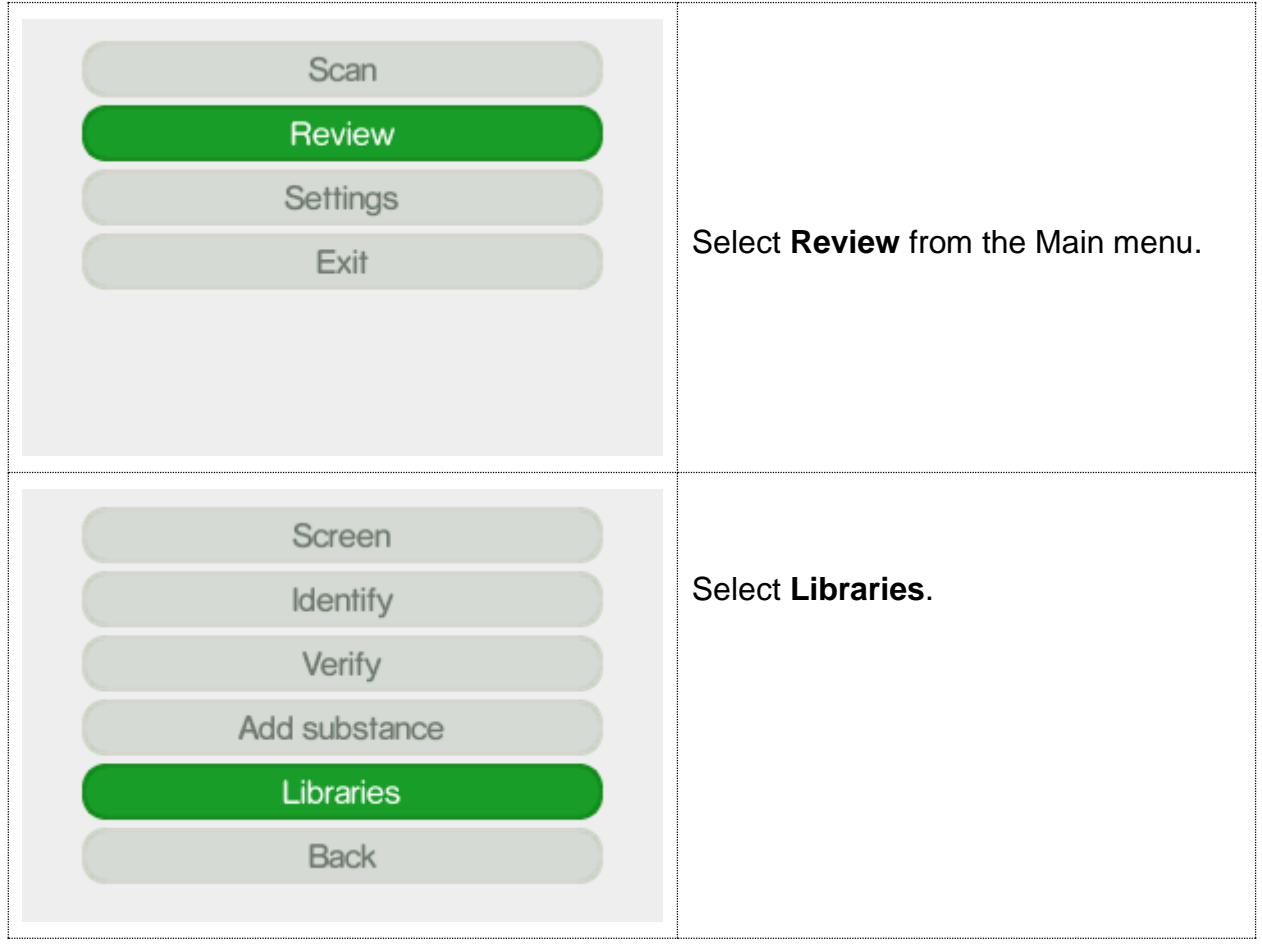

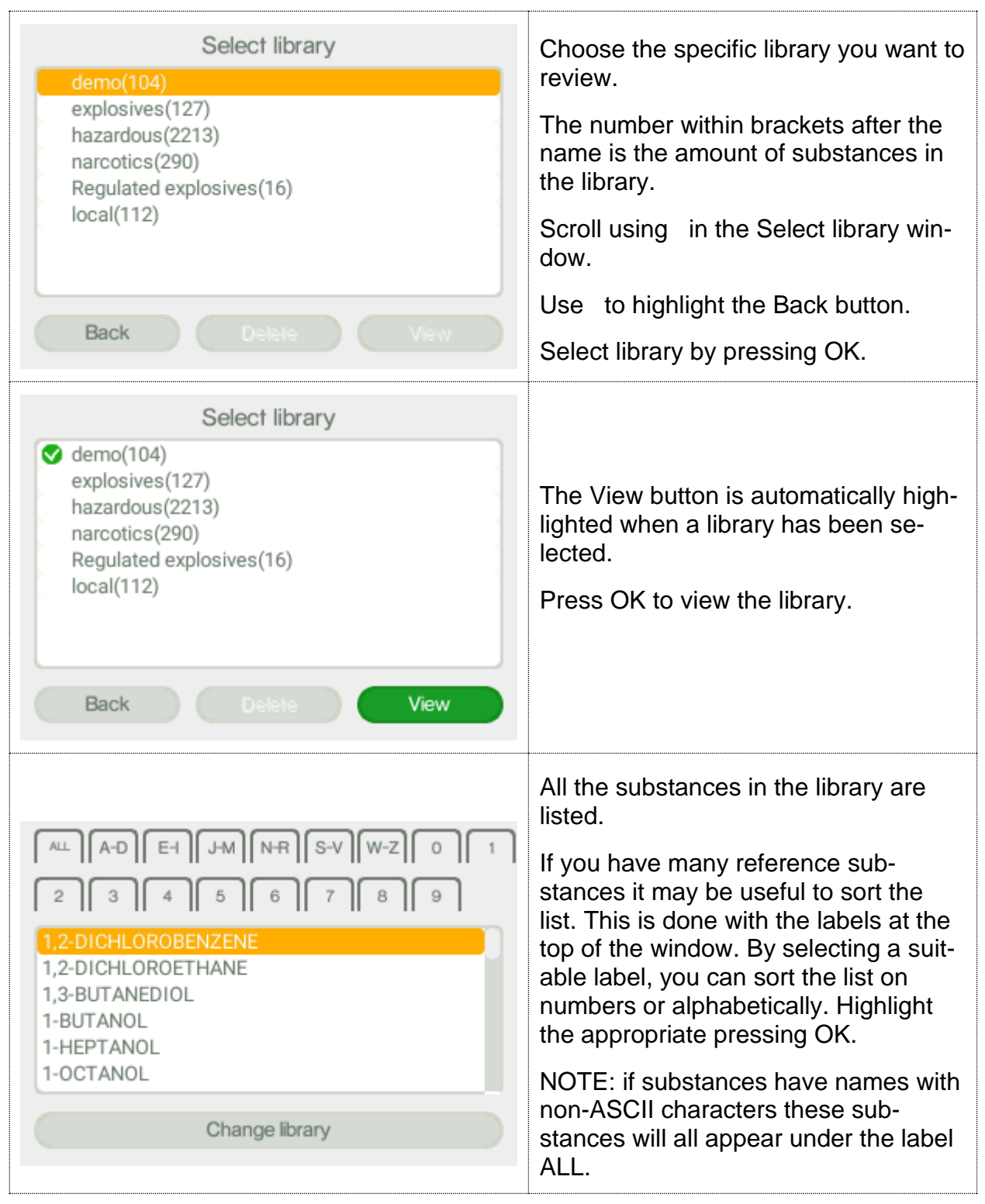

#### In the **Review Libraries**, screen the **local library** can be **deleted**.

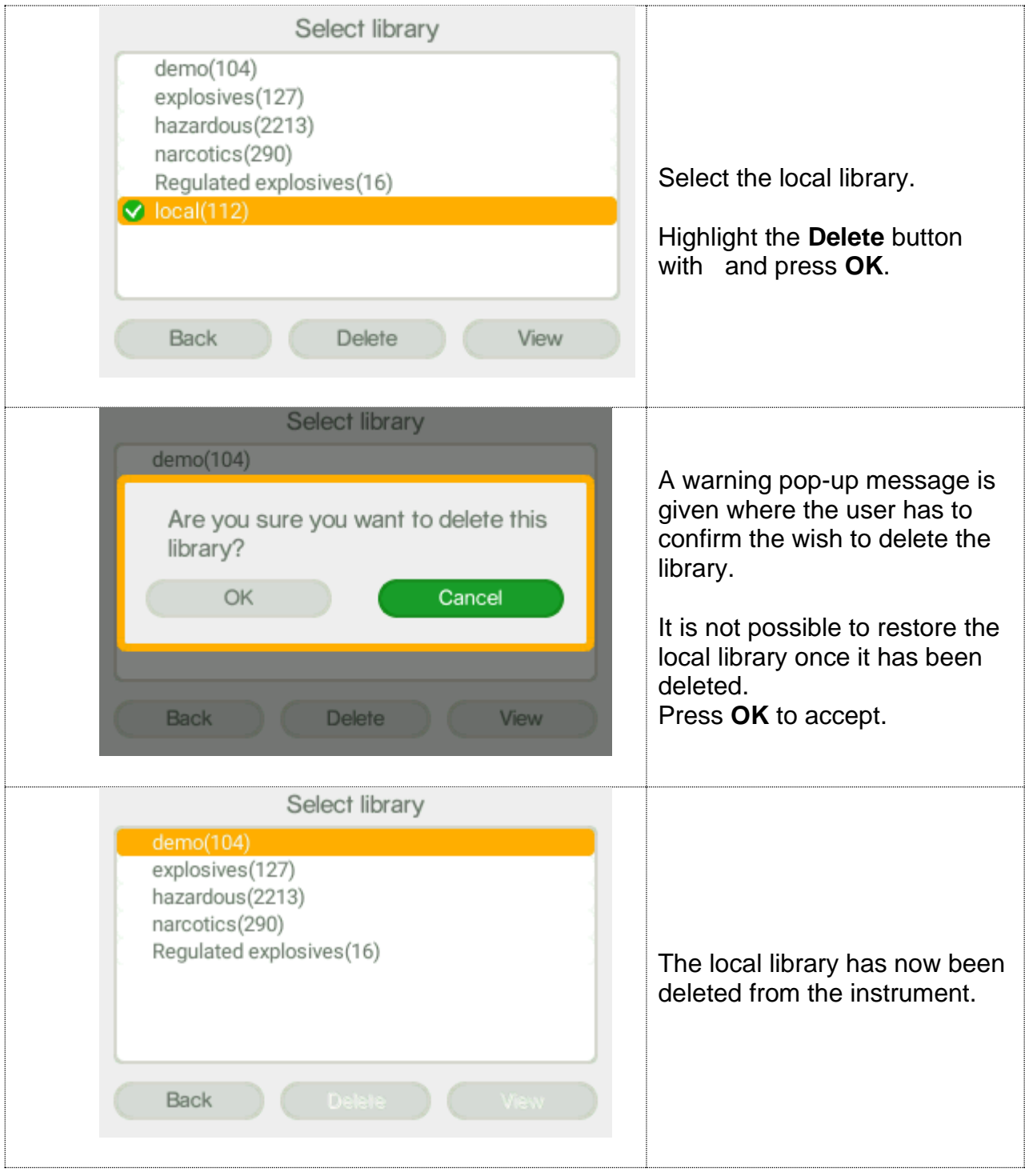

#### <span id="page-49-0"></span>10 About

In the About screen the Indicator settings for firmware and hardware are displayed.

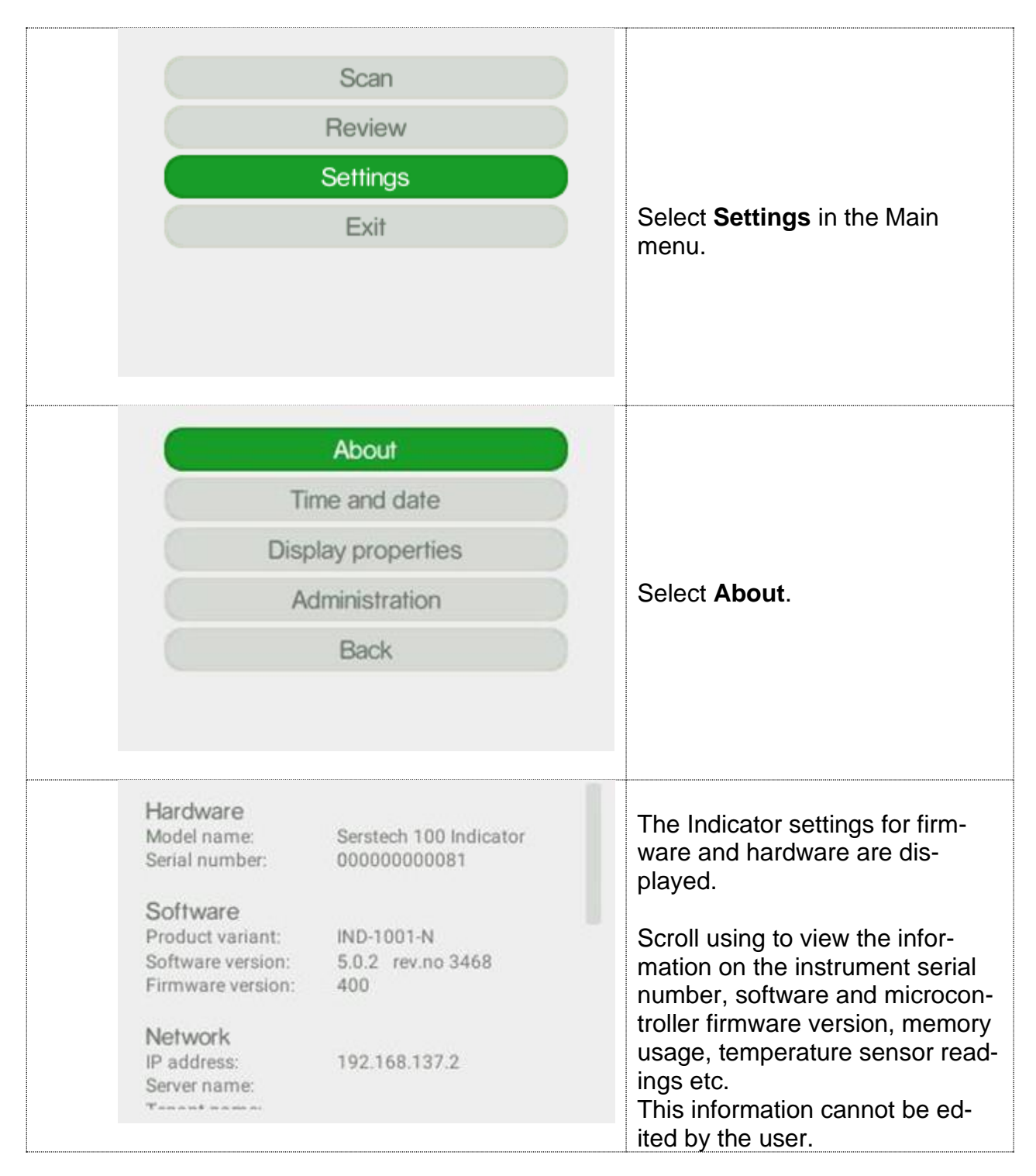

#### <span id="page-50-0"></span>11 Time and Date

In the Time and date screen the Indicator time and date can be set.

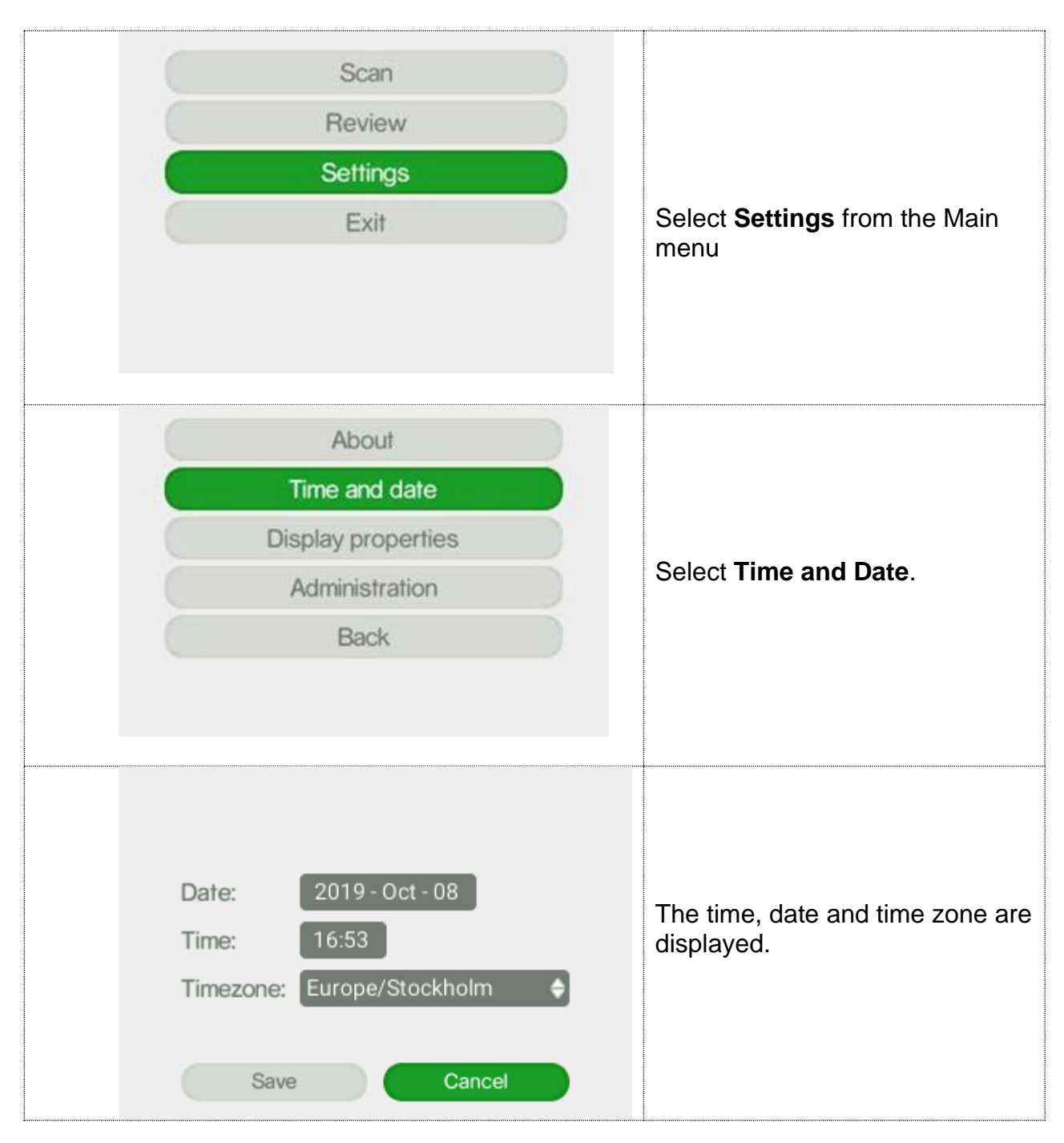

# <span id="page-51-0"></span>12 Display properties

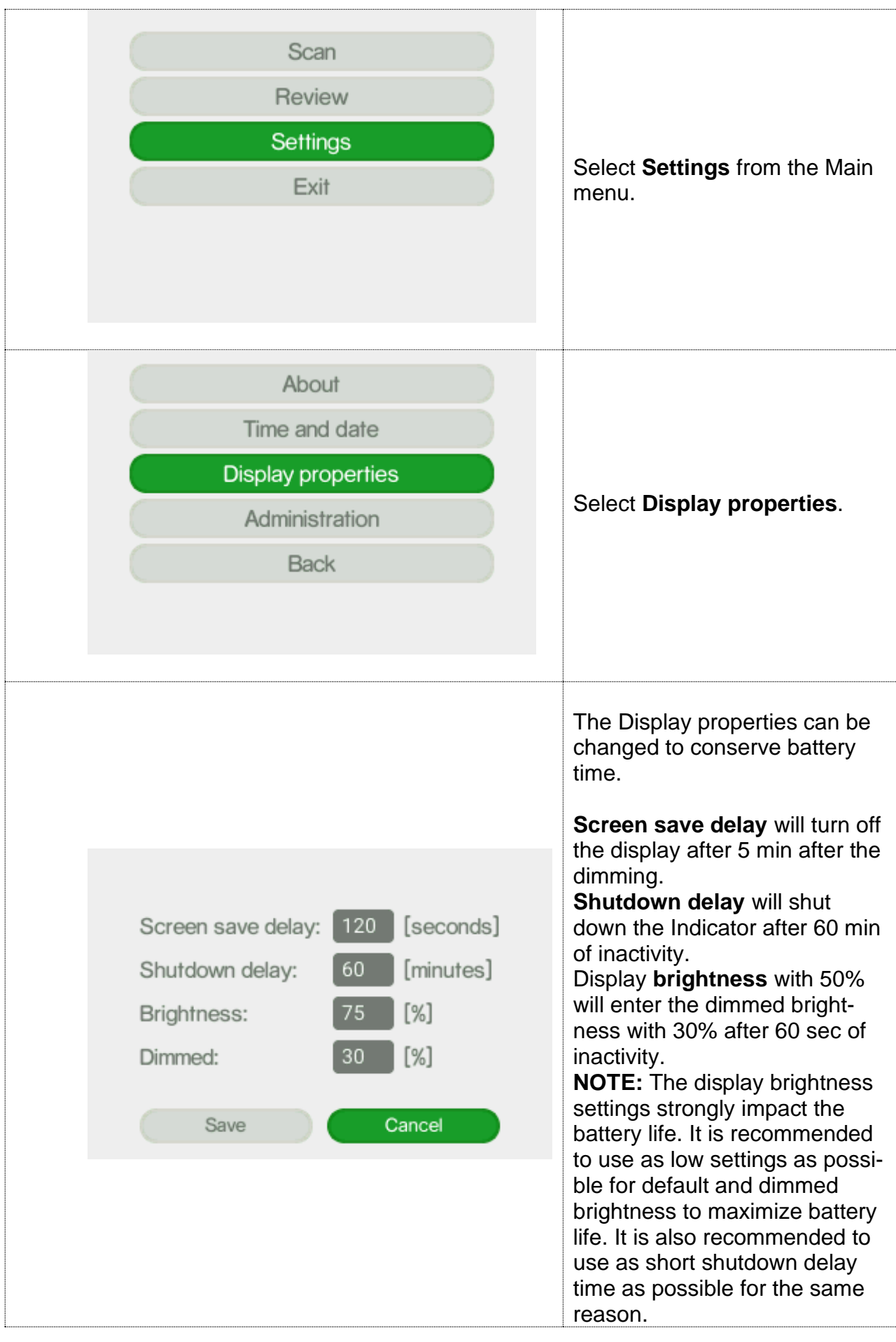

#### <span id="page-52-0"></span>13 Calibration control

To ensure the performance of the instrument it should be checked its calibration regularly, e.g. daily check. To pass the calibration stage, the measured spectrum must correspond to 90% the reference spectrum of calibration substance Polystyrene of the Calibration cap. The default setting for Calibration validity time is 8 hours. When the time is expired a pop-up, message appears on the display. You can cancel the pop-up message by setting the calibration validity time to 0 in the Calibration setting.

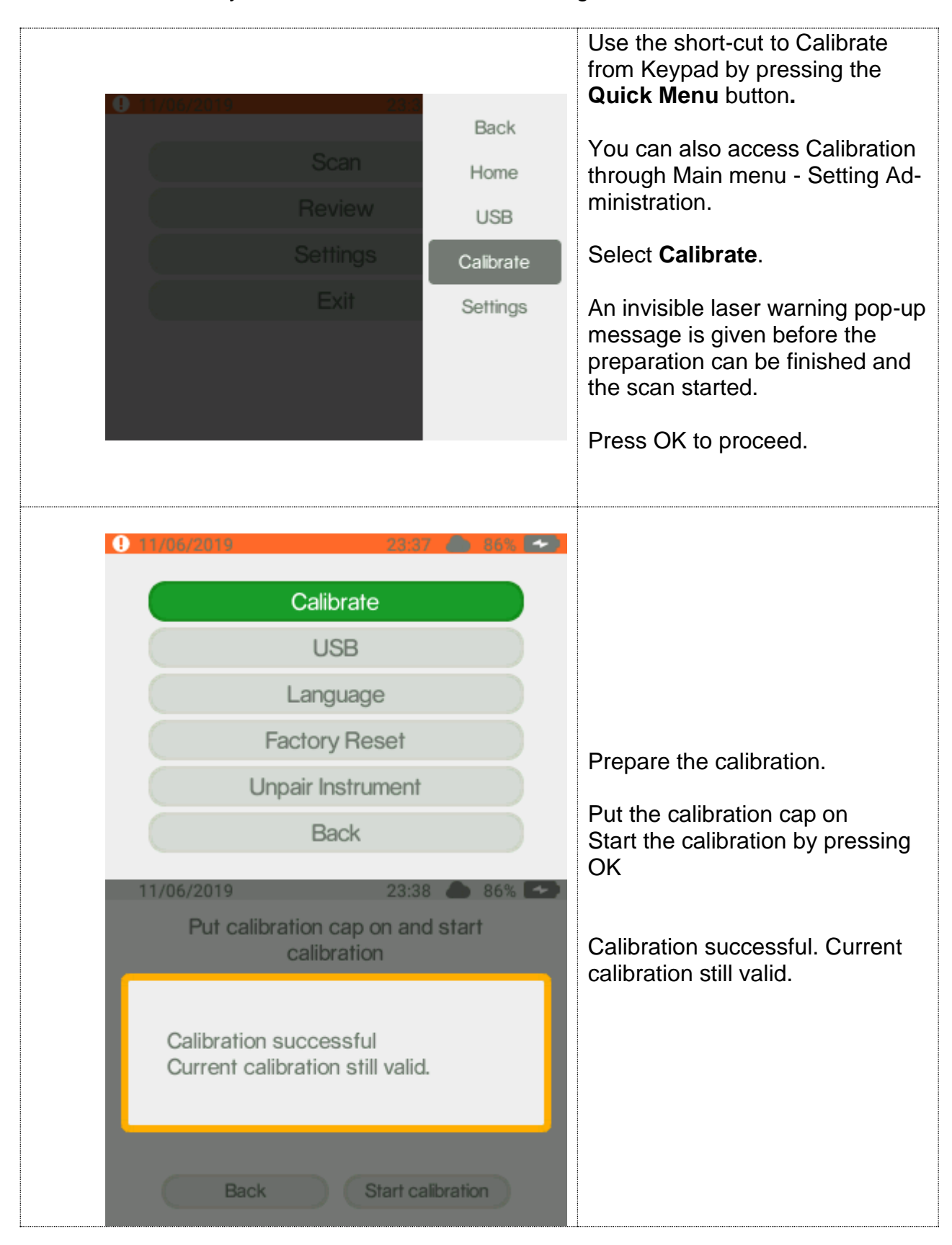

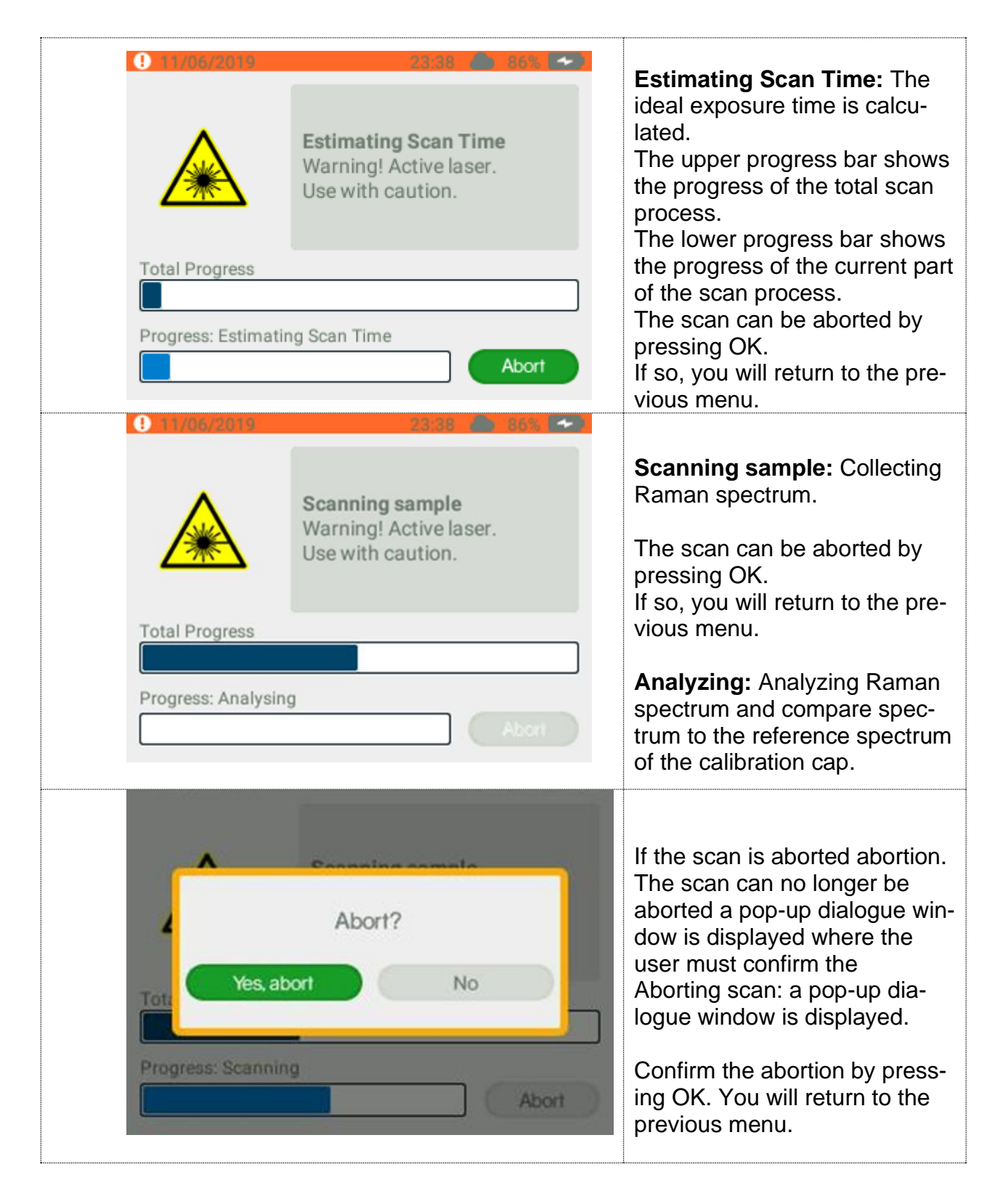

#### <span id="page-54-0"></span>14 Calibration result

The result of the calibration control is shown in a pop-up message and can be as following:

▪ **Calibration successful. Current calibration still valid**

No changes are inferred.<br> **Calibration successfully** 

#### **Calibration successful. Recalibration performed**

The obtained values for the polystyrene spectrum are within the acceptance criteria. However, a better fit was obtained these new values was used to recalibrate instrument.

#### ▪ **Processing failed. No match to the polystyrene was obtained**

Make sure that the Calibration cap is in position and repeat the calibration procedure. Recurrent failure indicates instrument error.

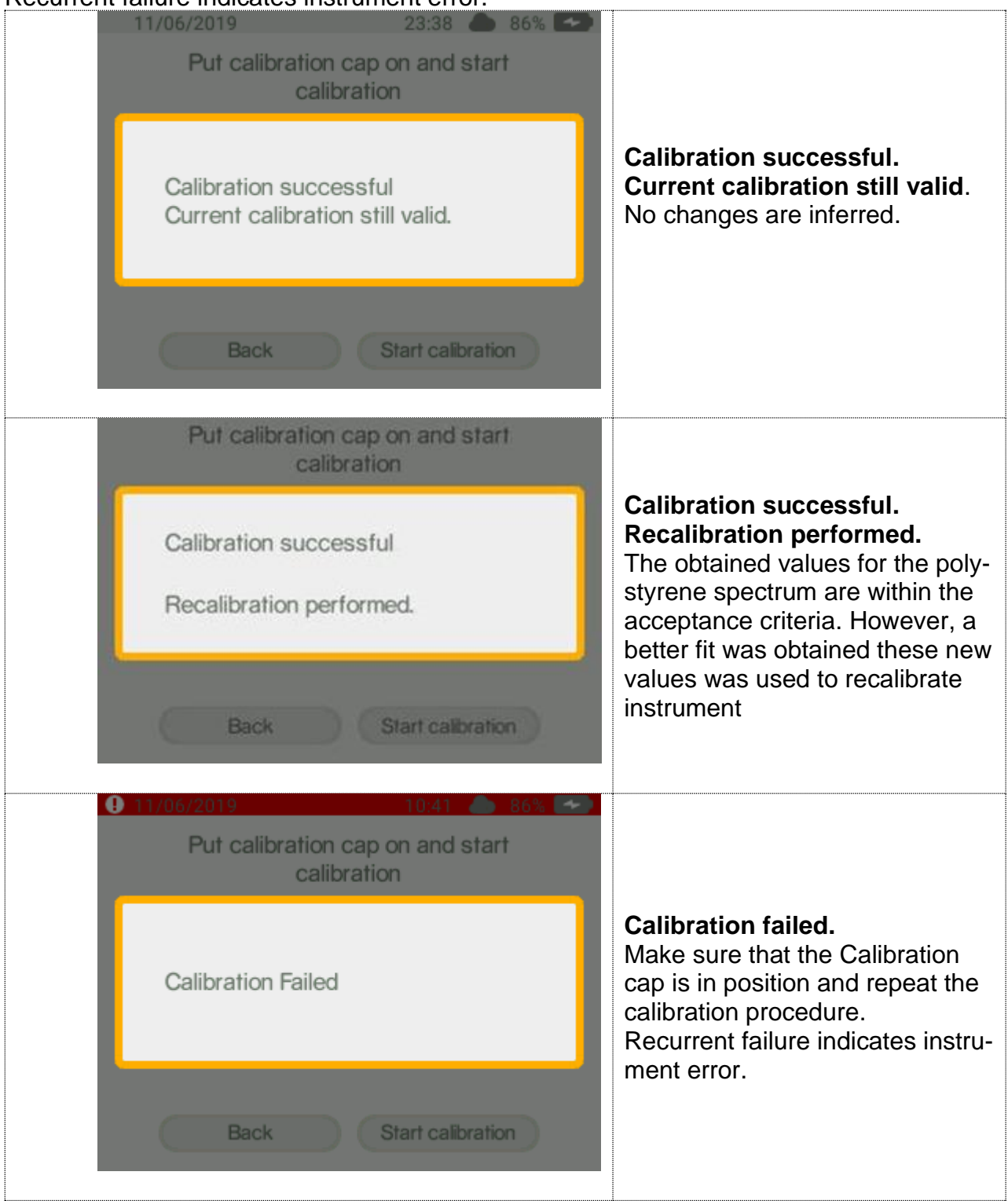

# <span id="page-55-0"></span>14.1 Calibration settings

In order to change the calibration validity time please procced as following:

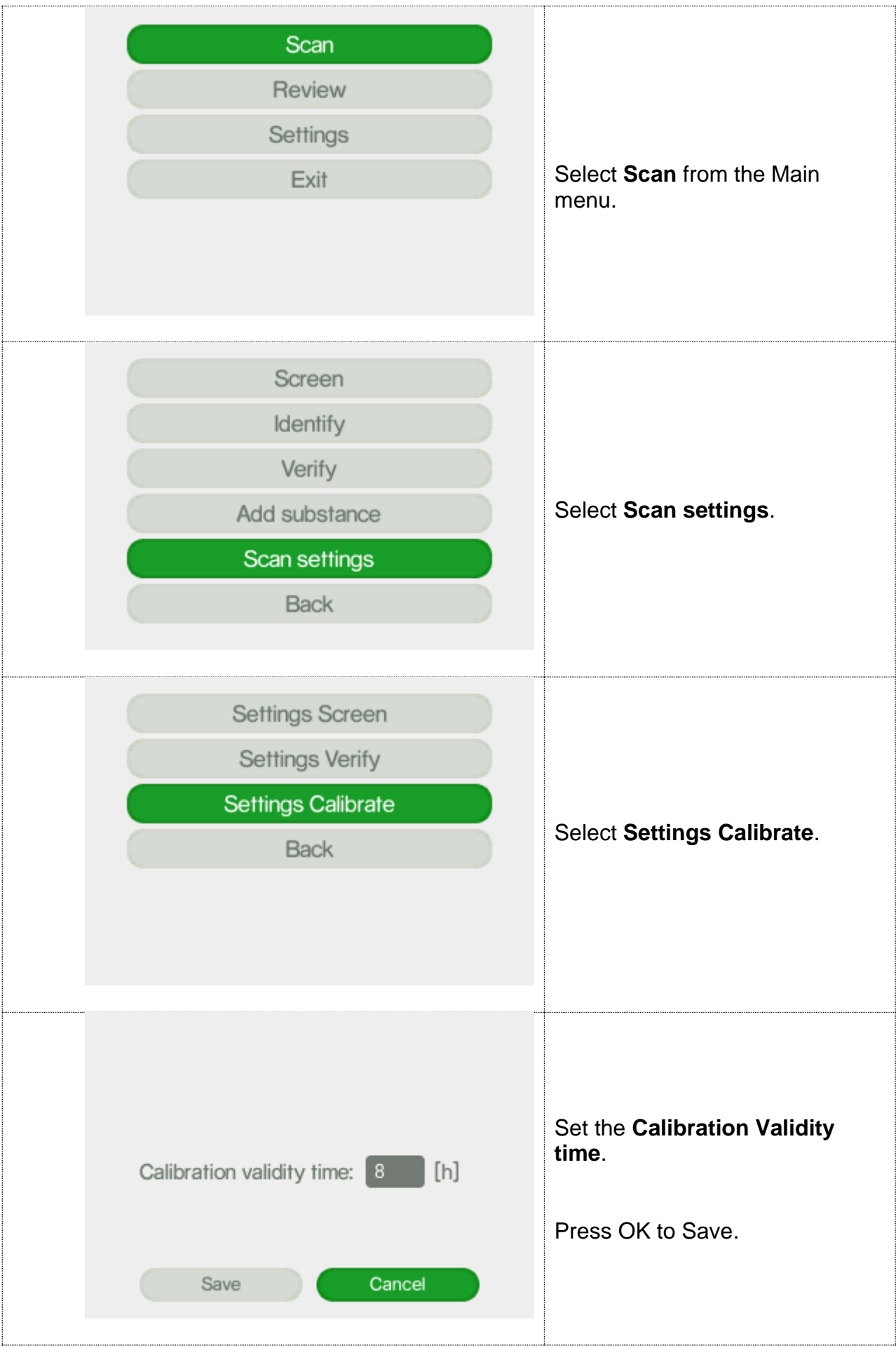

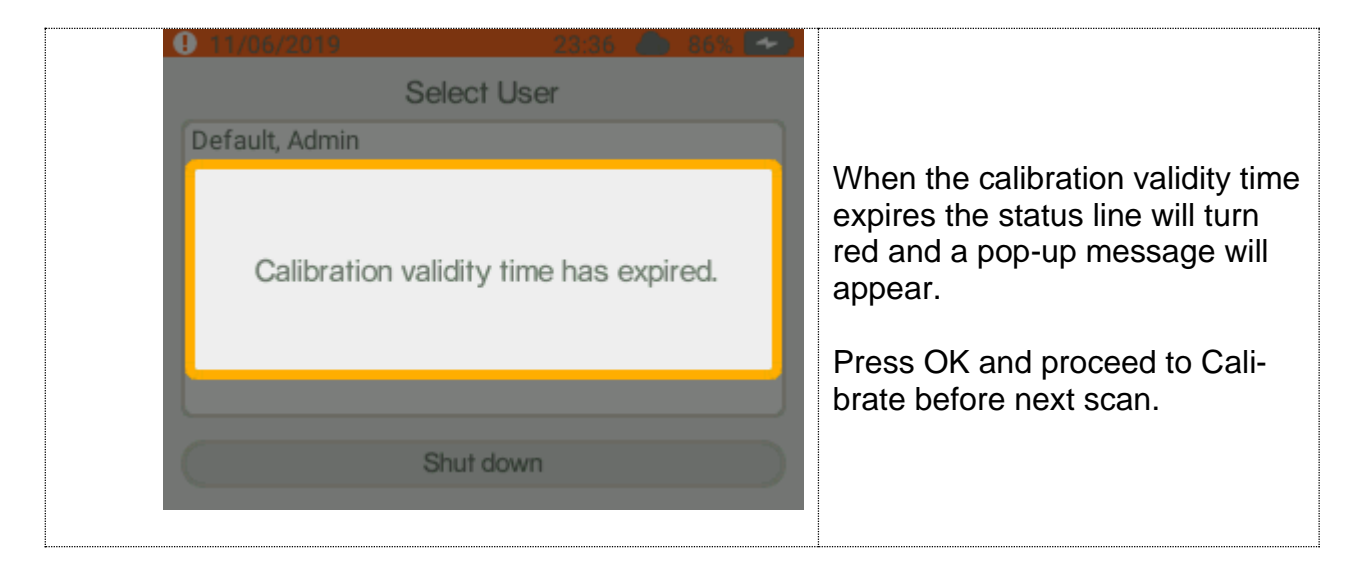

# <span id="page-57-0"></span>15 USB

To activate the USB port use either of the short-cut to **USB** from Keypad **Quick Menu** button or the Main menu → Setting → Administration → USB.

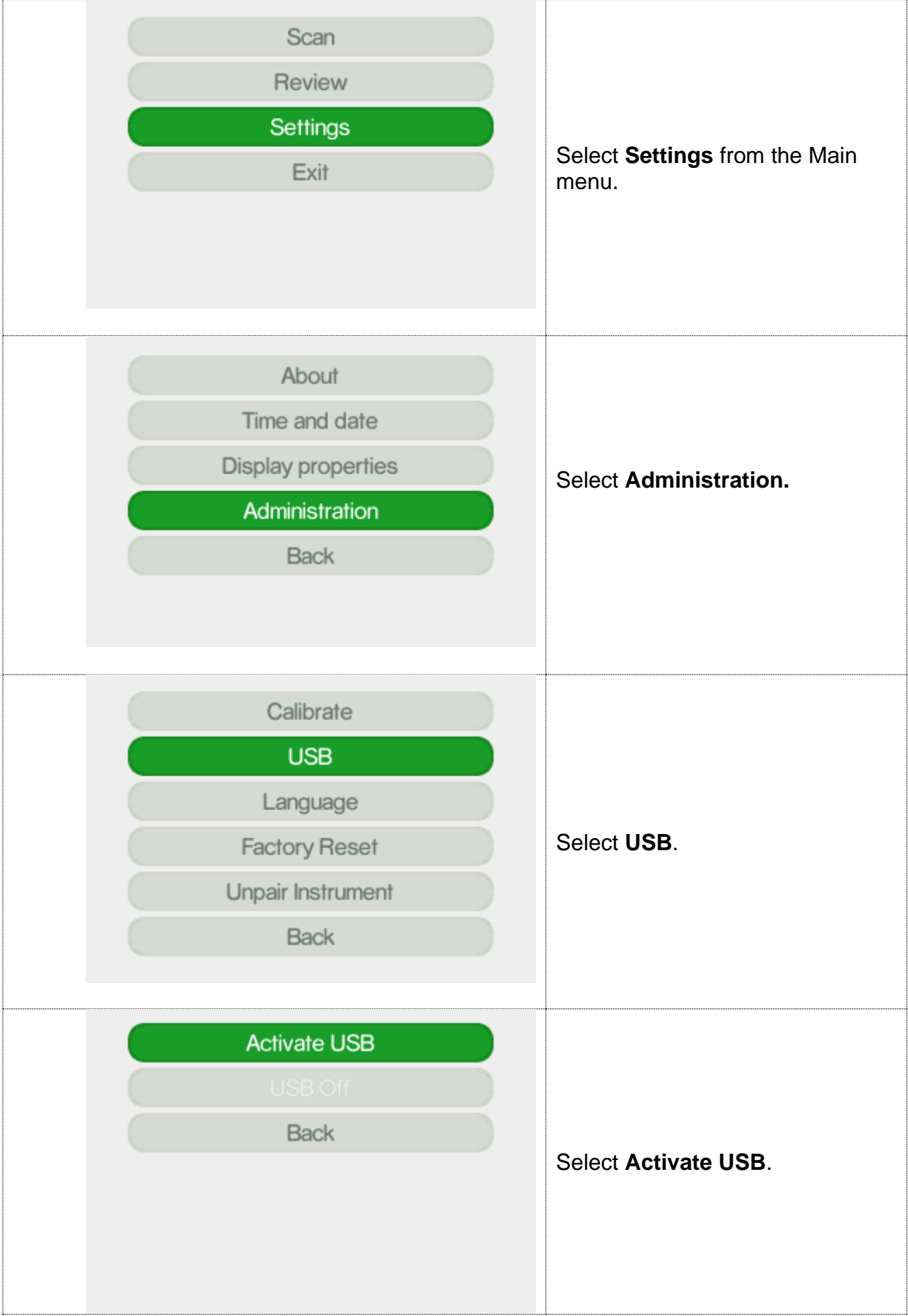

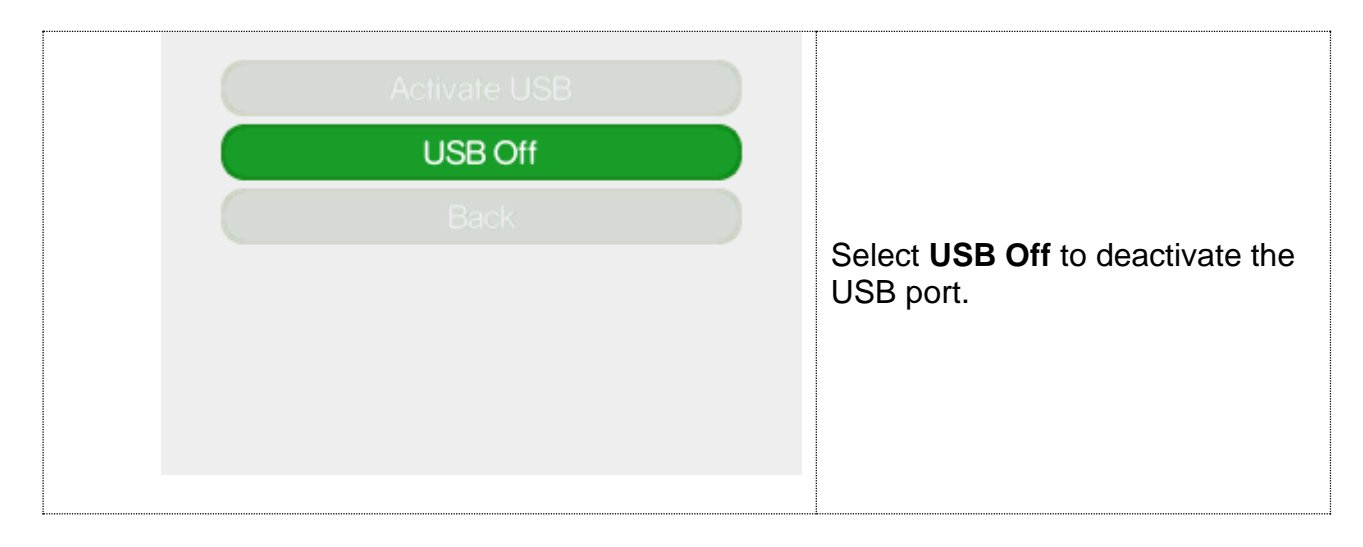

# <span id="page-58-0"></span>16 Language

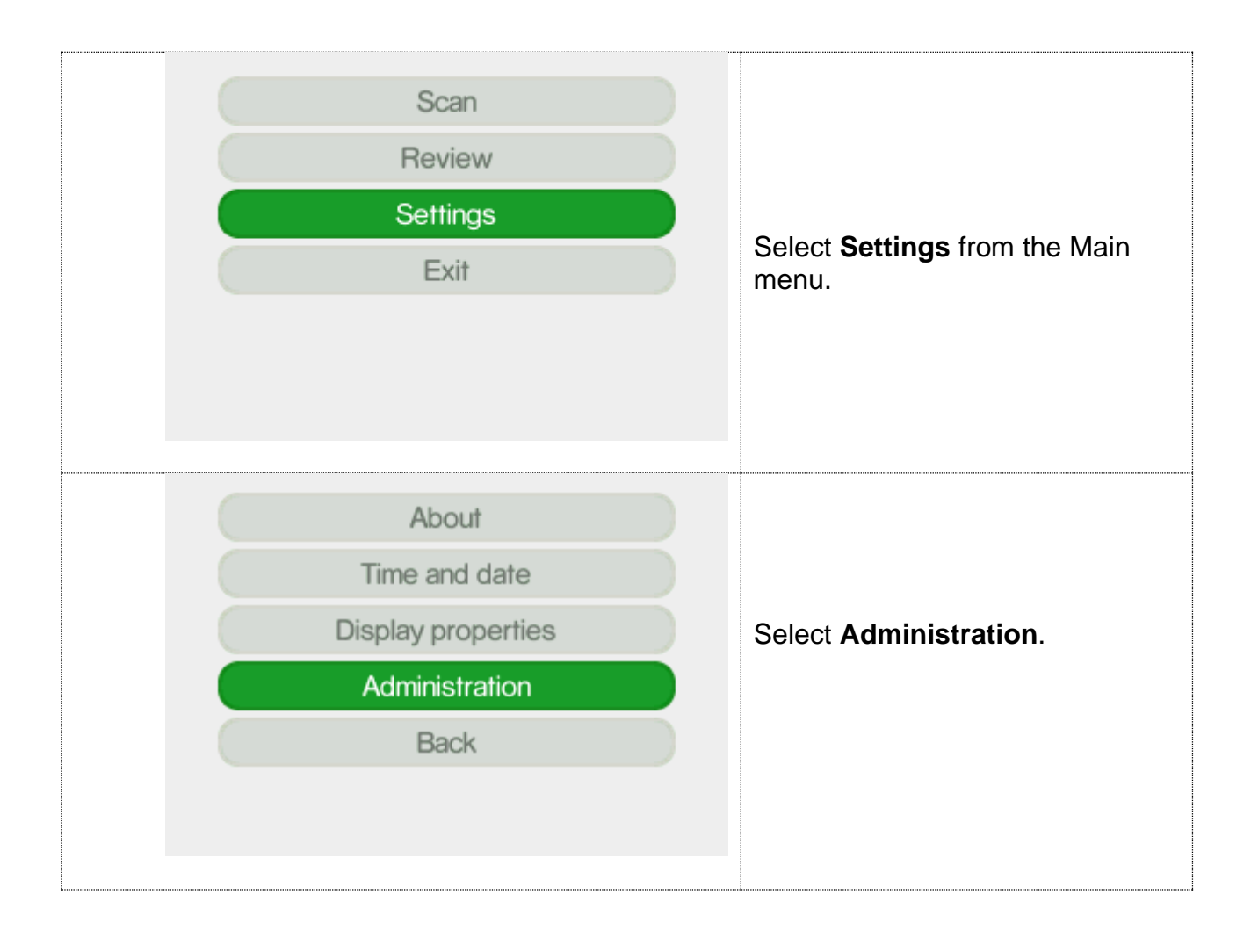

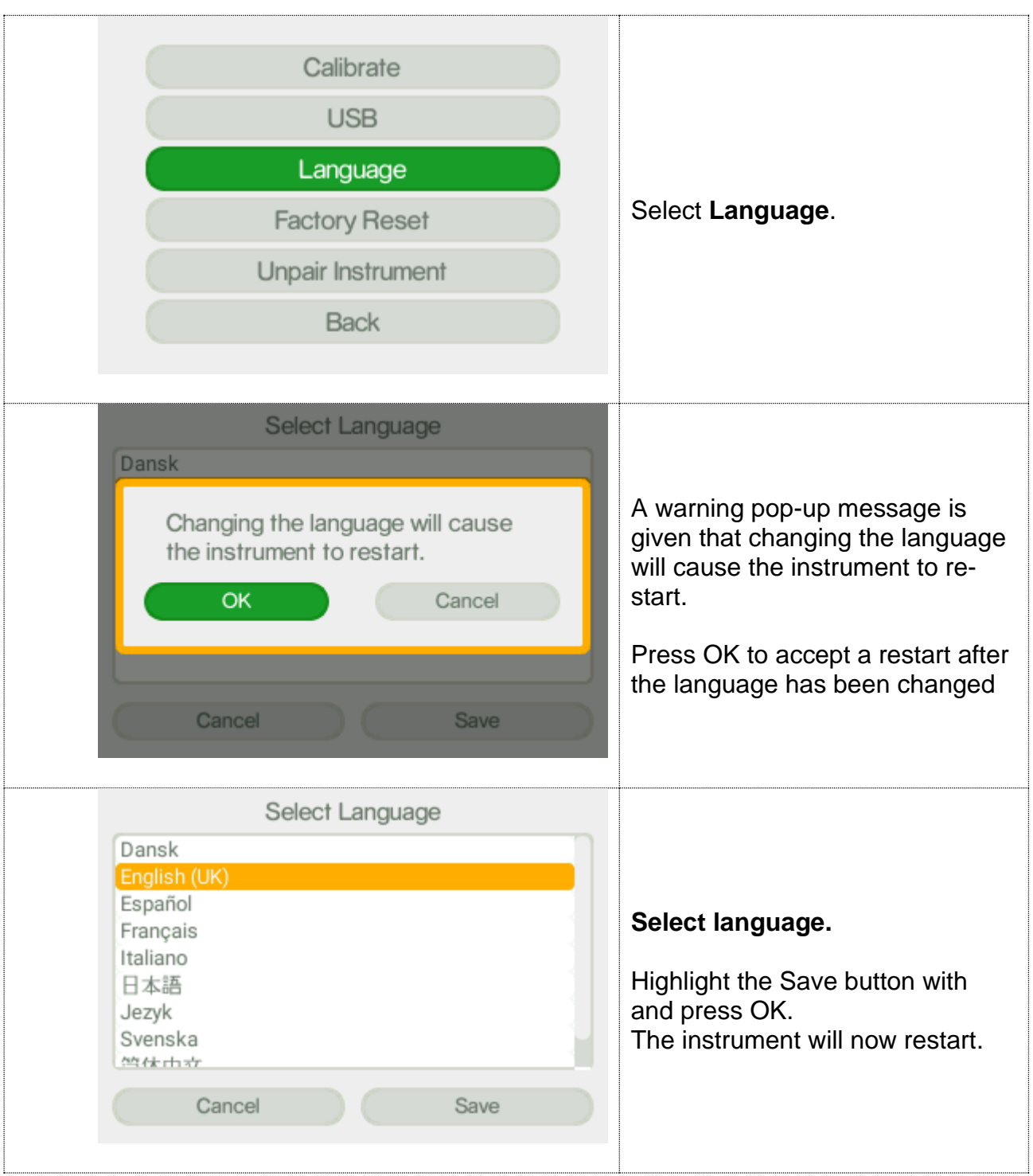

#### <span id="page-59-0"></span>17 Factory Reset

Through the factory reset the instrument can be set to its original configuration. **Warning!** All data and user configurations will be deleted as factory reset is activated.

Factory reset affects the following parameters:

**1. Users and user privileges**

The default users will be restored, with original privileges

All other user information is deleted

#### **2. Language**

Language is set to English

#### **3. Local library**

All information in the local library is deleted

#### **4. ChemDash libraries**

All downloaded libraries will be deleted from the Indicator, but they are still available in [.](#page-62-0)

#### **5. Factory library**

Factory library is not affected by factory reset.

**6. Log file**

Log is reset.

#### **7. Measurements**

All measurement data are deleted from the Indicator. Any measurements previously stored in ChemDash will be retained there.

#### **8. Calibration**

All results from calibration tests performed with the instrument are deleted

#### **9. Settings**

Scan settings reset to default values

Display properties

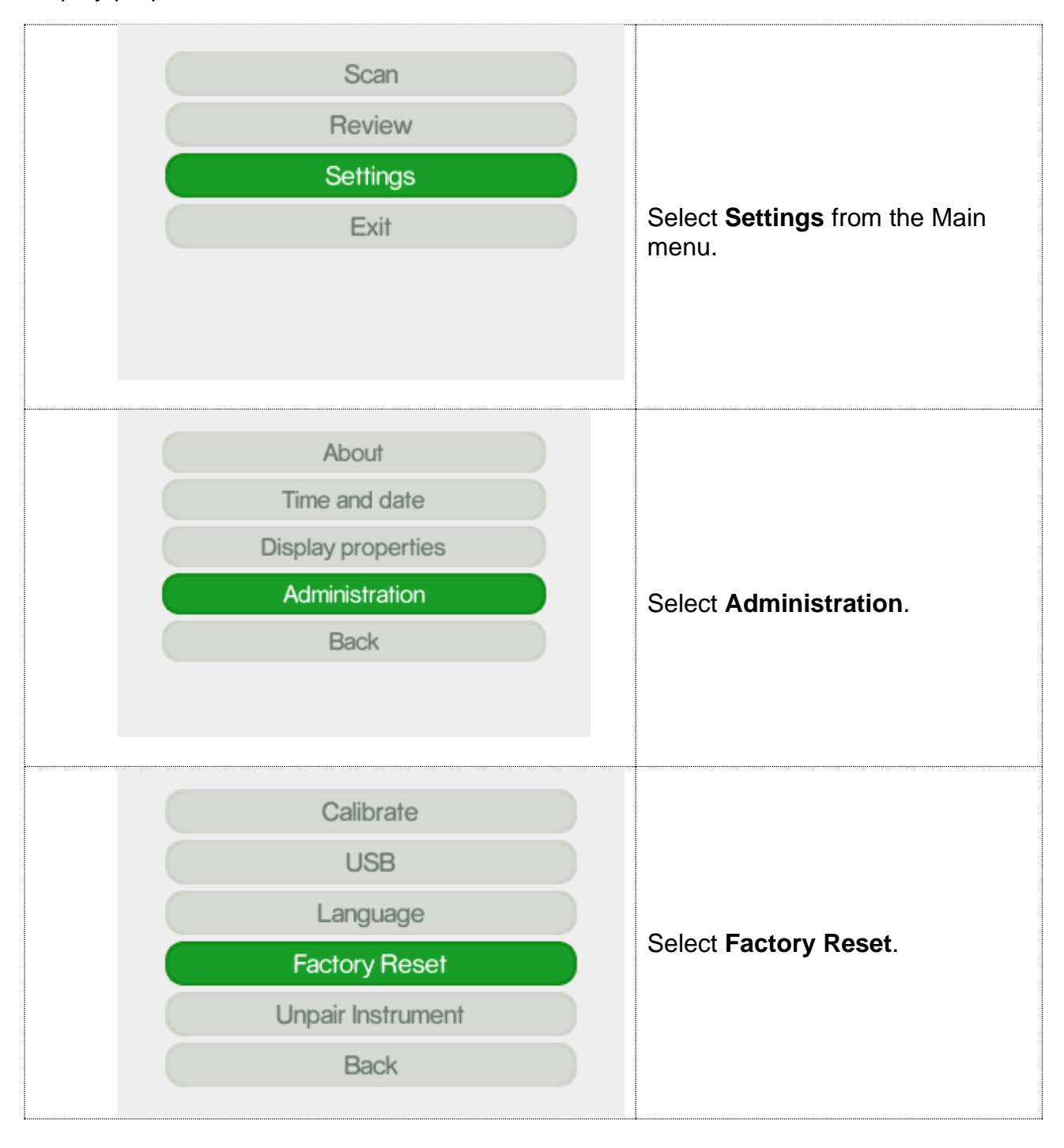

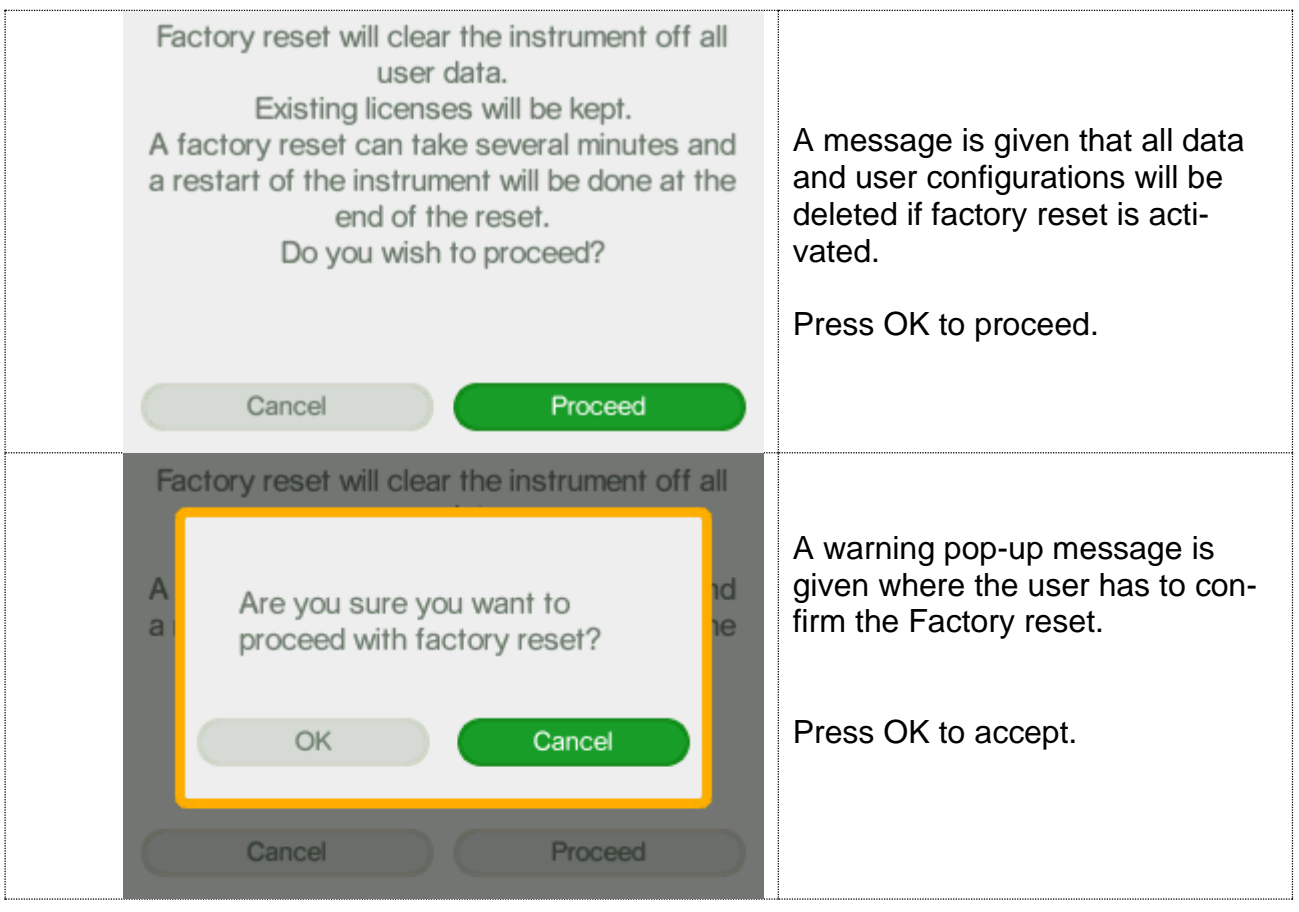

# <span id="page-61-0"></span>18 Unpair Instrument

In the Unpair Instrument screen the pairing to ChemDash will be removed**.**

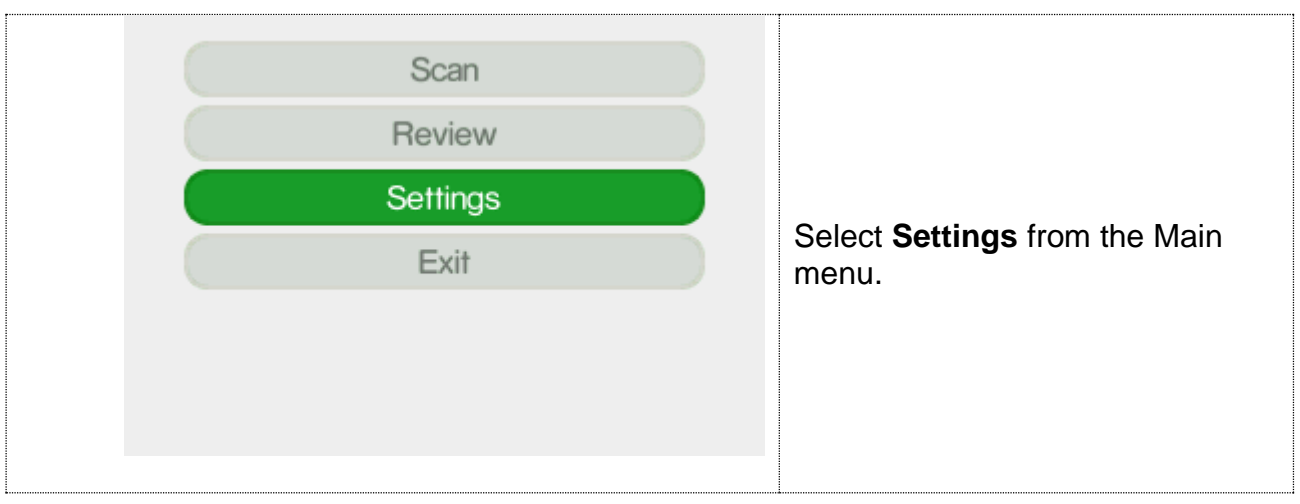

<span id="page-62-0"></span>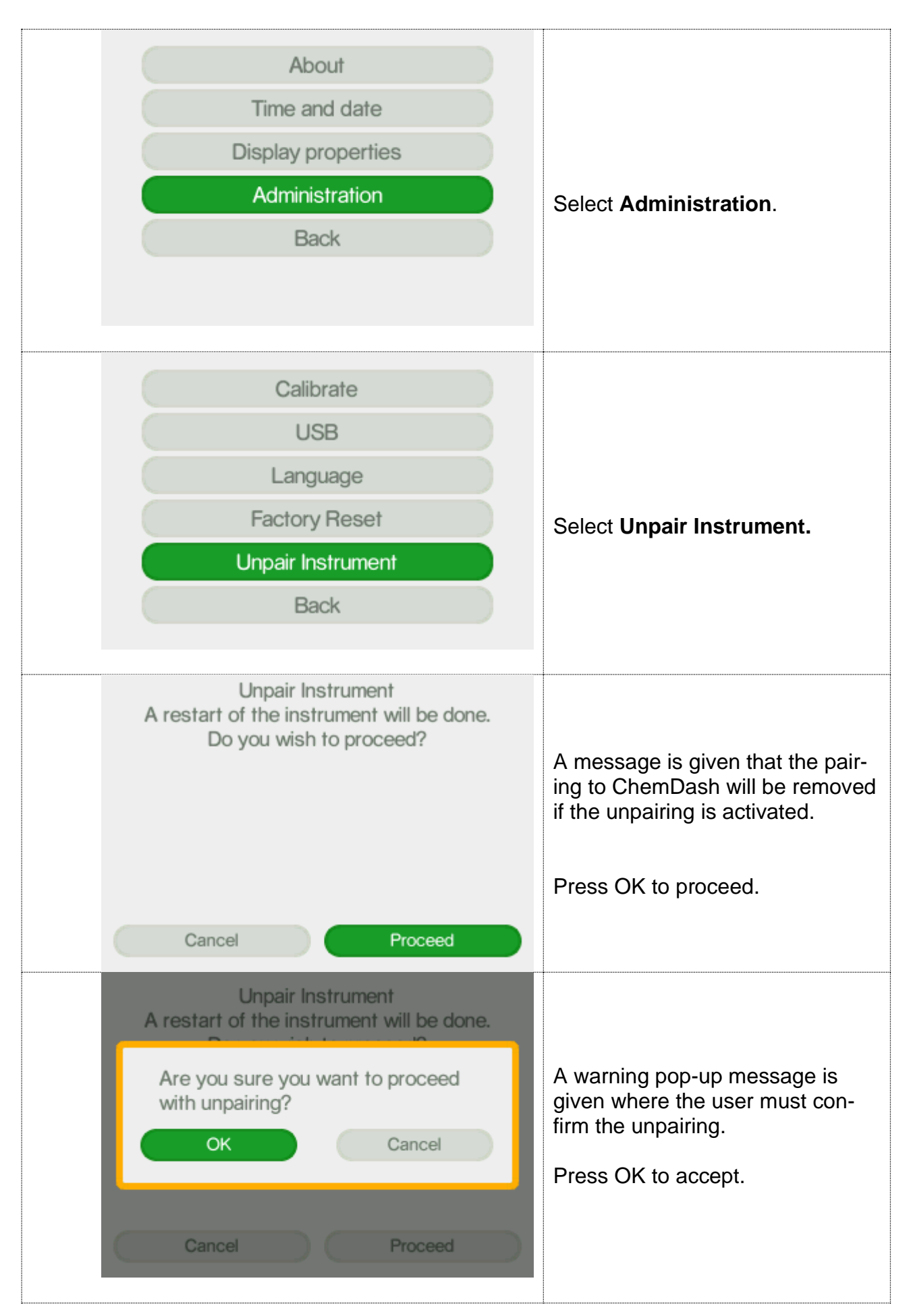

### <span id="page-63-0"></span>19 Serstech 100 Indicator maintenance instructions

The Serstech 100 Indicator as mentioned previously, is classified according to IP67 meaning it has a degree of resistance to water and dust. However, the spectrometer is a delicate instrument and it is important to handle it with care. In order to keep it clean from fat and excess dirt, please follow the instructions described below.

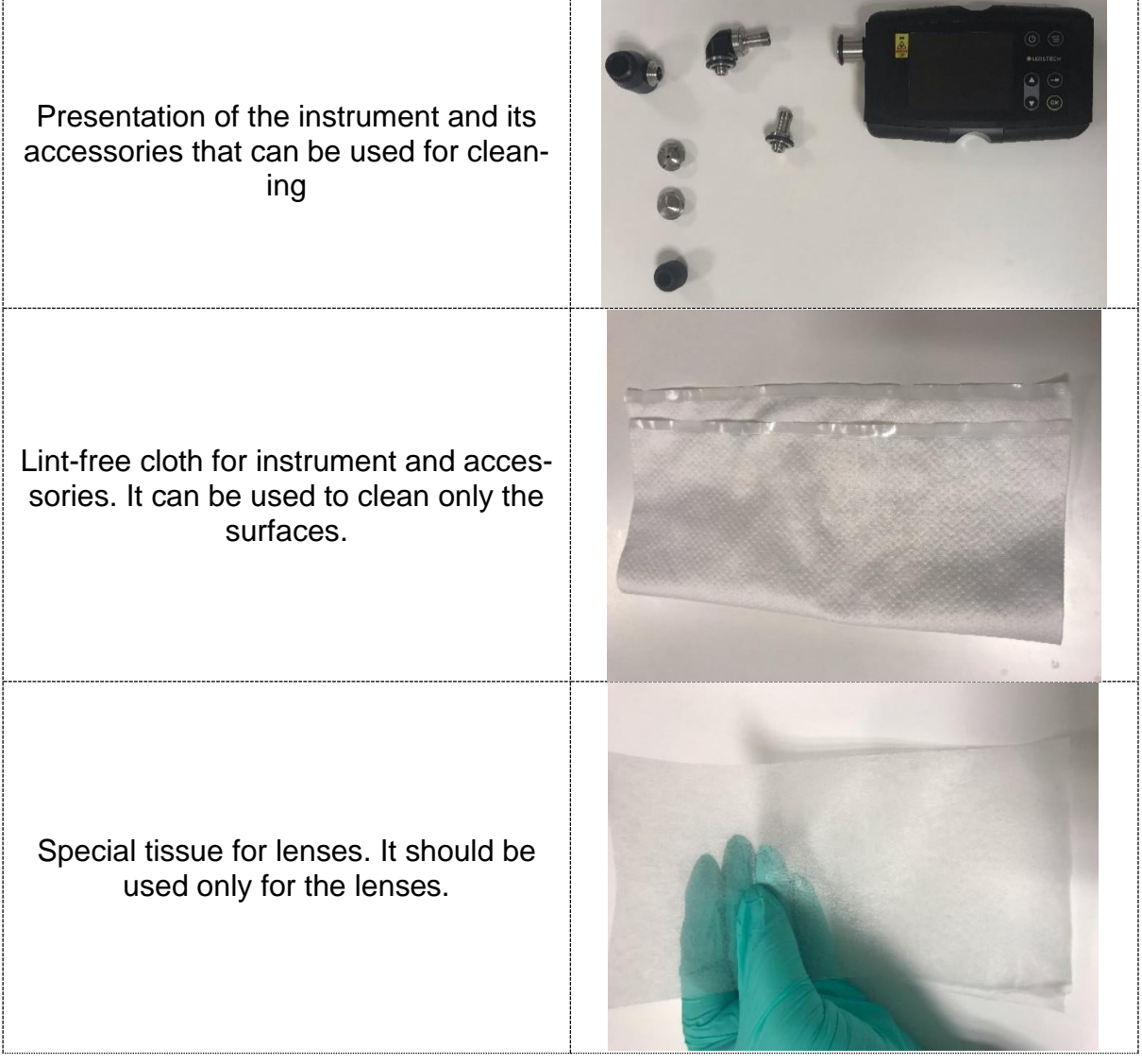

# <span id="page-64-0"></span>20 Standard method of cleaning (removing fat from the surfaces)

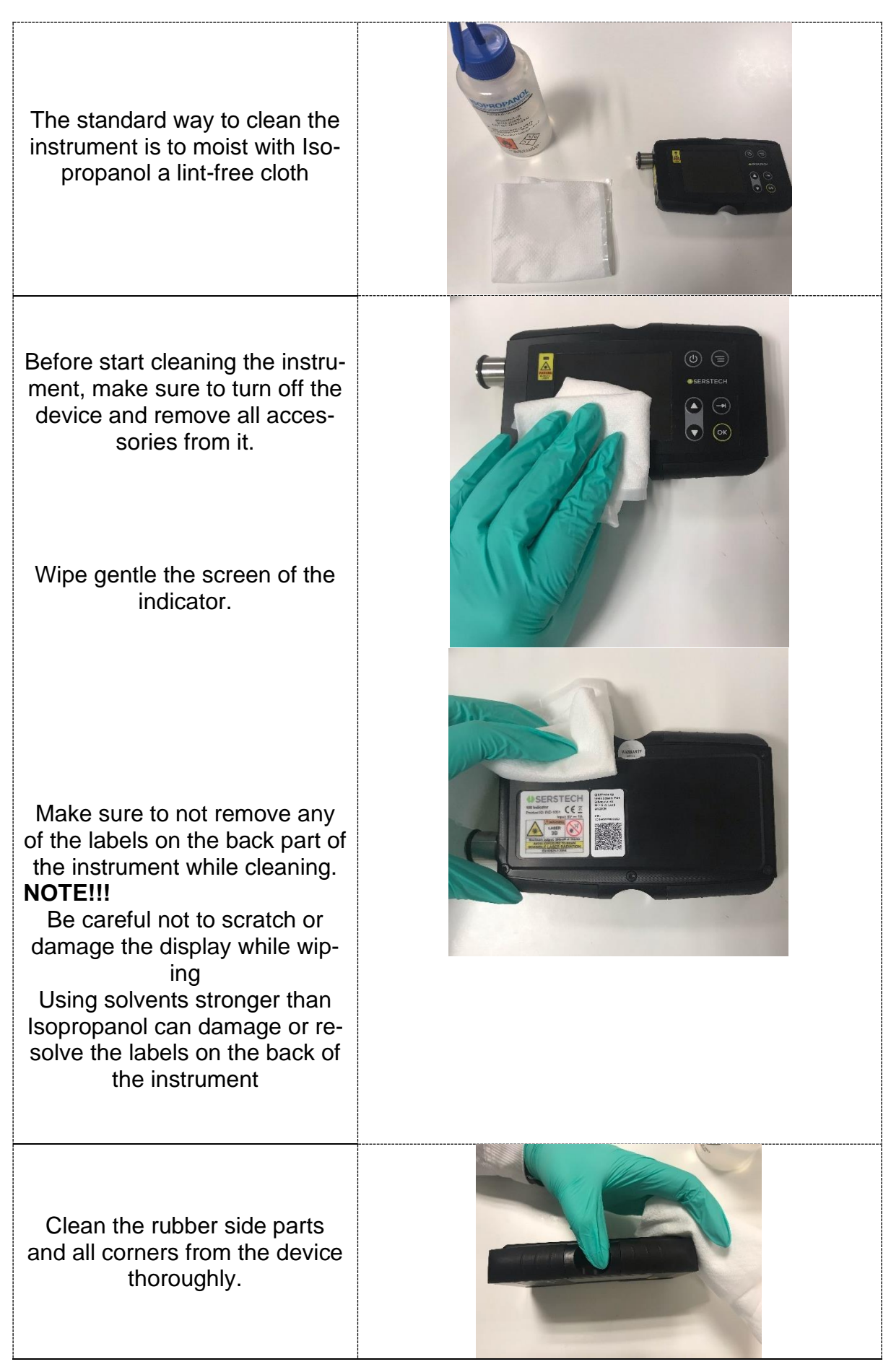

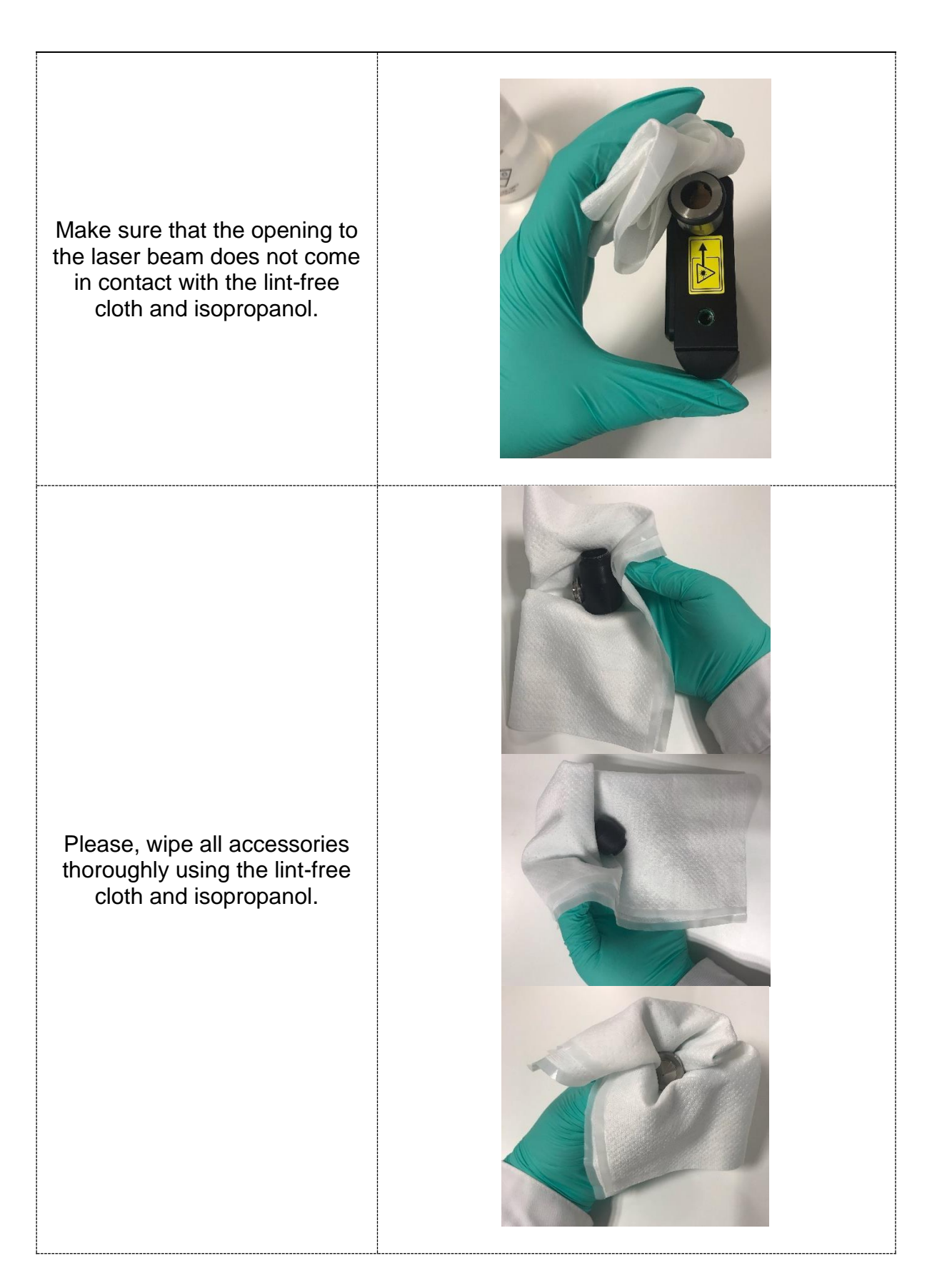

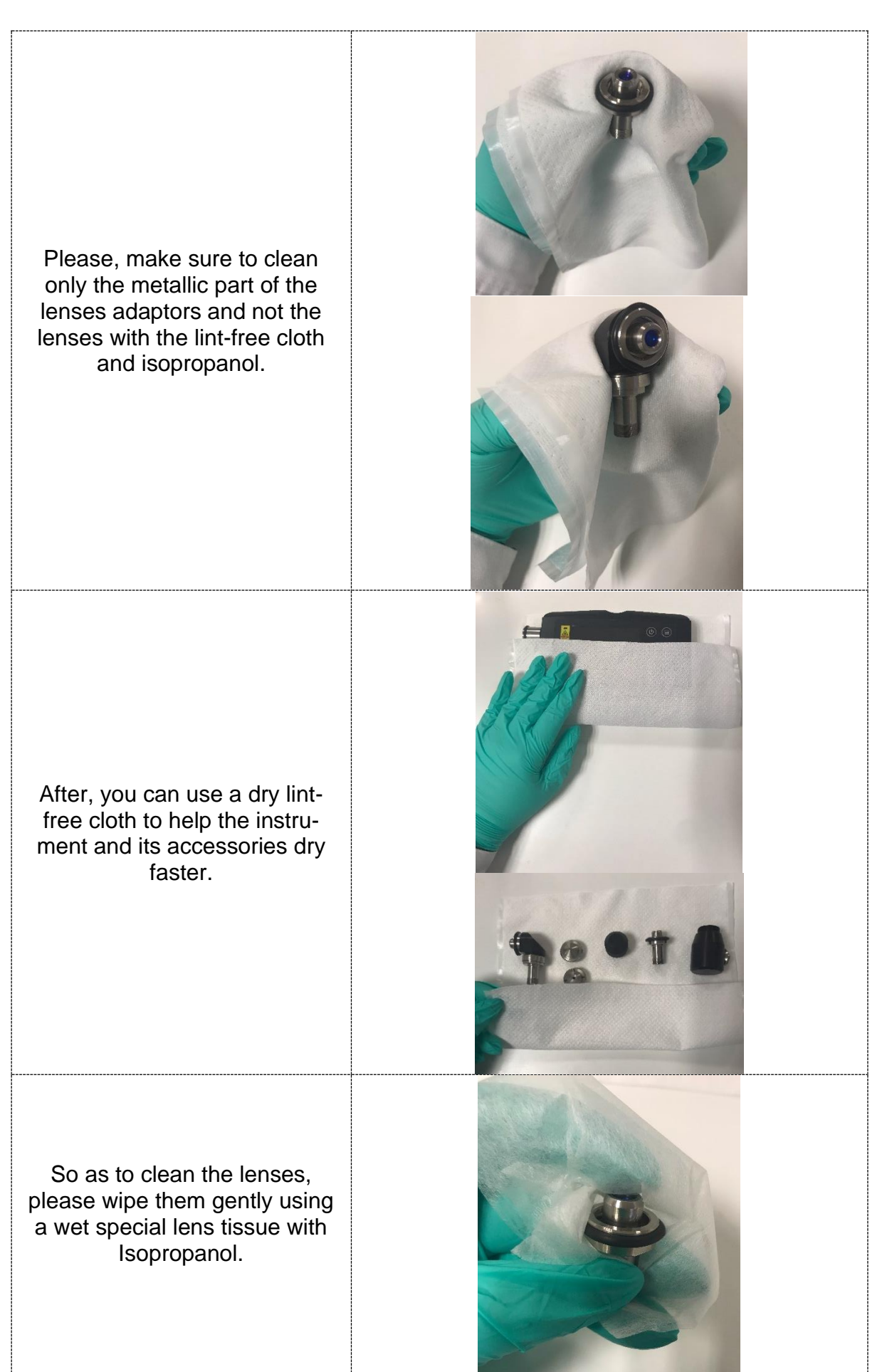

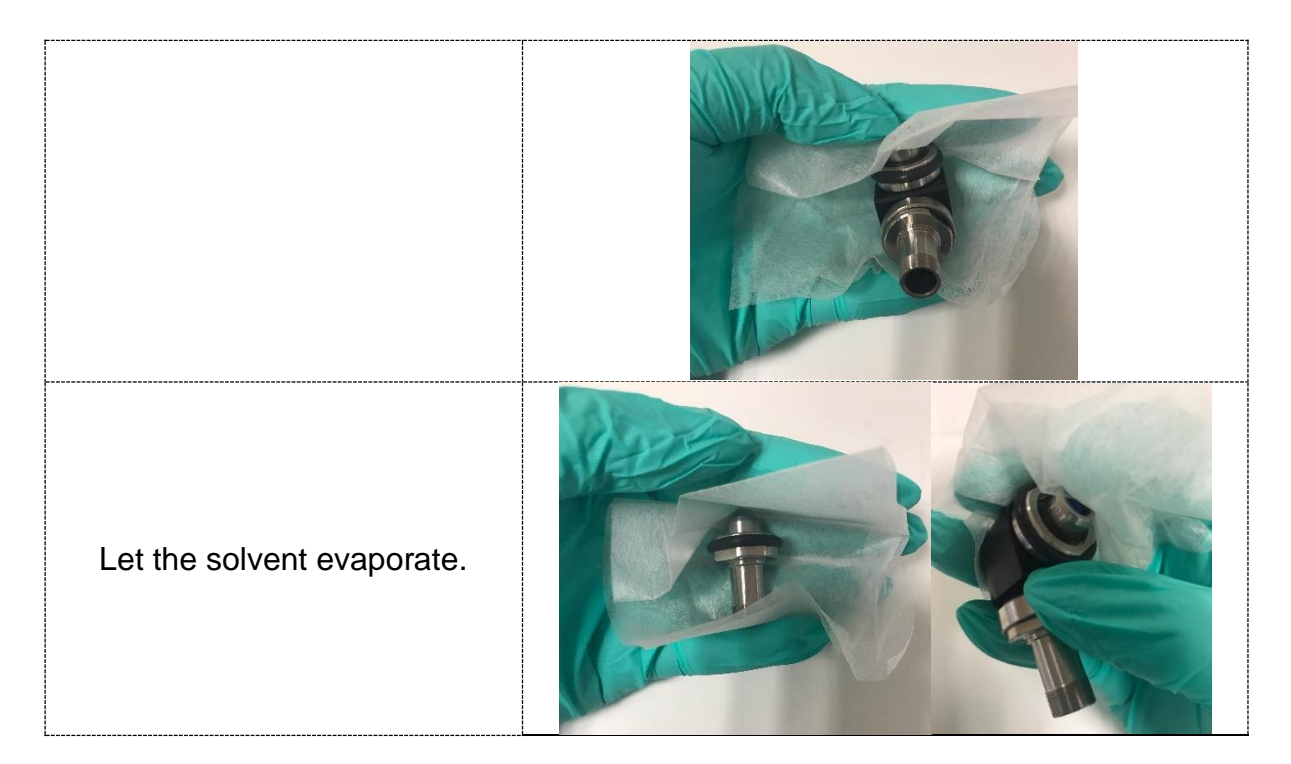

# <span id="page-67-0"></span>21 Cleaning of excess dirt

If the instrument has be subjected to contamination or has excess dirt in its surfaces (for example soil/rock remnants), you need to follow a different method.

- 1. First, use a dry lint-free cloth to remove the excess dirt.
- 2. Second step is to wet a lint-free cloth using a non-abrasive, solvent free neutral soap and clean very gently only the instruments' surfaces (please do not clean the lenses with any kind of soap).
- 3. Third step is to remove any excess of the solvent free-neutral soap by wiping with a dry lint-free cloth.
- 4. Fourth step is to use a wet lint-free cloth with Isopropanol to wipe the surfaces and the instrument's accessories.
- 5. Last step is to use a dry lint-free cloth to dry the instrument's surfaces.
- 6. Again, if you need to clean excess dirt from the lenses please wet the special lens wipe with isopropanol and follow the steps mentioned before.

#### <span id="page-68-0"></span>22 ChemDash

ChemDash is a software developed by SERSTECH. The ChemDash system will integrate with the Serstech 100 Indicator spectrometers towards a powerful solution for Chemical Intelligence. ChemDash is the perfect tool for managing intelligence, evidence and substance libraries. The User can gather and share information about substances and update one or many instruments either on PC or in the cloud.

The ChemDash system consist of the application of ChemDash ONE which is the standalone version of ChemDash. ChemDash ONE is the right software choice when the User is offline or have restrictions for sharing data through a cloud system.

#### <span id="page-69-0"></span>23 ChemDash ONE

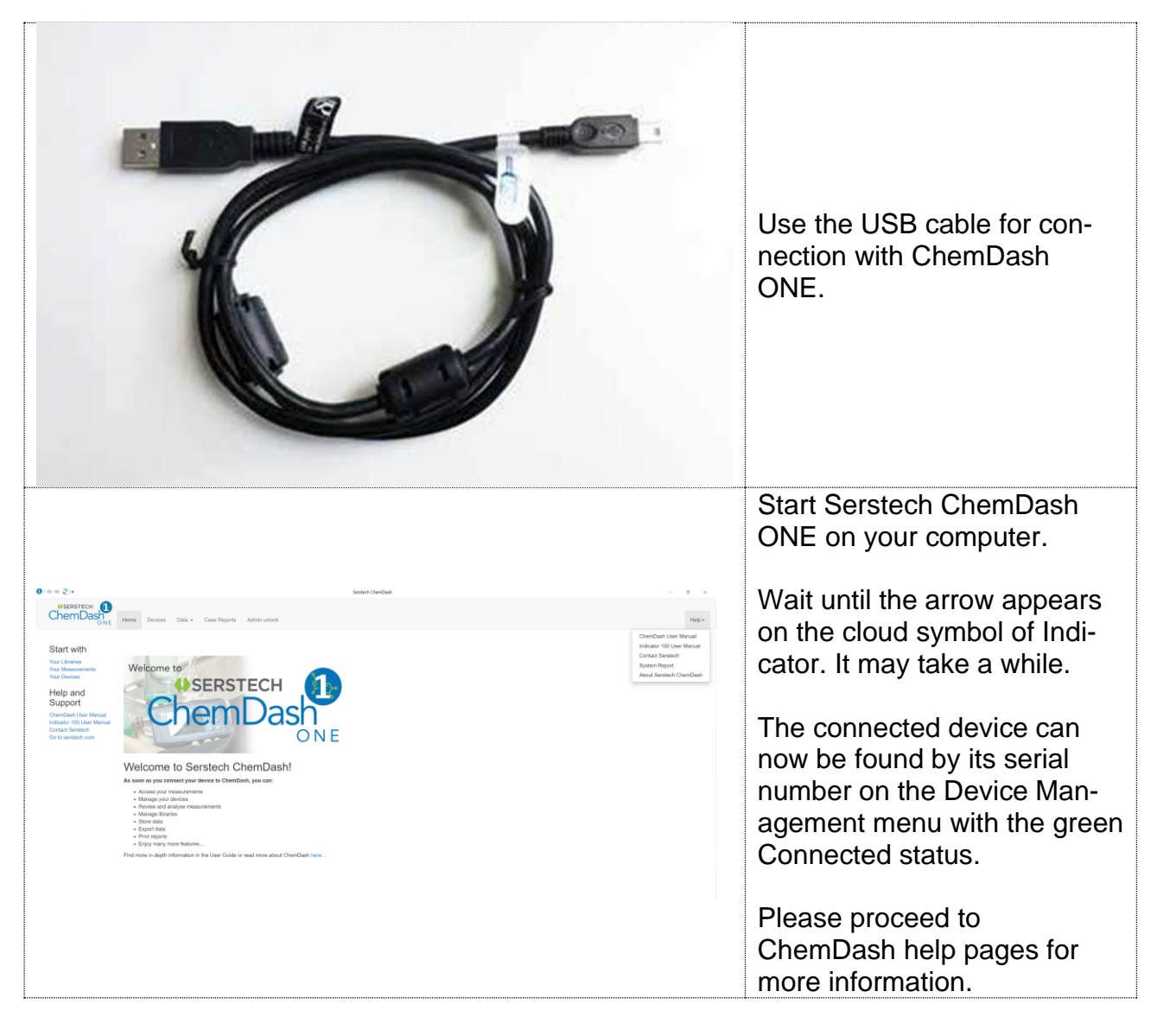

# **Serstech 100 Indicator User Manual**

# **© 2020 Serstech AB**

# **This manual is issued by: Serstech**

**AB**

ldentity<br>Add substance<br>Scan setting<br>Back

Lab Unlimited

**CARL STUART GROUP** 

**Tallaght Business Park** Whitestown, Dublin 24, Ireland D<sub>24</sub> RFK<sub>3</sub>

**Screen** 

Tel: (01) 4523432 Fax: (01) 4523967 Web: www.labunlimited.com Quatro House, Frimley Road, Camberley, **United Kingdom GU16 7ER** 

Tel: 08452 30 40 30 Fax: 08452 30 50 30 E-mail: info@labunlimited.com E-mail: info@labunlimited.co.uk Web: www.labunlimited.co.uk